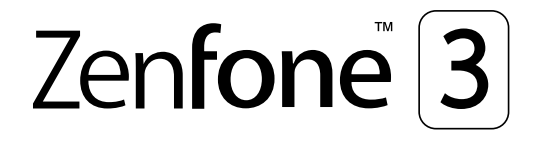

# **ZS570KL Uživatelská příručka**

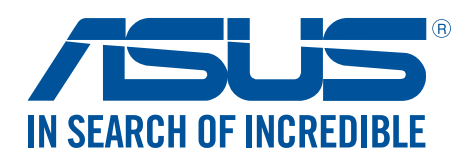

**CZ11574 Září 2016 První edice**

## Údržba a bezpečnost

#### Zásady

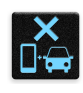

Bezpečnost silničního provozu je vždy na prvním místě. Důrazně doporučujeme nepoužívat tento přístroj během řízení nebo ovládání jakéhokoli typu vozidla.

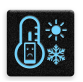

Tento přístroj lze používat pouze v prostředí s okolní teplotou mezi 0 °C (32°F) a 35 °C (95°F).

Přístroj vypínejte na místech, na kterých je zakázáno používat mobilní zařízení. Vždy dodržujte pravidla a předpisy na místech, na kterých je zakázáno používat mobilní zařízení, například v letadle, v kině, v nemocnicích nebo v blízkosti zdravotnických přístrojů, v blízkosti plynu nebo paliva, na staveništích, na místech odstřelů a na dalších místech.

S tímto přístrojem používejte pouze síťové adaptéry a kabely schválené společností ASUS. Vyhledejte typový štítek na spodní straně přístroje a ověřte, zda váš napájecí adaptér odpovídá uvedeným údajům.

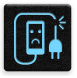

S tímto přístrojem nepoužívejte poškozené napájecí kabely, příslušenství ani jiné periferie.

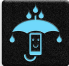

Tento přístroj uchovávejte v suchu. Tento přístroj nepoužívejte v blízkosti tekutin a nevystavujte jej dešti ani vlhkosti.

Tento přístroj může být vystaven rentgenovým přístrojům (používají se například na letištních dopravníkových pásech pro zajištění bezpečnosti), ale nevystavujte jej magnetickým nebo ručním detektorům.

Displej tohoto přístroje je vyroben ze skla. Dojde-li k prasknutí skla, přestaňte přístroj používat a nedotýkejte se prasklých částí skla. Ihned nechte přístroj opravit kvalifikovaným servisním pracovníkem ASUS.

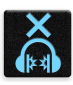

Abyste předešli poškození sluchu, vyvarujte se dlouhodobému poslechu hlasitého zvuku.

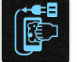

Před čištěním přístroje odpojte síťové napájení. Displej přístroje čistěte pouze čistou houbou z buničiny nebo jelenicí.

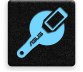

Opravy tohoto přístroje smí provádět pouze kvalifikovaný servisní pracovník ASUS.

## Správná likvidace

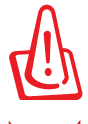

V případě použití nesprávného typu baterií hrozí nebezpečí exploze. Likvidujte použité baterie podle instrukcí.

NEVHAZUJTE ASUS Phone do komunálního odpadu. Tento výrobek byl navržen tak, aby umožňoval opakované používání součástí a recyklaci. Tento symbol přeškrtnuté popelnice na kolečkách znamená, že výrobek (elektrická, elektronická zařízení a knoflíkové baterie s obsahem rtuti) by se neměl vyhazovat do komunálního odpadu. Ověřte si lokální předpisy pro likvidaci elektronických výrobků.

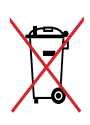

NEVHAZUJTE baterii do komunálního odpadu. Symbol přeškrtnuté popelnice s kolečky ukazuje, že tato baterie nesmí být likvidována společně s komunálním odpadem.

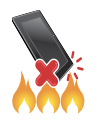

NEVHAZUJTE ASUS Phone do ohně. NEZKRATUJTE kontakty. NEROZEBÍREJTE ASUS Phone.

#### **Fórum příznivců ZenTalk (http://www.asus.com/zentalk/global\_forward.php)**

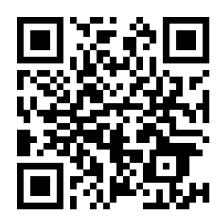

#### Zvuk o vysokém rozlišení

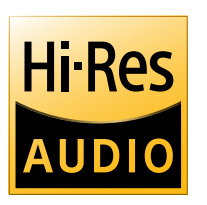

- • Podporuje výstup digitálního USB zvuku do externího USB HP zesilovače, a zesilovač je vybaven DAC pro výstup HP.
- • Podporuje formáty zvuku FLAC, WAVE 192 kHz/24 bitů, 88,2 kHz/24 bitů, 48 kHz/24 bitů, 44,1 kHz/24 bitů.

## Obsah

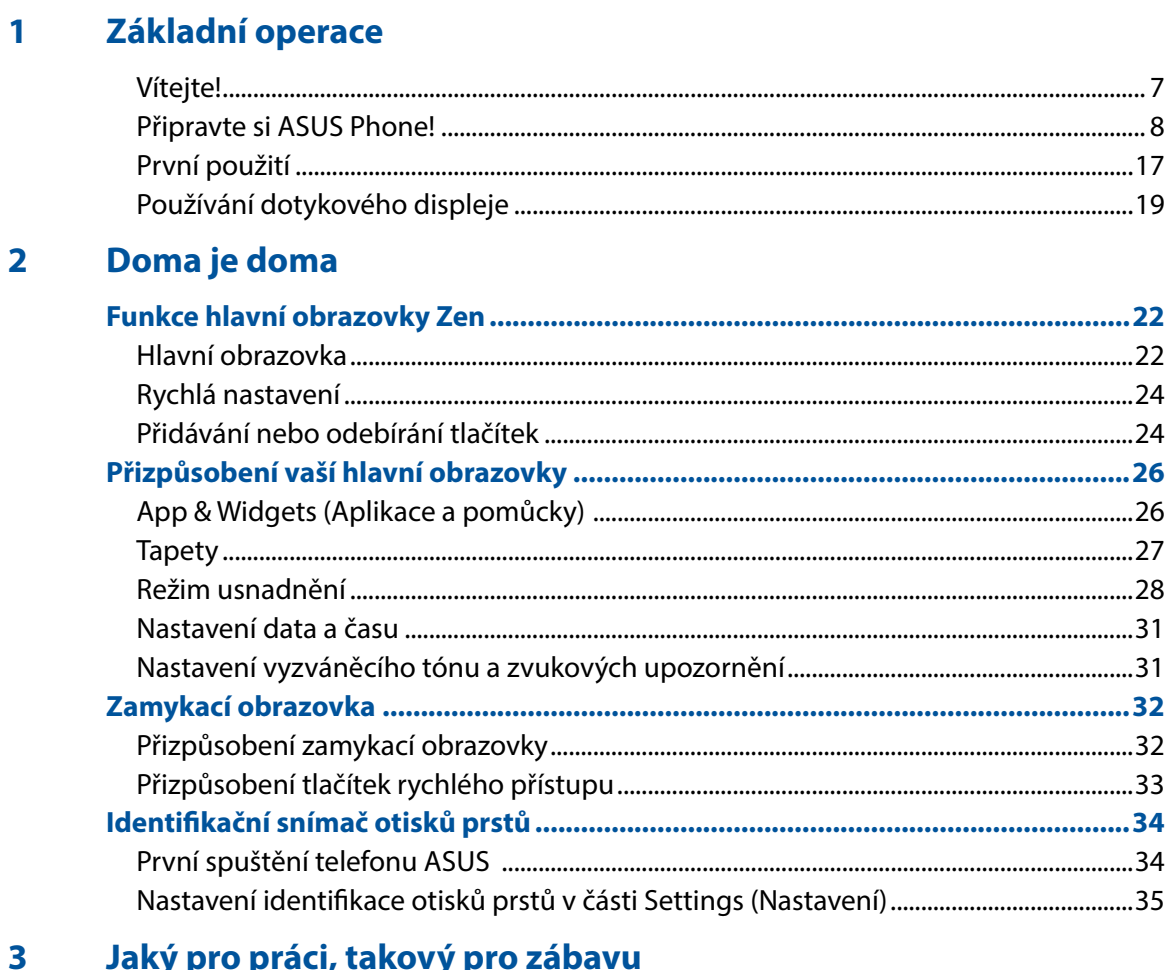

#### $\overline{\mathbf{3}}$ t<mark>ý pro p</mark> y p racı, to

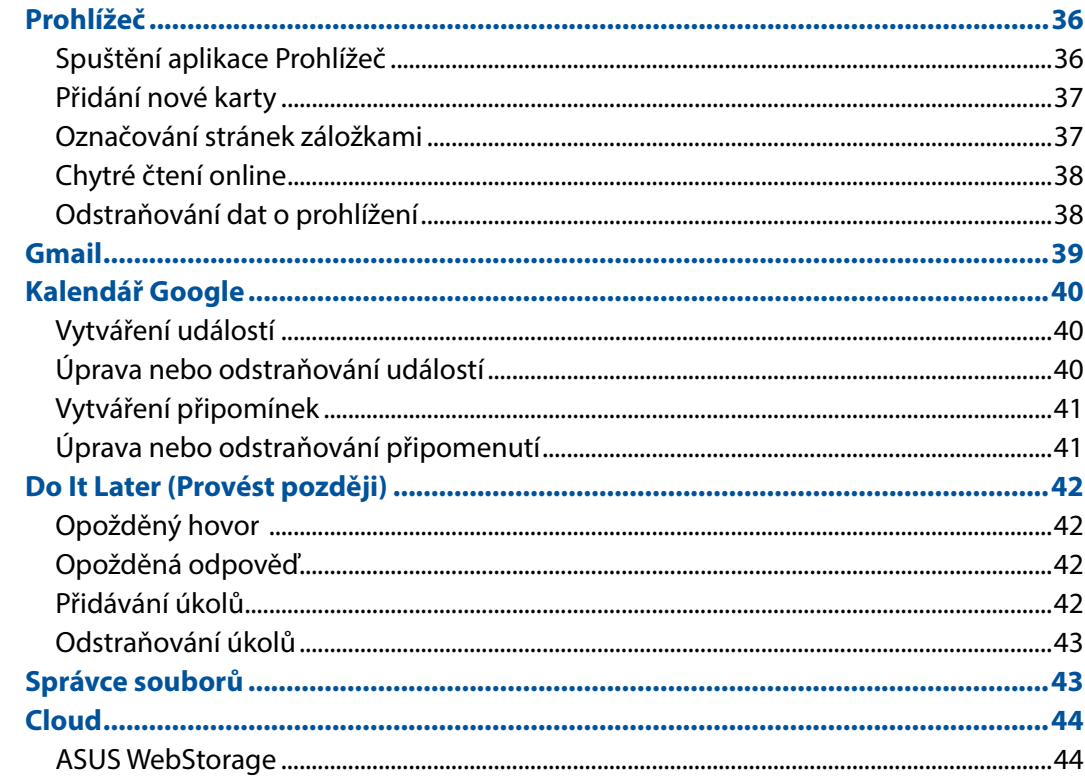

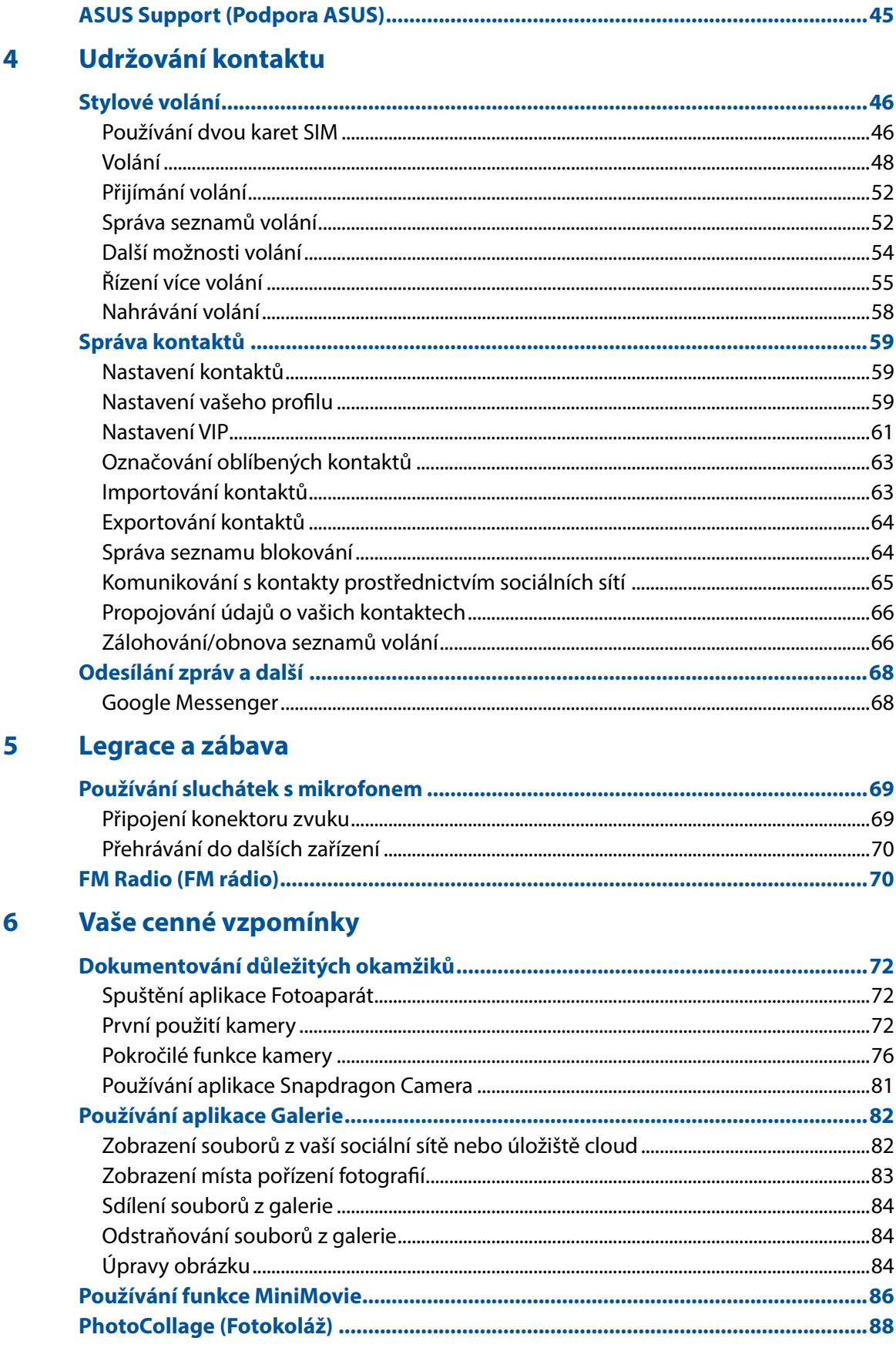

Připojení  $\overline{7}$ 

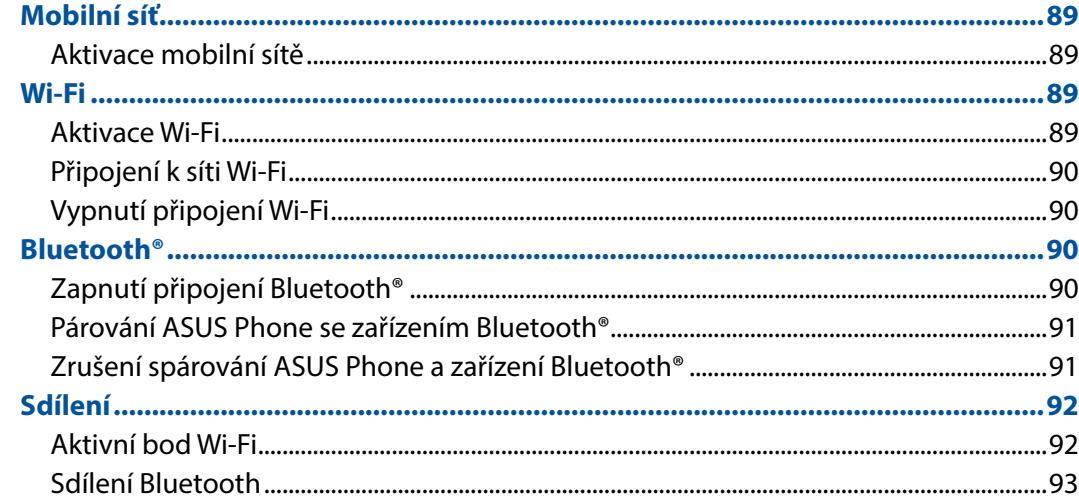

#### Cestování a mapy 8

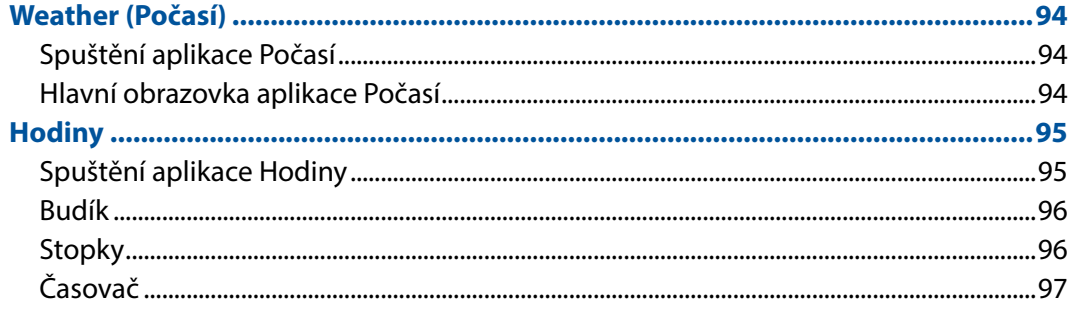

## 9 ZenLink

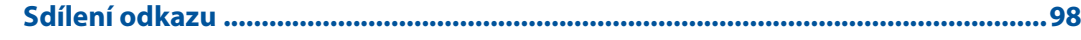

## 10 Zen Everywhere

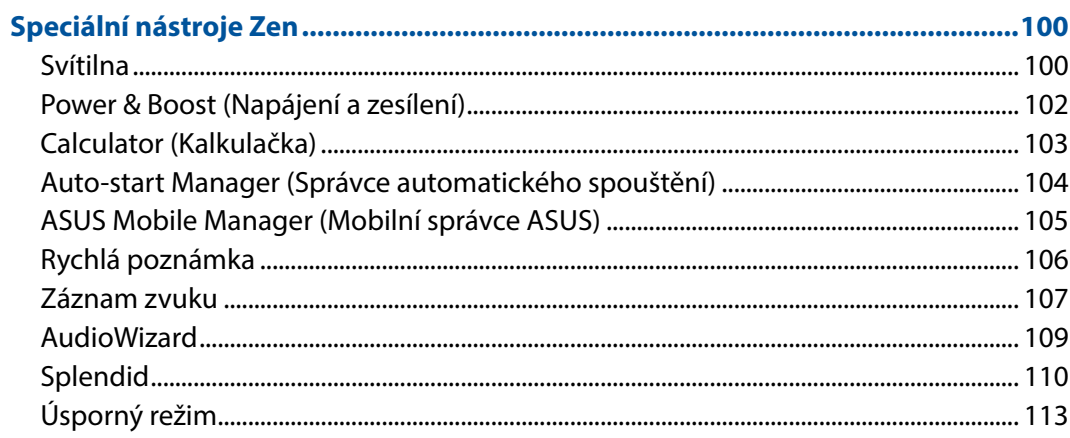

## 11 Připojení přístroje Zen

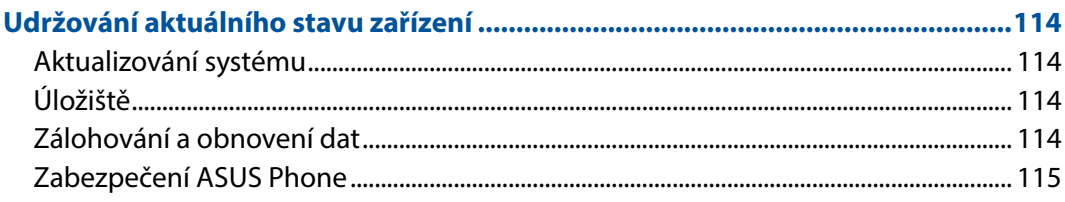

#### Příloha

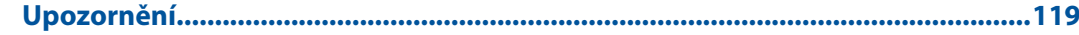

## <span id="page-6-0"></span>*Základní operace*

### **Vítejte!**

Prozkoumejte intuitivní jednoduchost ASUS Zen UI!

ASUS Zen UI je okouzlující a intuitivní rozhraní, které je k dispozici exkluzivně v ASUS Phone. Poskytuje vám speciální aplikace, které jsou integrovány v nebo s ostatními aplikacemi; tyto aplikace plní vaše jedinečné individuální potřeby, usnadňují vám život a zároveň vám umožňují užívat si s vaším ASUS Phone spoustu zábavy.

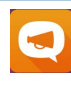

#### **ASUS Support (Podpora ASUS)**

Zde najdete odpovědi na časté dotazy nebo můžete zveřejňovat vaše názory v diskuzi uživatelů.

#### **Fotoaparát**

S technologií PixelMaster můžete zvěčňovat jedinečné okamžiky na živých a vysoce kvalitních fotografiích a videích.

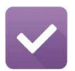

 $\overline{a}$ 

#### **Provést později**

Věnujte se vašim důležitým e-mailům, SMS zprávám, zajímavým webovým stránkám nebo jiným důležitým úkolům, když vám to nejvíce vyhovuje.

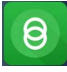

#### **Share Link (Sdílení odkazu)**

Sdílejte a přijímejte rychle soubory, aplikace nebo mediální obsah s ostatními zařízeními Android nebo počítači.

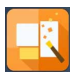

#### **PhotoCollage (Fotokoláž)**

Oživte svoje fotografie samolepkami, nebo popusťte uzdu kreativitě díky efektům s využitím tohoto bezplatného nástroje pro koláže.

**POZNÁMKA:** Dostupnost aplikací ASUS Zen UI se liší podle regionu a modelu ASUS Phone. Klepnutím na na vaší hlavní obrazovce se seznamte s aplikacemi, které jsou k dispozici ve vašem ASUS Phone.

## <span id="page-7-0"></span>**Připravte si ASUS Phone!**

#### Části a funkce

Uchopte váš přístroj a během krátké chvilky jej zprovozněte.

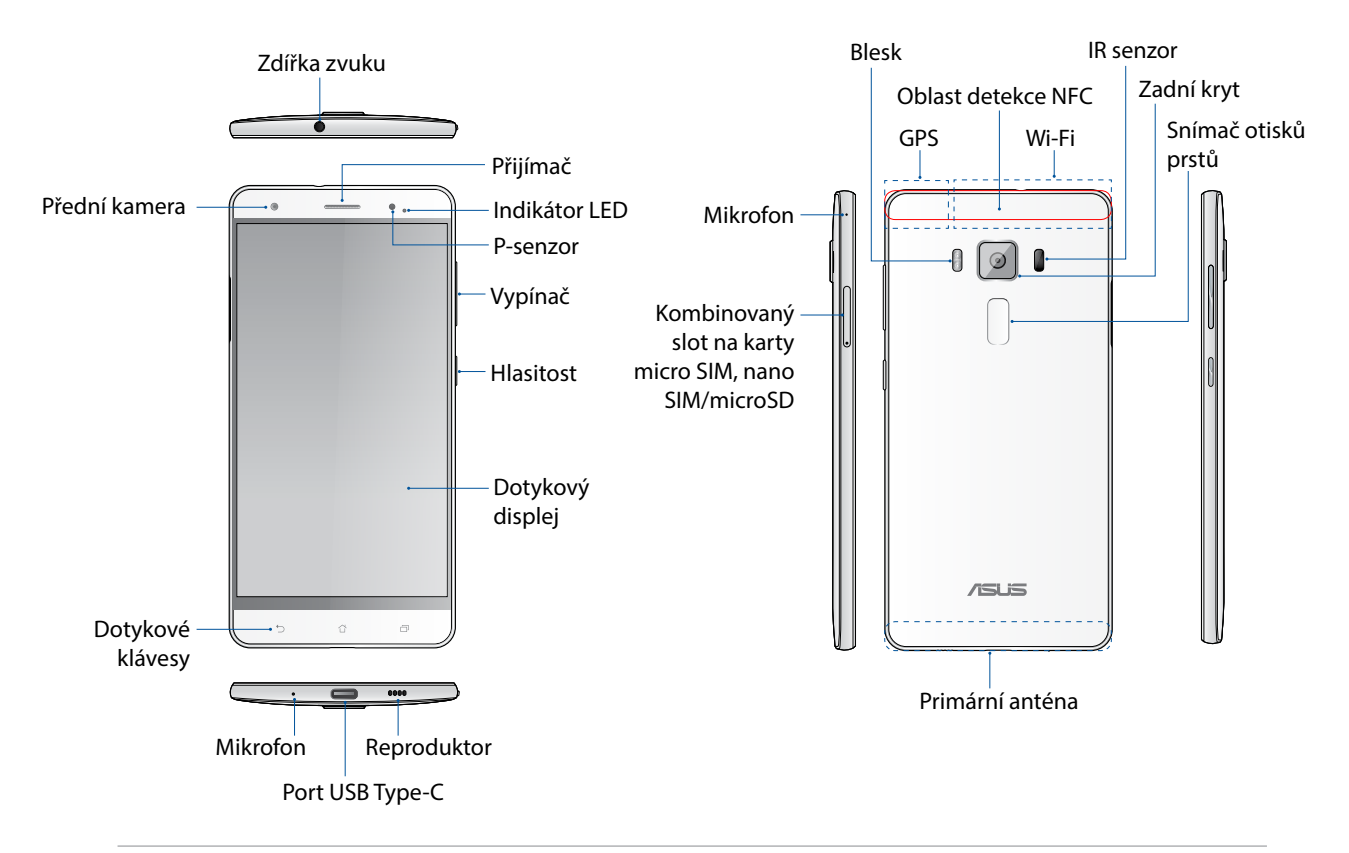

#### **VAROVÁNÍ!**

- • Chcete-li zabránit problémům se síťovým připojením a baterií:
	- NEUMISŤUJTE do oblasti antény kovové samolepky.
	- NEPOUŽÍVEJTE pro svůj telefon ASUS kovový ochranný rám / obal.
	- • NEZAKRÝVEJTE oblast antény rukama nebo jinými předměty, pokud používáte některé funkce, jako jsou hovory nebo mobilní datové připojení.
- • Doporučujeme, abyste používali chrániče obrazovky kompatibilní s produkty ASUS. Používání chráničů obrazovky, které nejsou kompatibilní s produkty ASUS, může způsobit poruchu funkce snímače telefonu ASUS.

#### **POZNÁMKY:**

- Sloty na karty Mikro SIM podporují síťová pásma GSM/GPRS/EDGE, WCDMA/HSPA+/DC-HSPA+, TD-SCDMA, CDMA2000, FDD-LTE, a TD-LTE DSDS.
- Slot pro kartu microSD podporuje formáty karet microSD a microSDHC.

#### **DŮLEŽITÉ:**

- Nedoporučujeme používat ochrannou fólii, protože by mohla kolidovat se snímačem blízkosti. Chcete-li použít ochrannou fólii, zajistěte, aby neblokovala snímač blízkosti.
- Přístroj a zejména dotykový displej udržujte vždy v suchu. Voda nebo jiné tekutiny mohou způsobit selhání dotykového displeje.

#### Vložení karty Nano SIM / micro-SIM

Na kartě Nano SIM (Nano Subscriber Identity Module) nebo micro SIM (Micro Subscriber Identity Module) jsou uloženy údaje, například vaše mobilní telefonní číslo, kontakty, zprávy a další data, která vám umožňují přístup k mobilní síti.

Tento přístroj ASUS Phone je vybaven Nano SIM a micro-SIM sloty na karty micro-SIM, které umožňují nastavit a používat služby dvou mobilních sítí, aniž by bylo nutné s sebou nosit dva mobilní přístroje najednou.

#### **POZOR:**

- • S tímto přístrojem lze používat pouze kartu Nano SIM nebo micro-SIM, která byla schválena mobilním operátorem.
- • Do slotu na kartu Nano SIM nebo micro-SIM nedoporučujeme vkládat zkrácené karty SIM.
- • Před vložením karty Nano SIM nebo micro-SIM vypněte přístroj.
- • S kartou Nano SIM nebo micro-SIM manipulujte zvláště opatrně. Společnost ASUS nenese odpovědnost za jakoukoli ztrátu nebo poškození vaší karty Nano SIM nebo micro-SIM.
- • Do slotu na kartu Nano SIM nebo micro-SIM nevkládejte žádnou paměťovou kartu! V případě vložení paměťové karty do slotu na kartu Nano SIM nebo micro-SIM požádejte o opravu přístroje kvalifikovaného servisního pracovníka ASUS.

Pokyny pro vložení karty Nano SIM / micro-SIM:

- 1. Vypněte přístroj.
- 2. Zasunutím špendlíku do otvoru vysuňte držák na kartu Micro SIM/ Nano SIM/MicroSD.

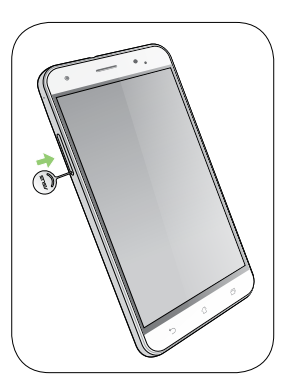

3. Zasuňte kartu micro SIM nebo nano SIM do slotu na karty micro SIM nebo nano SIM.

**DŮLEŽITÉ!** Najednou lze používat pouze kartu nano SIM nebo kartu microSD.

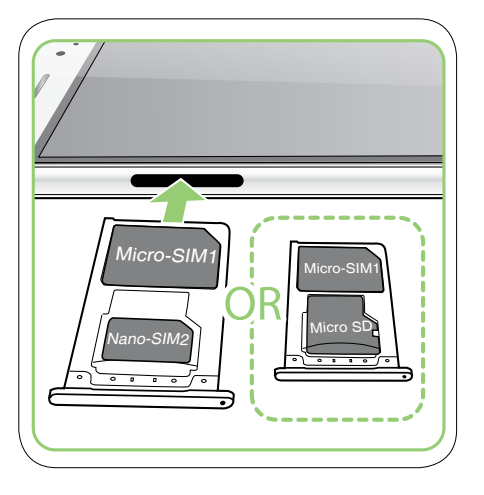

4. Zatlačením uzavřete držák.

#### **POZOR!**

- • S tímto přístrojem nepoužívejte ostré nástroje ani rozpouštědla, která by mohla způsobit poškrábání.
- • V tomto telefonu ASUS používejte pouze standardní kartu Micro SIM. Nano a Micro SIM adaptér nebo zkrácená karta SIM nemusí správně dosednout a telefon ASUS je nemusí rozpoznat.
- •  **Aby se zabránilo nevratnému poškození, NEINSTALUJTE prázdný nano a Micro SIM adaptér do slotu na kartu Micro SIM.**

#### Vyjmutí karty Nano SIM / micro-SIM

**POZOR:** S kartou Nano SIM nebo micro-SIM manipulujte zvláště opatrně. Společnost ASUS nenese odpovědnost za jakoukoli ztrátu nebo poškození vaší karty Nano SIM nebo micro-SIM.

Pokyny pro vyjmutí karty Nano SIM / micro-SIM:

- 1. Vypněte přístroj.
- 2. Zasunutím špendlíku do otvoru vysuňte držák na kartu Micro SIM/ Nano SIM/MicroSD.
- 3. Vyjměte kartu micro SIM / nano SIM ze slotu na kartu micro SIM nebo kombinovaného slotu na karty nano SIM / microSD.

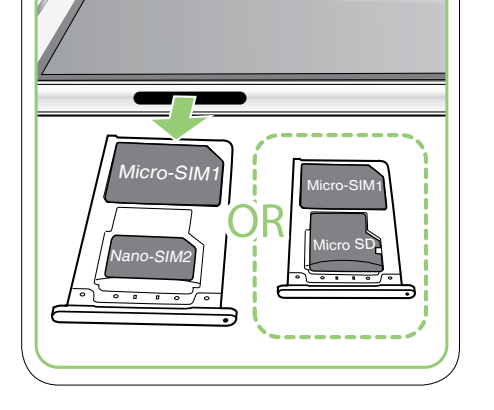

4. Zatlačením uzavřete držák.

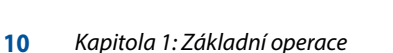

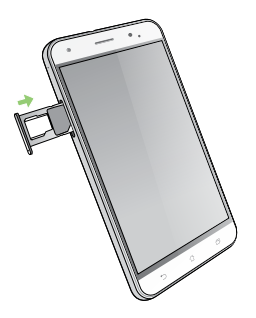

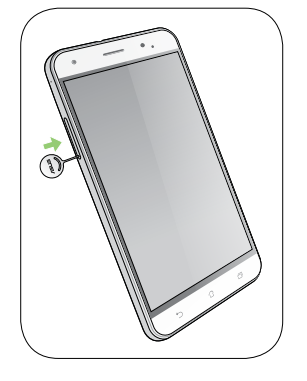

### Vložení paměťové karty

Tento ASUS Phone podporuje paměťovou kartu microSD™ a microSDHC™ o kapacitě max. 2 TB.

**POZNÁMKA:** Některé paměťové karty nemusí být s tímto ASUS Phone kompatibilní. Aby se zabránilo ztrátě dat, poškození přístroje, paměťové karty nebo obou, používejte pouze kompatibilní paměťové karty.

**POZOR!** S paměťovou kartou manipulujte zvláště opatrně. Společnost ASUS nenese odpovědnost za jakoukoli ztrátu dat nebo poškození vaší paměťové karty.

Pokyny pro vložení paměťové karty:

- 1. Vypněte přístroj.
- 2. Zasunutím špendlíku do otvoru vysuňte držák na kartu Micro SIM/ Nano SIM/MicroSD.

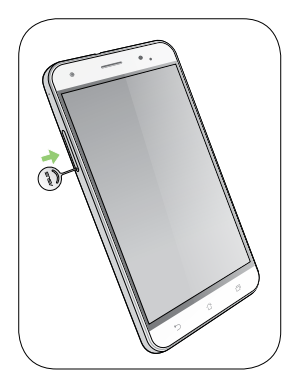

3. Zasuňte kartu micro SD do kombinovaného slotu na karty nano SIM / microSD.

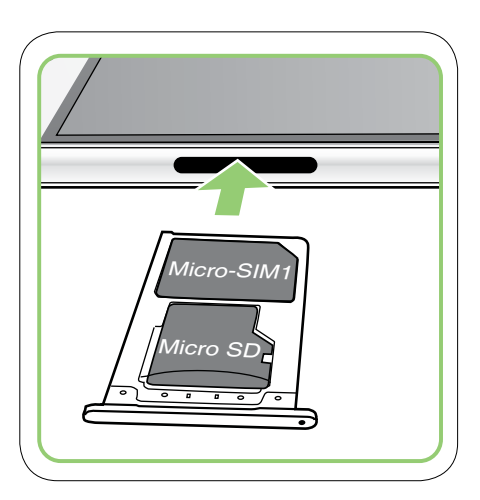

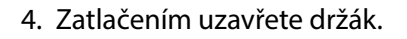

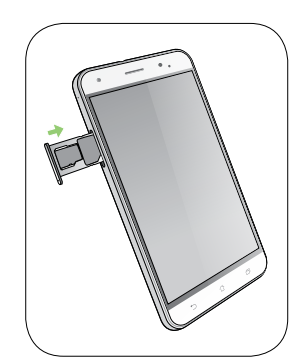

## Vyjmutí paměťové karty

#### **POZOR!**

- • S paměťovou kartou manipulujte zvláště opatrně. Společnost ASUS nenese odpovědnost za jakoukoli ztrátu dat nebo poškození vaší paměťové karty.
- • Paměťovou kartu řádně vysuňte a bezpečně vyjměte z přístroje. Chcete-li vysunout paměťovou kartu, přejděte na **Hlavní** > **Všechny aplikace** > **Nastavení** > **Úložiště** > **Unmount external storage (Odpojit externí paměť)**.

Pokyny pro vyjmutí paměťové karty:

- 1. Vypněte přístroj.
- 2. Zasunutím špendlíku do otvoru vysuňte držák na kartu Micro SIM/ Nano SIM/MicroSD.

3. Vyjměte kartu micro SD z kombinovaného slotu na karty nano SIM / microSD.

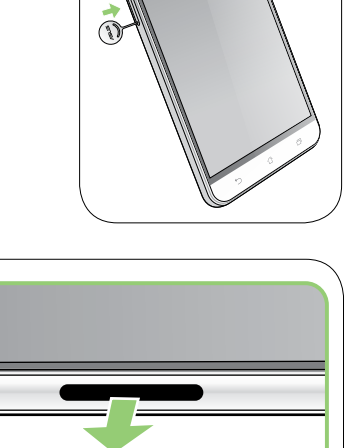

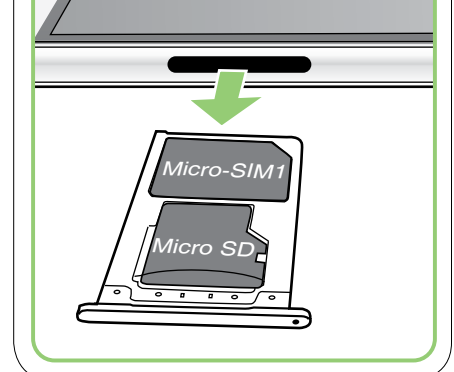

4. Zatlačením uzavřete držák.

#### Nabíjení ASUS Phone

Tento ASUS Phone je dodáván částečně nabitý, ale před prvním použitím je nezbytné jej nechat plně nabít. Před nabíjením tohoto přístroje si přečtěte následující důležité poznámky a upozornění.

#### **DŮLEŽITÉ!**

- • K nabíjení tohoto ASUS Phone používejte pouze dodaný síťový adaptér a kabel USB Type-C. Použitím jiného síťového adaptéru a kabelu by mohlo dojít k poškození přístroje.
- • Před prvním použitím odstraňte ochranný film ze síťového adaptéru a z kabelu USB Type-C.
- • Zástrčku síťového adaptéru připojte ke kompatibilní elektrické zásuvce. Síťový adaptér lze připojit k libovolné kompatibilní elektrické zásuvce 100 - 240 V.
- Výstupní napětí kabelu USB +9V=2A, 18W / +5V=2A, 10W.
- Při používání ASUS Phone v režimu napájecího adaptéru se musí v blízkosti zařízení nacházet snadno přístupná uzemněná elektrická zásuvka.
- • Když síťový adaptér nepoužíváte, pro úsporu energie jej odpojte od elektrické zásuvky.
- Na horní část ASUS Phone neumísťujte žádné těžké předměty.

#### **UPOZORNĚNÍ!**

- Během nabíjení se tento ASUS Phone může zahřívat. To je normální: pokud se ovšem přístroj neobvykle zahřívá, odpojte kabel USB Type-C od přístroje a odešlete přístroj včetně síťového adaptéru a kabelu do specializované opravny ASUS.
- Aby se zabránilo poškození tohoto ASUS Phone, síťového adaptéru nebo kabelu USB Type-C. Před nabíjením zkontrolujte, zda jsou kabel USB Type-C, síťový adaptér a tento přístroj správně zapojeny.

Pokyny pro nabíjení ASUS Phone:

- 1. Připojte kabel USB Type-C k napájecímu adaptéru.
- 2. Připojte druhý konec kabelu USB Type-C k přístroji ASUS Phone.
- 3. Připojte konektor USB Type-C k ASUS Phone.

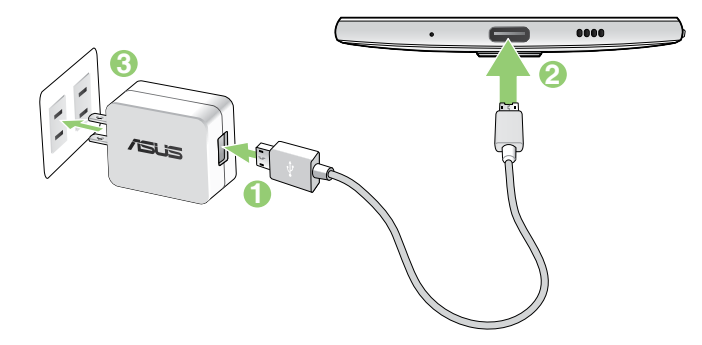

#### **IDŮLEŽITÉ!**

- • Chcete-li připojit přístroj ASUS Phone k elektrické zásuvce, musí se zásuvka nacházet v blízkosti přístroje a musí být snadno přístupná.
- • Při nabíjení přístroje ASUS Phone z počítače připojte kabel USB Type-C k portu USB 2.0 / USB 3.0 počítače.
- Přístroj ASUS Phone nenabíjejte v prostřední s okolní teplotou nad 35°C (95°F).
- Před prvním použitím v režimu baterie nechte ASUS Phone osm (8) hodin nabíjet.
- • Následující ikony ukazují stav baterie:

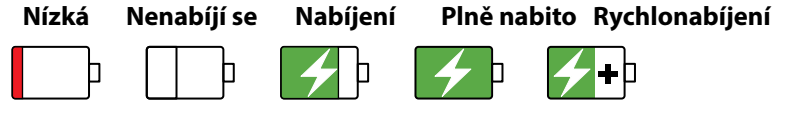

Během nabíjení se telefon může zahřívat.

#### **POZNÁMKY:**

- • Používejte pouze napájecí adaptér dodávaný s přístrojem. Použitím jiného napájecího adaptéru by mohlo dojít k poškození přístroje.
- • Nejlepším způsobem nabíjení přístroje ASUS Phone je připojit jej dodaným napájecím adaptérem a signálovým kabelem přístroje ASUS Phone k elektrické zásuvce.
- • Rozmezí vstupního napětí tohoto napájecího adaptéru je 100 240 Vstř. Výstupní napětí kabelu mikro USB +9V=2A, 18W / +5V=2A, 10W.
- 4. Po úplném nabití nejdříve odpojte kabel USB od ASUS Phone a teprve potom odpojte síťový adaptér od elektrické zásuvky.

#### **POZNÁMKY:**

- Během nabíjení lze tento přístroj používat, ale může trvat déle než se nabije.
- • Nabíjení prostřednictvím portu USB počítače může trvat déle.
- Pokud port USB počítače neposkytuje dostatek energie pro nabíjení, místo toho nabijte ASUS Phone pomocí síťového adaptéru připojeného k elektrické zásuvce.

#### Používání technologie NFC

Technologii NFC lze použít ve následujících třech situacích:

**Režim Reader (Čtečka):** Telefon načítá informace na bezkontaktní kartě, značce NFC nebo z dalších zařízení NFC.

Umístěte plochu NFC vašeho telefonu na bezkontaktní kartu, značku NFC nebo zařízení NFC.

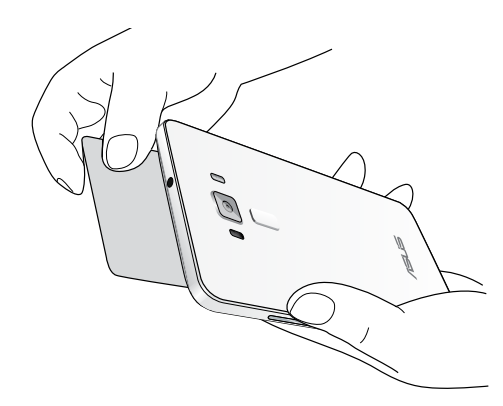

**Režim Card Emulation (Emulace karty):** Telefon lze použít jako bezkontaktní kartu.

Umístěte plochu NFC telefonu na plochu NFC čtečky NFC.

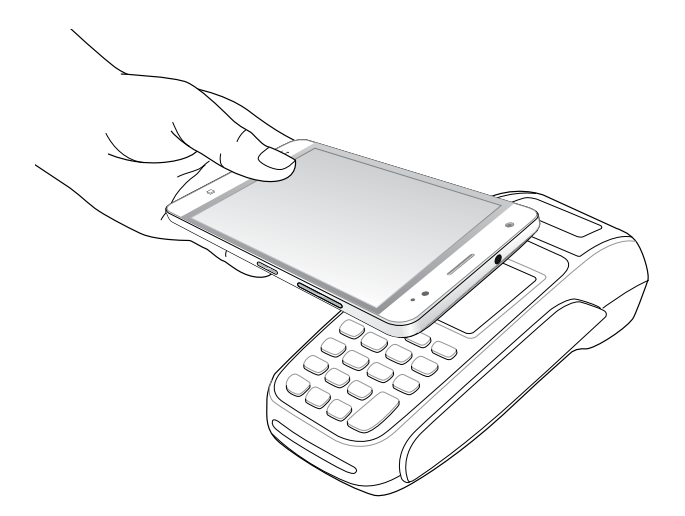

**Režim Peer-to-Peer**: Přenášení fotografií, kontaktů a ostatních dat mezi telefonem a chytrým telefonem s technologií NFC.

Přiložte plochy NFC obou chytrých telefonů těsně k sobě.

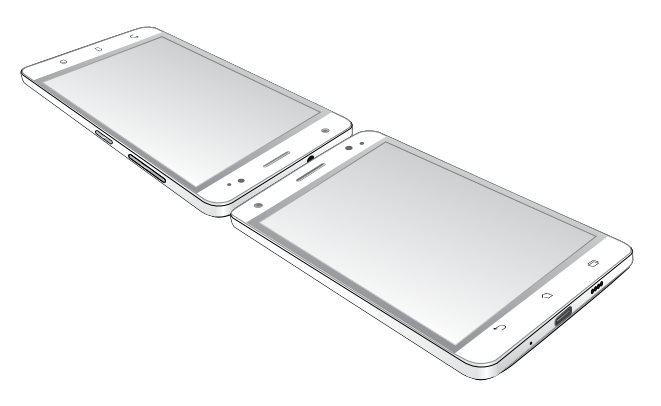

#### Zapnutí a vypnutí ASUS Phone

#### Zapnutí přístroje

Stiskněte a podržte vypínač, dokud přístroj nezavibruje a nespustí se.

#### Vypnutí přístroje

Pokyny pro vypnutí přístroje:

- 1. Pokud je obrazovka vypnutá, zapněte ji stisknutím tlačítka napájení. Pokud je obrazovka zamknutá, odemkněte ji.
- 2. Stiskněte a podržte tlačítko napájení a po vyzvání klepněte na **Vypnout** a potom na **OK**.

#### Režim spánku

Chcete-li přístroj přepnout do režimu spánku, stiskněte jednou tlačítko napájení, dokud se obrazovka nevypne.

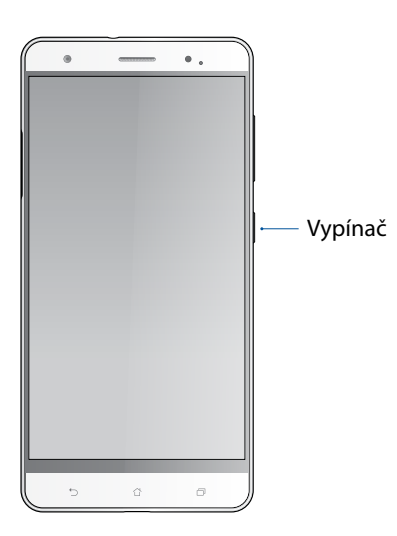

### <span id="page-16-0"></span>První použití

Při prvním spuštění ASUS Phone vás Setup Wizard (Průvodce instalací) provede postupem nastavení. Podle zobrazených pokynů vyberte požadovaný jazyk, vyberte metody zadávání, nastavte vaši mobilní síť a Wi-Fi, sesynchronizujte účty a nakonfigurujte služby zjišťování vašeho umístění.

Nastavte v přístroji váš účet Google nebo ASUS; pokud ještě nemáte účet Google nebo ASUS, pokračujte a vytvořte si jej.

#### Účet Google

Účet Google umožňuje plně využívat následující funkce operačního systému Android:

- • Správa a prohlížení všech vašich informací z libovolného místa.
- Automatické zálohování všech vašich dat.
- Pohodlné využívání služeb Google z libovolného místa.

#### Účet ASUS

Účet ASUS vám umožní využívat následující výhody:

- • Služba osobní podpory ASUS a prodloužení záruky pro zaregistrované produkty.
- • Bezplatný prostor 5 GB v cloudovém úložišti.
- • Zasílání nejnovějších aktualizací přístroje a firmwaru.

#### Tipy pro úsporu energie baterie

Nabitá baterie je pupeční šňůrou tohoto ASUS Phone. V následující části je uvedeno několik tipů na úsporu energie baterie, které pomohou ušetřit energii v baterii tohoto ASUS Phone.

- – Ukončete všechny nepoužívané aplikace.
- – Když přístroj nepoužíváte, stisknutím tlačítka napájení jej přepněte do režimu spánku.
- Aktivujte funkci Smart Saving (Chytrá úspora) v aplikaci Power Saver (Spořič energie).
- Nastavte zvuk na režim Smart Saving (Chytrá úspora).
- Snižte jas displeje.
- Udržujte nízkou hlasitost reproduktoru.
- – Vypněte funkci Wi-Fi.
- Vypněte funkci Bluetooth.
- – Vypněte funkci automatického otáčení obrazovky.
- Vypněte veškeré funkce automatické synchronizace ve vašem přístroji.

## <span id="page-18-0"></span>Používání dotykového displeje

Pomocí těchto gest na dotykovém displeji lze spouštět aplikace, přistupovat k některým položkám a procházet ASUS Phone.

#### Spouštění aplikací nebo výběr položek

Máte následující možnosti:

- • Chcete-li spustit některou aplikaci, klepněte na ni.
- Chcete-li vybrat některou položku, například v aplikaci File Manager (Správce souborů), klepněte na ni.

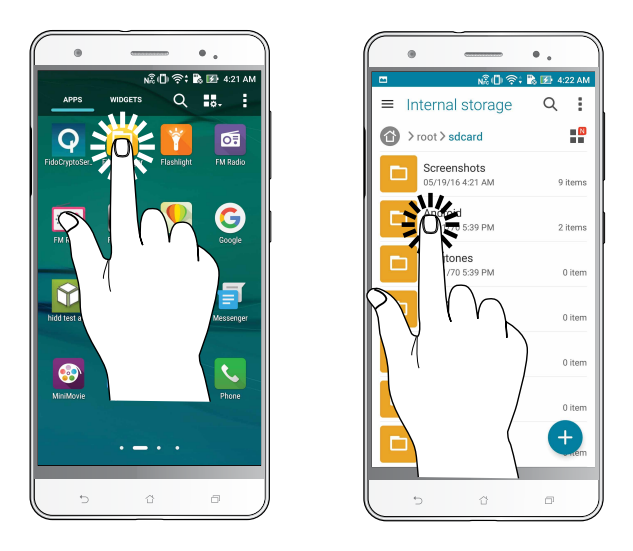

#### Přesouvání nebo odstraňování položek

Máte následující možnosti:

- • Chcete-li přesunout některou aplikaci nebo pomůcku, klepněte na ni a přetáhněte ji na požadované místo.
- • Chcete-li odstranit některou aplikaci nebo pomůcku z hlavní obrazovky, klepněte na ni a přetáhněte ji na **Remove ( Odstranit )**.

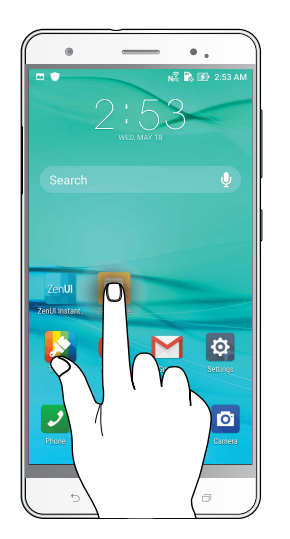

## Procházení stránek nebo obrazovek

Máte následující možnosti:

- Potažením prstu doleva nebo doprava můžete přepínat mezi obrazovkami nebo obracet stránky v obrázkové galerii.
- • Posouváním prstu nahoru nebo dolů můžete procházet webové stránky nebo seznam položek.

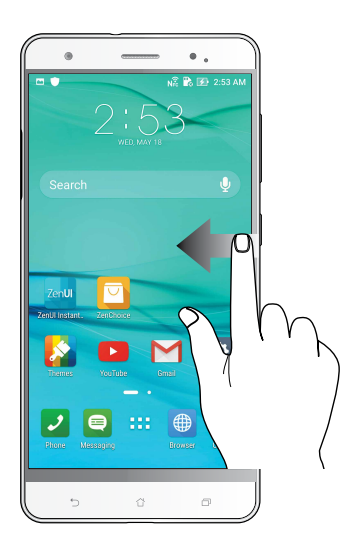

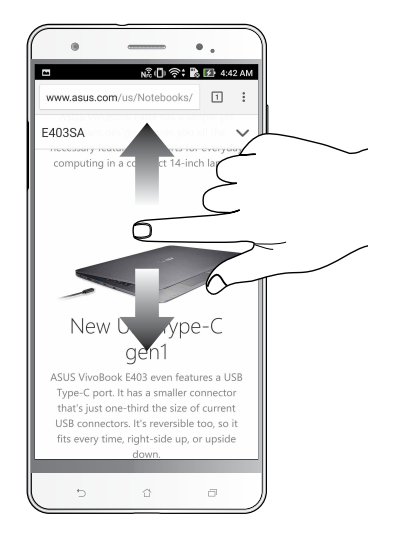

#### Přibližování

Roztažením dvou prstů od sebe na dotykovém panelu přiblížíte obrázek v aplikaci Gallery (Galerie) nebo Maps (Mapy).

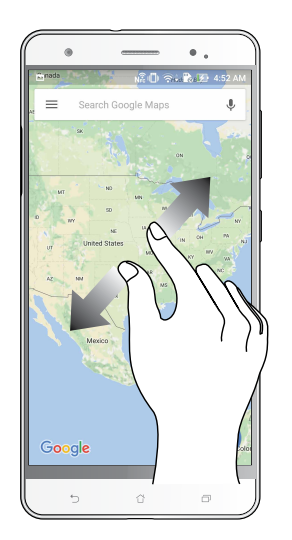

#### Oddalování

Sevřením dvou prstů k sobě na dotykovém panelu zmenšíte obrázek v aplikaci Gallery (Galerie) nebo Maps (Mapy). nebo zmenšíte webovou stránku.

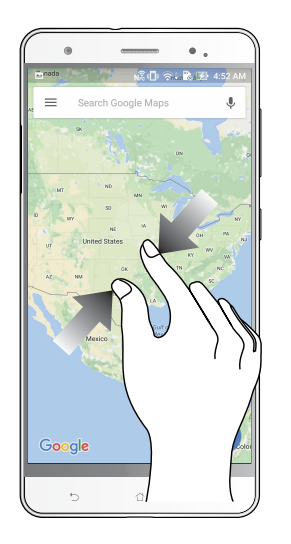

POZNÁMKA: Některé webové stránky nelze zvětšit/zmenšit, protože mohou vytvořeny speciálně tak, aby odpovídaly displeji vašeho mobilního přístroje.

# <span id="page-21-0"></span>*2* **Doma je doma**

## **Funkce hlavní obrazovky Zen**

#### Hlavní obrazovka

Přímo na hlavní obrazovce se můžete nechat upozorňovat na důležité události, aktualizace aplikací a systému, předpovědi počasí a textové zprávy od osob, na kterých vám opravdu záleží.

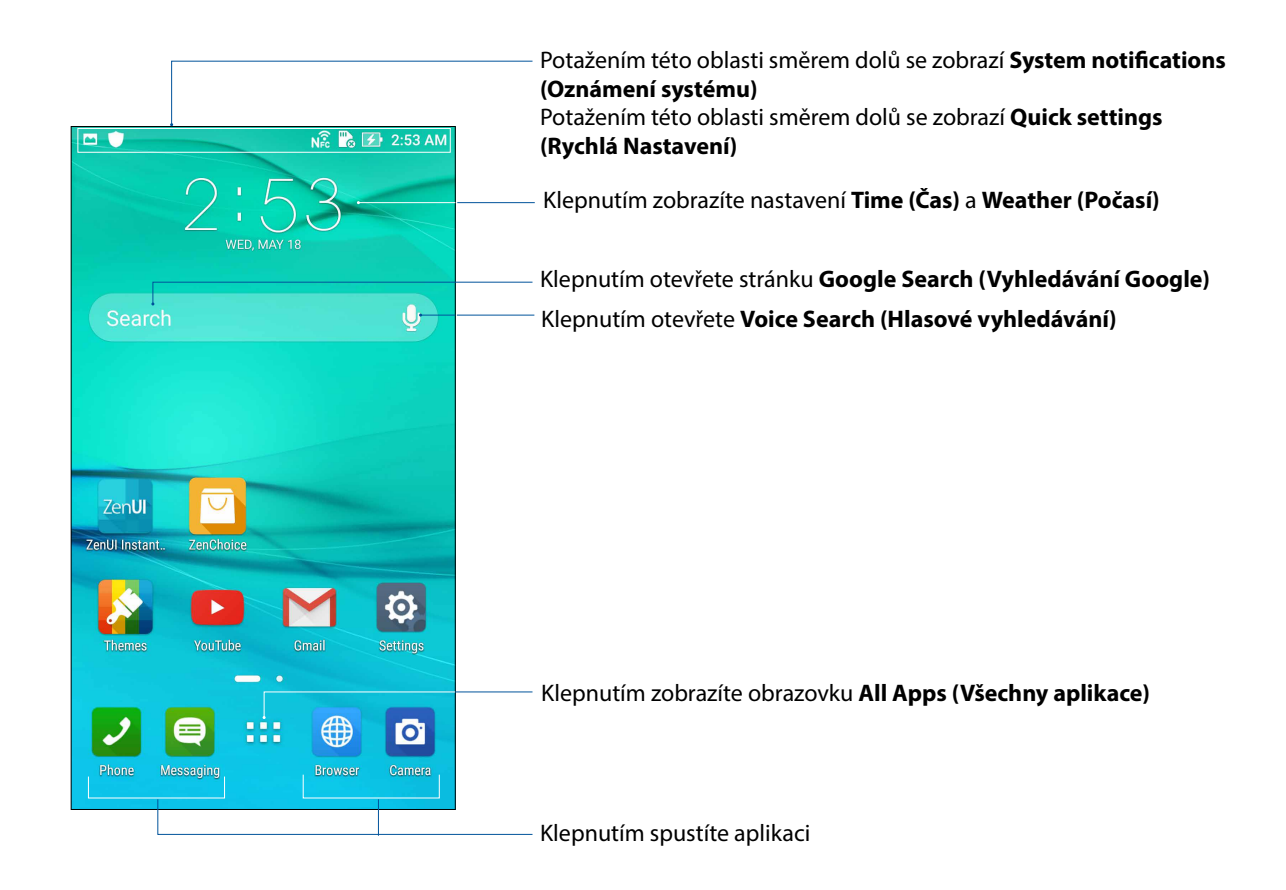

Potažením hlavní obrazovky vlevo nebo vpravo se zobrazí rozšíření hlavní obrazovky

**POZNÁMKA:** Chcete-li přidat další stránky na hlavní obrazovku, viz **Rozšířená Hlavní obrazovka**.

## Popis ikon

Tyto ikony se zobrazují na stavovém panelu a ukazují aktuální stav vašeho ASUS Phone.

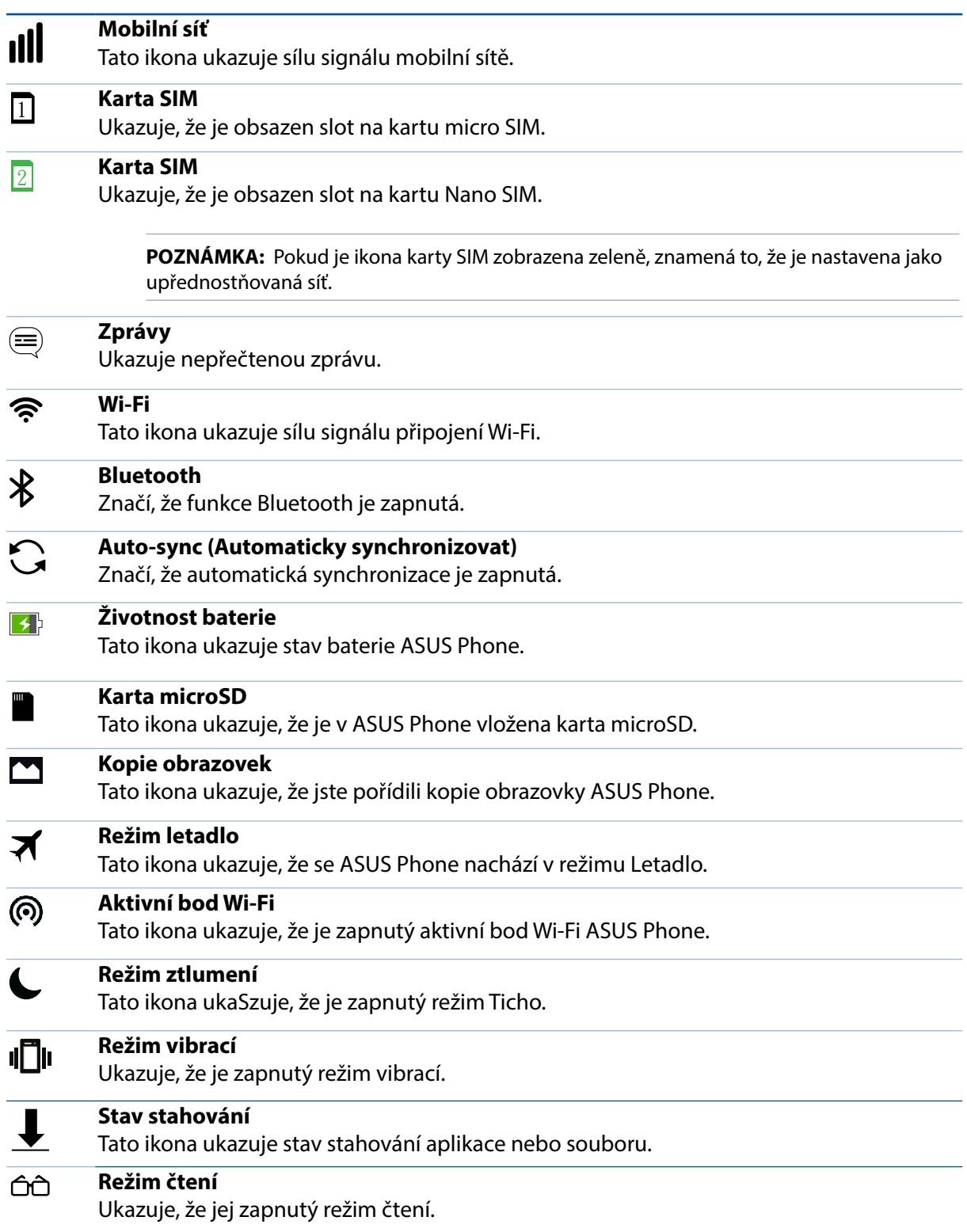

## <span id="page-23-0"></span>Rychlá nastavení

Prostřednictvím panelu oznámení rychlých nastavení lze jedním klepnutím přistupovat k některým bezdrátovým funkcím a nastavením ASUS Phone. Pro každou z těchto funkcí je k dispozici tlačítko.

Chcete-li spustit panel rychlých nastavení, potáhněte prstem z horního pravého rohu ASUS Phone.

**POZNÁMKA:** Modré tlačítko ukazuje, že funkce je aktivní; šedé tlačítko ukazuje, že funkce není aktivní. Zelená tlačítka odkazují na jednotlivé nástroje, ke kterým můžete rychle přistupovat prostřednictvím panelu oznámení aplikace Rychlá nastavení.

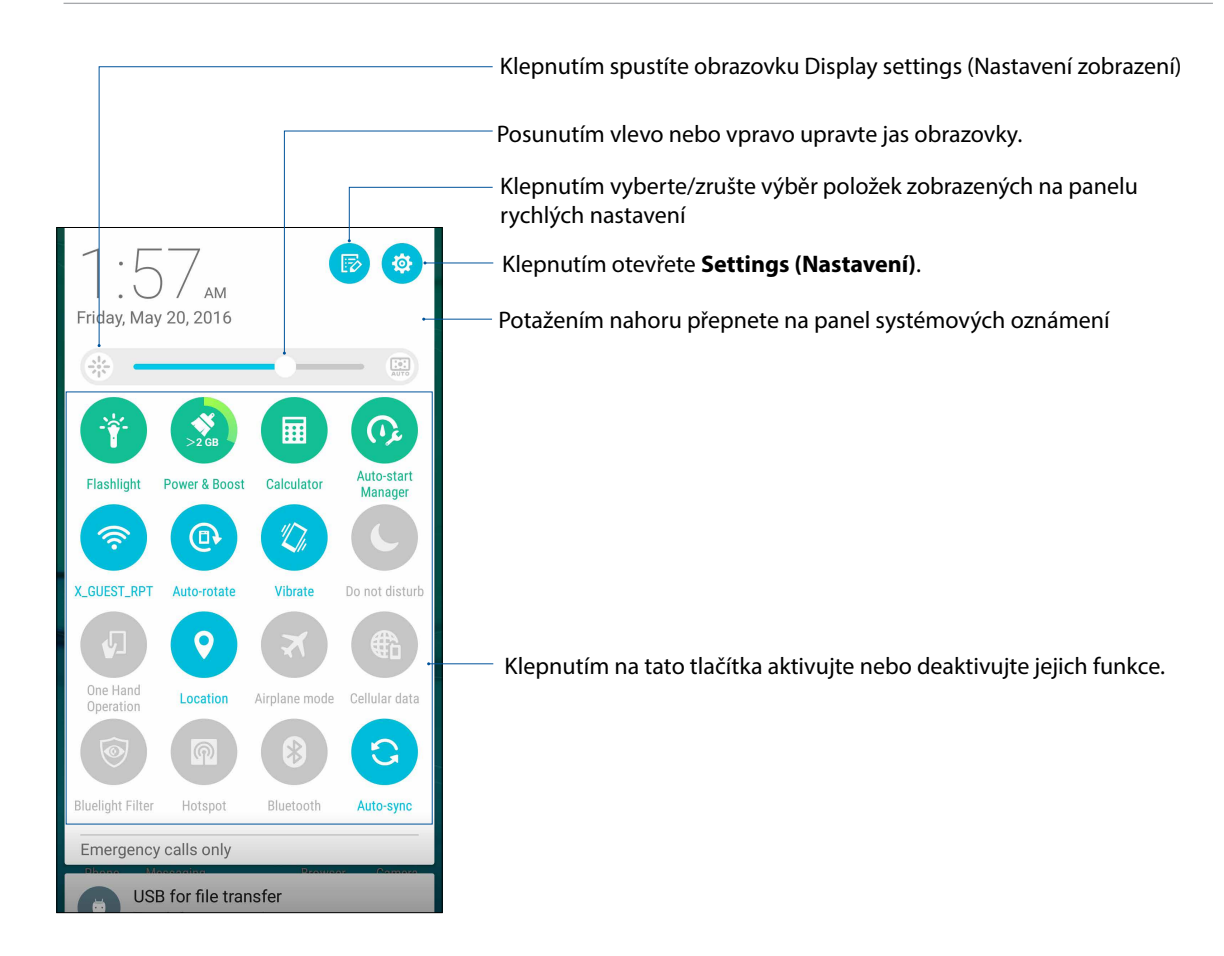

#### Přidávání nebo odebírání tlačítek

Pokyny pro přidávání nebo odebírání stávajících tlačítek z panelu oznámení rychlých nastavení ASUS:

1. Spusťte Rychlá nastavení a potom klepněte na  $\mathbb{R}$ 

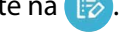

2. Klepnutím na políčko vedle funkce ji přidejte nebo odeberte z panelu oznámení rychlých nastavení ASUS.

**POZNÁMKA:** Zaškrtnuté tlačítko ukazuje, že tlačítko funkce je dostupné na panelu oznámení rychlých nastavení ASUS; nezaškrtnuté políčko má opačný význam.

3. Klepnutím na  $\leftarrow$  se vrátíte zpět a zobrazí se panel oznámení aplikace Rychlá nastavení ASUS.

#### Používání Oznámení systému

V Oznámení systému jsou zobrazeny nejnovější aktualizace a systémové změny provedené v ASUS Phone. Většina těchto změn souvisí s daty a systémem.

Chcete-li spustit panel systémových oznámení, potáhněte prstem z horního levého rohu ASUS Phone.

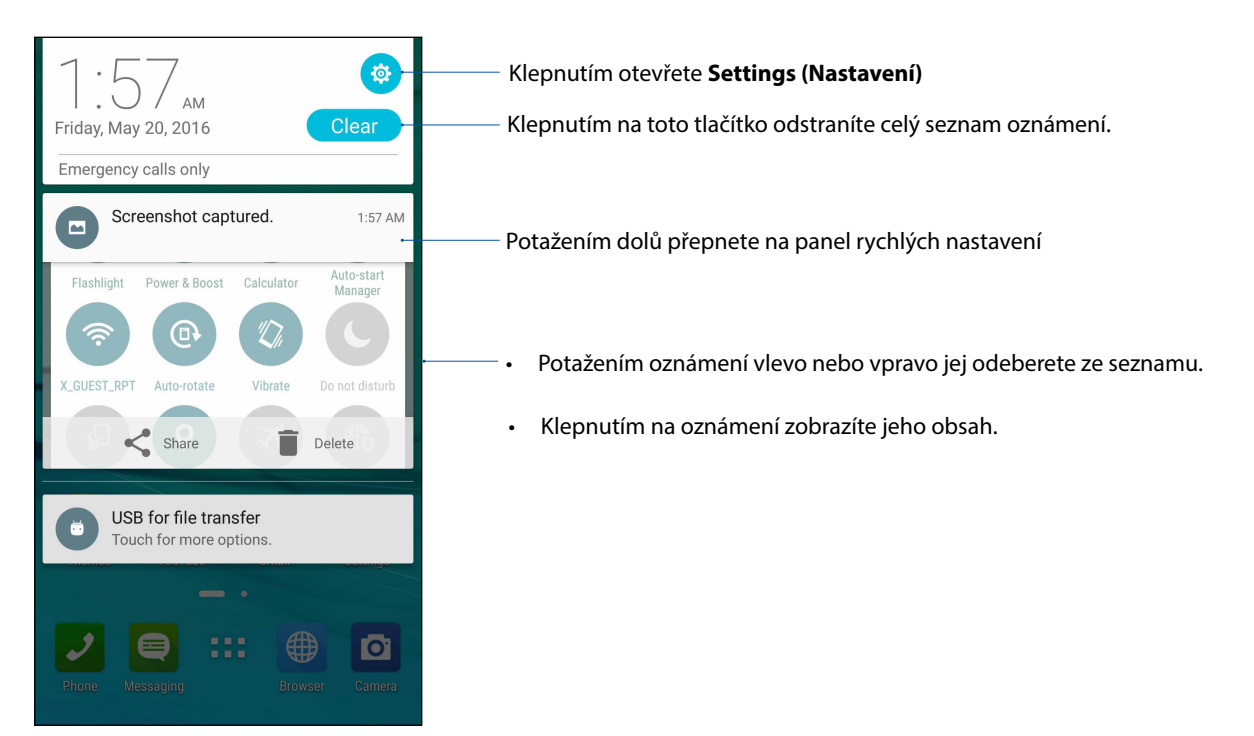

## <span id="page-25-0"></span>**Přizpůsobení vaší hlavní obrazovky**

Opatřete hlavní stránku puncem vlastní osobnosti. Vyberte tapetu přitažlivého vzhledu, přidávejte zástupce pro rychlý přístup k vašim oblíbeným aplikacím a pomůcky pro rychlý přehled důležitých informací. Můžete rovněž přidávat další stránky, abyste mohli přidávat a rychle přistupovat nebo prohlížet více aplikací nebo pomůcek na hlavní obrazovce.

Pokyny pro spuštění obrazovky Manage Home (Správa hlavní obrazovky):

- Klepněte a podržte prst na prázdném místě na hlavní obrazovce
- • Potáhněte prstem z dolní části hlavní obrazovky

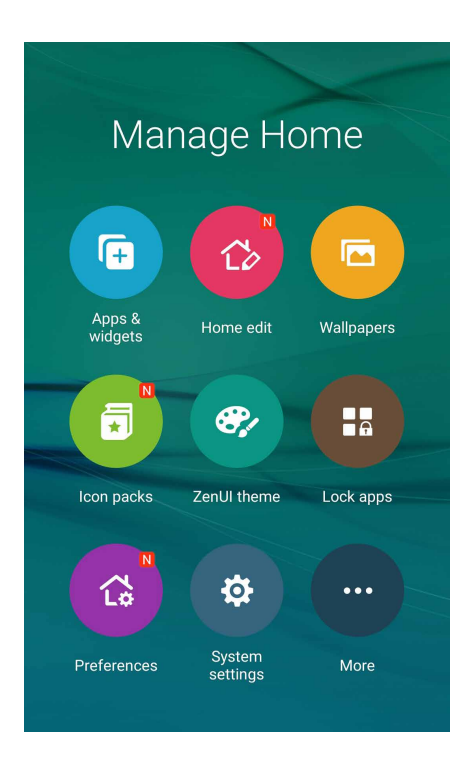

## App & Widgets (Aplikace a pomůcky)

Zástupci aplikací usnadňují rychlý přístup k často používaným nebo oblíbeným aplikacím z hlavní obrazovky. Vaše aplikace můžete přidávat, odebírat, nebo seskupovat do jedné složky.

Na hlavní obrazovku můžete vkládat pomůcky, což jsou malé dynamické aplikace. Pomůcky umožňují rychlé zobrazení předpovědi počasí, informací o událostech v kalendáři, stavu baterie a další.

#### Přidávání zástupců aplikací nebo pomůcek

Pokyny pro přidání zástupce nebo pomůcky:

- 1. Klepněte a podržte prst na prázdném místě na hlavní obrazovce a vyberte volbu **Apps & widgets (Aplikace a pomůcky)**.
- 2. V seznamu All Apps (Všechny aplikace) nebo na obrazovce Widgets (Pomůcky) klepněte a podržte některou aplikaci nebo pomůcku a poté ji přetáhněte na prázdné místo na hlavní obrazovce.

#### Odebírání zástupců aplikací nebo pomůcek

Na hlavní obrazovce klepněte na podržte požadovanou aplikaci a potom ji přetáhněte na **Remove (Odstranit)** v horní části obrazovky. Aplikace, kterou odeberete z vaší hlavní obrazovky, zůstává na obrazovce Všechny aplikace.

#### <span id="page-26-0"></span>Seskupování zástupců aplikací ve složce

Vytvářejte složky pro uspořádání zástupců vašich aplikací na hlavní obrazovce.

- 1. Pokud na hlavní obrazovce klepnete na některou aplikaci a přetáhnete ji na jinou aplikaci, zobrazí se složka s automaticky přiřazeným názvem.
- 2. Chcete-li změnit název složky, klepněte na složku, klepněte na název složky a přiřaďte této složce nový název.

#### **Tapety**

Umožňuje vybrat atraktivní tapetu jako pozadí vašich aplikací, ikon a dalších zenových položek. Pro lepší čitelnost a přehlednost můžete vybrat průhledný odstín pozadí. Obrazovku můžete rovněž oživit animovanou tapetou.

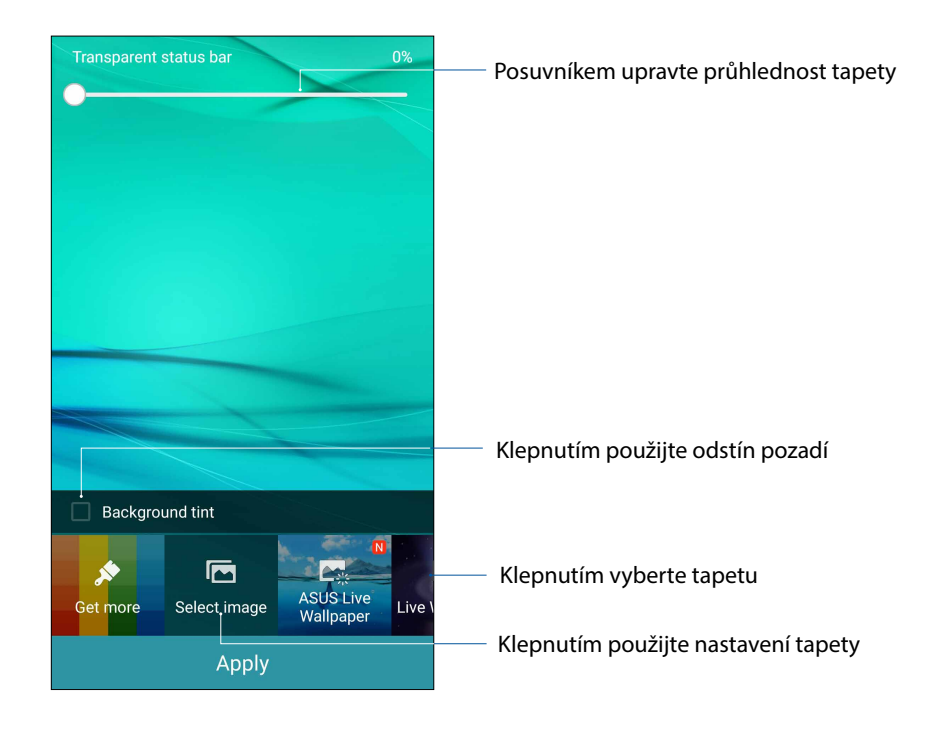

#### Použití tapety a odstínu pozadí

Pokyny pro použití tapety a odstínu pozadí:

- 1. Klepněte a podržte prst na prázdném místě na hlavní obrazovce a vyberte volbu **Wallpapers (Tapety)**.
- 2. Vyberte umístění tapety: na hlavní obrazovce, zamykací obrazovce nebo na hlavní a zamykací obrazovce. Chcete-li k tapetě přidat odstín pozadí, přejděte ke kroku 5.
- 3. Zaškrtněte položku **Background tint (Odstín pozadí)** a potom upravte úroveň průhlednosti.
- 4. Klepněte na  $\alpha$  a potom vyberte barvu.
- 5. Vyberte tapetu a potom klepněte na tlačítko **Apply (Použít)**.

**POZNÁMKY:** Odstín pozadí lze použít na **hlavní obrazovce** nebo na **hlavní a zamykací obrazovce**.

#### <span id="page-27-0"></span>Použití animované tapety

Pokyny pro použití animované tapety:

- 1. Klepněte a podržte prst na prázdném místě na hlavní obrazovce a vyberte volbu **Wallpapers (Tapety)**.
- 2. Vyberte umístění tapety: na **hlavní obrazovce** nebo na **hlavní a zamykací obrazovce**.
- 3. Vyberte animovanou tapetu a potom klepněte na tlačítko **Apply (Použít)**.

**POZNÁMKA:**Nastavení tapety lze rovněž provádět v části > **Settings (Nastavení)** > **Displej**.

#### Úprava hlavní obrazovky

Hlavní obrazovku si můžete rozšířit, vybrat efekt rolování, změnit ikonu a typ písma, upravit velikost a barvu ikony a písma a zarovnat ikony k horní nebo dolní straně obrazovky.

- 1. Klepněte a podržte prst na prázdném místě na hlavní obrazovce a vyberte možnost **Home edit (Úprava hlavní obrazovky)**.
- 2. Hlavní obrazovku upravíte klepnutím na funkci.

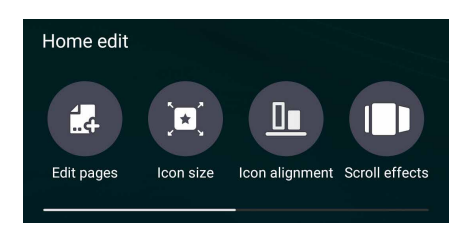

#### Režim usnadnění

V režimu usnadnění lze lépe procházet ASUS Phone; v tomto intuitivním rozhraní se zobrazují velké ikony, tlačítka a velikost písma pro snadnější čtení a pohodlnější používání. V režimu usnadnění lze rovněž rychle provádět základní operace, například volání, zasílání zpráv a další.

#### Aktivace režimu usnadnění

Pokyny pro aktivaci režimu usnadnění:

- 1. Některým z následujících postupů spusťte obrazovku Settings (Nastavení):
	- Spusťte Rychlá nastavení a potom klepněte na  $\overline{\mathbf{P}}$ .
	- Klepněte na > **Settings (Nastavení)**.
- 2. Posuňte obrazovku **Settings (Nastavení)** dolů a vyberte položku **Easy Mode (Režim usnadnění)**.
- **3.** Přepněte režim usnadnění na **ON (ZAPNUTO)**.

#### Přidávání zástupců

V režimu usnadnění lze na hlavní obrazovku přidat až třicet šest (36) zástupců aplikací.

- 1. Na hlavní obrazovce potáhněte prst doprava a potom klepněte na  $+$ .
- 2. Na obrazovce All apps (Všechny aplikace) vyberte aplikaci, kterou chcete přidat do seznamu.

#### Odebírání zástupců

Postupujte následovně:

1. Klepněte na  $\theta$ 

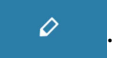

2. Vyberte aplikaci nebo aplikace, které chcete odebrat ze seznamu, a potom klepněte na **Delete (Odstranit)**.

 $\overline{\mathcal{O}}$ 

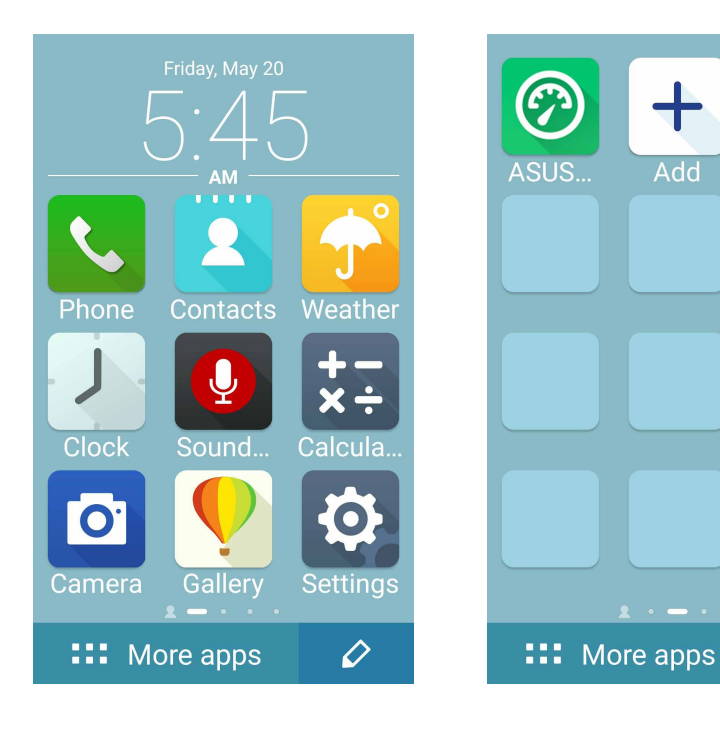

#### Přidávání kontaktů

V režimu usnadnění lze na hlavní obrazovku přidat často používané kontakty.

- 1. Na hlavní obrazovce potáhněte prstem doleva a potom klepněte na  $\left| \right. \mathbf{2}_{+}$ .
- 2. Na obrazovce Contacts (Kontakty) vyberte kontakt, který chcete přidat do seznamu.

#### Odebírání kontaktů

Postupujte následovně:

- 1. Na hlavní obrazovce potáhněte prstem doleva a potom klepněte na **Edit contacts (Úpravy kontaktů)**.
- 2. Vyberte kontakt nebo kontakty, které chcete odebrat ze seznamu, a potom klepněte na **Delete (Odstranit)**.

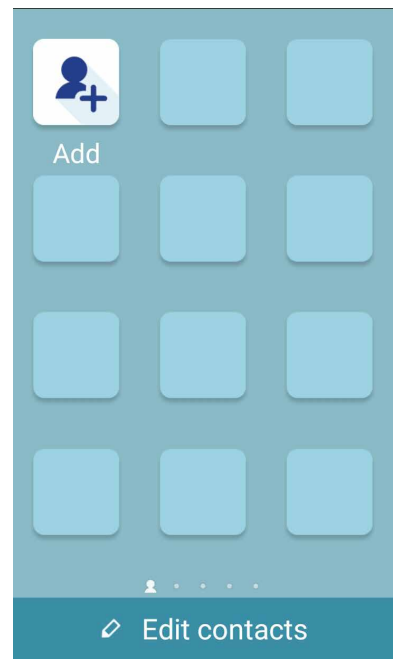

#### Vypnutí režimu Easy Mode (Režim usnadnění)

Pokyny pro vypnutí režimu Easy Mode (Režim usnadnění):

- 1. Potáhněte prstem z horní části displeje a potom klepněte na ...
- 2. Vyberte položku **Easy Mode (Režim usnadnění)** na obrazovce **Settings (Nastavení)**.
- 3. Posuňte Easy Mode (Režim usnadnění) do polohy **OFF (VYP)**.

#### <span id="page-30-0"></span>Nastavení data a času

Ve výchozí konfiguraci se datum a čas zobrazení na hlavní obrazovce automaticky synchronizují s nastavením vašeho mobilního operátora.

Pokyny pro změnu nastavení data a času:

- 1. Některým z následujících postupů spusťte obrazovku Nastavení:
	- Spusťte Rychlá nastavení a potom klepněte na  $\left(\frac{\delta}{\epsilon}\right)$
	- Klepněte na > **Settings (Nastavení)**.
- 2. Posuňte obrazovku **Settings (Nastavení)** dolů a potom vyberte položku **Date & time (Datum a čas)**.
- 3. Zrušte zaškrtnutí položek **Automatic date & time (Automatický datum a čas)** a **Automatic time zone (Automatické časové pásmo)**.
- 4. Vyberte časové pásmo a ručně nastavte datum a čas.
- 5. Případě můžete zvolit 24hodinový formát.
- 6. Vyberte formát data, který chcete zobrazit.

#### **POZNÁMKA:** Viz též **[Hodiny](#page-94-1).**

#### Nastavení vyzváněcího tónu a zvukových upozornění

Zastavte zvuk vyzváněcího tónu vaše telefonu, oznámení, jako například textové zprávy, e-maily a upozornění na události. Můžete rovněž aktivovat nebo deaktivovat tóny dotyku číselníku, tóny dotyku, zvyk zámku obrazovky nebo můžete nastavit vibrování ASUS Phone při klepání.

Pokyny pro nastavení zvuku:

- 1. Některým z následujících postupů spusťte obrazovku Nastavení:
	- Spusťte Rychlá nastavení a potom klepněte na  $\ddot{\bullet}$ .
	- Klepněte na > **Settings (Nastavení)**.
- 2. Posuňte obrazovku **Settings (Nastavení)** dolů a potom vyberte položku **Sound & notification (Zvuk a oznámení)**.
- 3. Proveďte upřednostňovaná nastavení zvuku.

## <span id="page-31-0"></span>**Zamykací obrazovka**

Ve výchozí konfiguraci se po zapnutí přístroje a při probouzení z režimu spánku zobrazí zamykací obrazovka. Ze zamykací obrazovky můžete vstoupit do operačního systému Android® přístroje potažením prstu po dotykovém panelu.

Zamykací obrazovku přístroje lze rovněž přizpůsobit tak, aby byl regulován přístup k vašim mobilním datům a aplikacím.

#### Přizpůsobení zamykací obrazovky

Chcete-li změnit výchozí volbu **Swipe (Potáhnout)** nastavení zamykací obrazovky, postupujte podle následujících kroků:

- 1. Spusťte Rychlá nastavení a potom klepněte na  $\bullet$ .
- 2. Posuňte obrazovku **Settings (Nastavení)** dolů a potom vyberte položku **Lock Screen (Zamykací obrazovka)**.

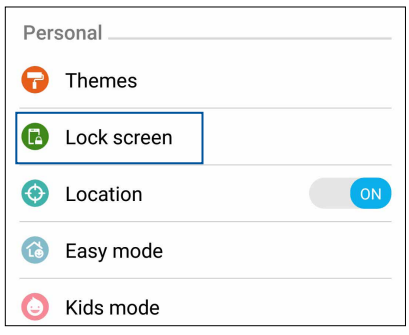

3. Na další obrazovce klepněte na **Screen Lock (Zámek obrazovky)**.

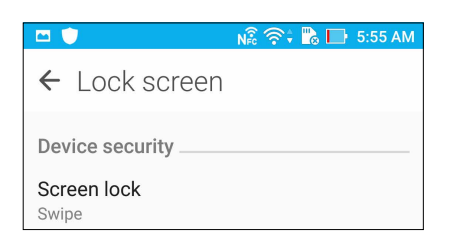

4. Klepněte na požadovanou volbu zámku obrazovky.

**POZNÁMKA:** Další podrobnosti viz **[Zabezpečení ASUS Phone](#page-114-1)**.

## <span id="page-32-0"></span>Přizpůsobení tlačítek rychlého přístupu

Ve výchozí konfiguraci obsahuje zamykací obrazovka tlačítka pro rychlý přístup k následujícím aplikacím: Telefon, Zprávy a Fotoaparát. Chcete-li tato výchozí nastavení změnit a přizpůsobit tato tlačítka pro spouštění jiných aplikací na zamykací obrazovce, postupujte podle následujících kroků:

- 1. Spusťte Rychlá nastavení a potom klepněte na  $\ddot{\bullet}$ .
- 2. Posuňte obrazovku **Settings (Nastavení)** dolů a potom vyberte položku **Lock Screen (Zamykací obrazovka)**.
- 3. Klepněte na **Quick Access (Rychlý přístup)** v části **Display (Zobrazení)**.
- 4. Vyberte tlačítko které chcete přizpůsobit.

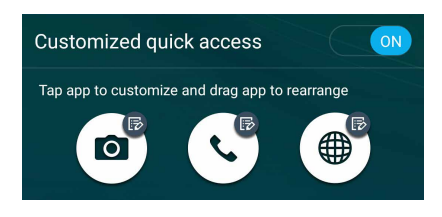

5. Klepněte na aplikaci, kterou chcete přiřadit ke konfigurovanému tlačítku rychlého přístupu.

**POZNÁMKA:** Posouváním nahoru nebo dolů procházejte aktuální seznam aplikací, které lze přiřadit.

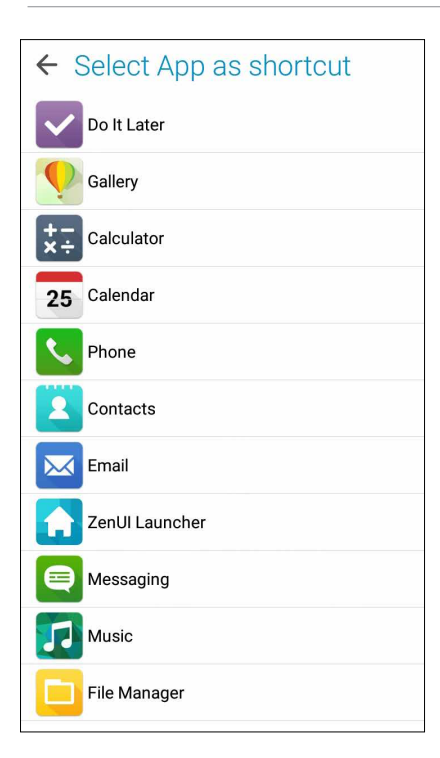

## <span id="page-33-0"></span>**Identifikační snímač otisků prstů**

Identifikační snímač otisků prstů zabraňuje ostatním, aby používali váš telefon ASUS bez vašeho svolení. Pomocí otisku prstu zařízení odemknete a získáte přístup k hovorům a údajům telefonu. Pokud si nastavíte identifikaci otisku prstu, musíte nastavit také způsob uzamčení obrazovky pro spuštění zařízení.

### První spuštění telefonu ASUS

Postup nastavení identifikace otisku prstu, pokud používáte telefon ASUS poprvé:

- 1. Ujistěte se, zda identifikační modul otisků prstů a vaše prsty jsou čisté a suché.
- 2. Z úvodní stránky postupujte podle pokynů na obrazovce na stránku **Protect your phone (Ochrana telefonu)** a zaškrtněte možnost **Set up fingerprint (Nastavit otisk prstu)**.
- 3. Klikněte na možnost **NEXT (DALŠÍ)** a vyberte způsob uzamčení obrazovky a poté postupujte podle pokynů na stránku **Locate finger print scanner (Vyhledat snímač otisků prstů)** a klikněte na další **NEXT (DALŠÍ)**.
- 4. Vyhledejte čtečku otisků prstů na zadním krytu zařízení, pohybujte prstem opakovaně tak, aby se naskenovaly nejrůznější oblasti, dokud se nenačte otisk prstu, a poté klikněte na možnost **NEXT (DALŠÍ)**.

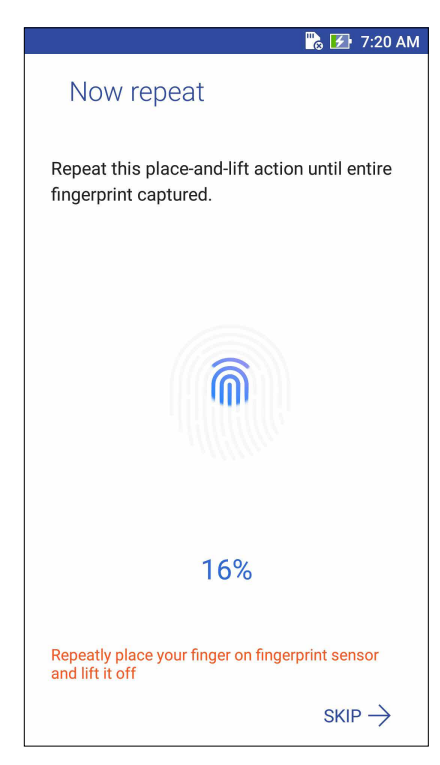

5. Nastavení dokončíte klepnutím na možnost **NEXT (DALŠÍ)**.

#### <span id="page-34-0"></span>Nastavení identifikace otisků prstů v části Settings (Nastavení)

Postup nastavení identifikace pomocí otisků prstů v části **Settings (Nastavení)**:

- 1. Ujistěte se, zda čtečka otisků prstů a vaše prsty jsou čisté a suché.
- 2. Některým z následujících způsobů spusťte obrazovku Settings (Nastavení):
	- Spusťte Quick settings (Rychlá nastavení) a poté klepněte na  $\ddot{\otimes}$ .
	- Klepněte na > **Settings (Nastavení).**
- 3. Posuňte obrazovku Settings (Nastavení) dolů a vyberte možnost **Fingerprint (Otisk prstu)**.

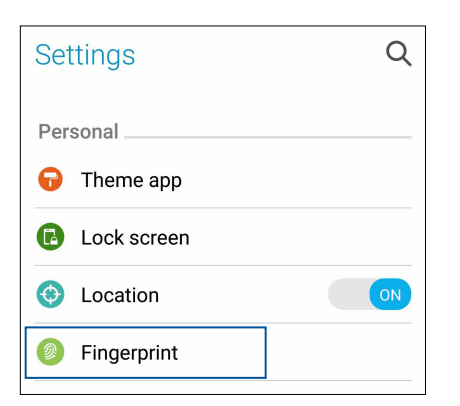

4. Klepněte na ovládací prvky, které chcete povolit nebo zakázat.

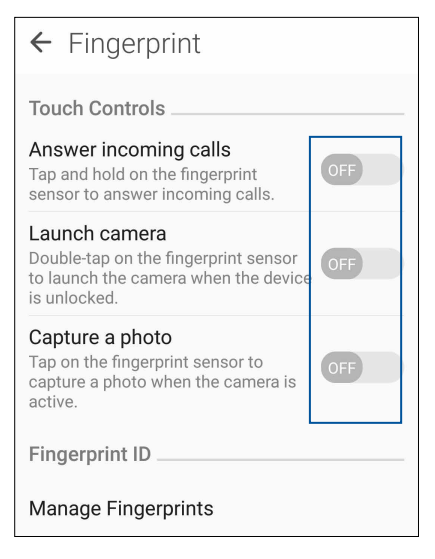

5. Klepněte na možnost **Manage Fingerprints (Správa otisků prstů)** a vyberte možnost uzamčení obrazovky, kterou chcete použít. Poté podle pokynů na obrazovce nastavte funkci uzamčení obrazovky.

**POZNÁMKA:** Více podrobností najdete v kapitole **Securing your ASUS Phone (Zabezpečení telefonu ASUS)**.

- 6. Na stránce **Add a fingerprint (Přidat otisk prstu)** klikněte na tlačítko **CONTINUE (POKRAČOVAT)**
- 7. Klikněte na možnost NEXT (DALŠÍ) na stránce **Locate finger print scanner (Vyhledat snímač otisků prstů)**.
- 8. Opakovaně pokládejte prst na snímač a zvedejte, dokud se nenasnímá otisk prstu.
- 9. Kliknutím na možnost **NEXT (DALŠÍ)** dokončíte nastavení.
- **35** *Kapitola 2: Doma je doma*

# <span id="page-35-0"></span>*Jaký pro práci, takový pro zábavu 3*

## **Prohlížeč**

Špičkové mikrojádro na bázi Chromium vašeho prohlížeče umožňuje procházet Internet vysokou rychlostí stahování. Její přehledné a intuitivní rozhraní Zen, které využívá technologii přeformátování písma, optimalizuje webový obsah pro lepší přizpůsobení obrazovce vašeho ASUS Phone. Časopisový režim zobrazení funkce Smart Reader umožňuje pohodlně číst obsah vašich oblíbených webových stránek online nebo offline bez rušivých prvků, například proužkové reklamy. Můžete si rovněž označit zajímavou stránku jako úkol pro pozdější přečtení, ke kterému se můžete později vrátit v aplikaci Do It Later a přečíst si obsah v klidu.

**DŮLEŽITÉ!** Před používáním Internetu nebo provádění jakýchkoli činností souvisejících s Internetem zajistěte, aby bylo ASUS Phone připojeno k síti Wi-Fi nebo k mobilní síti. Další podrobnosti viz **[Připojení](#page-88-1).**

## Spuštění aplikace Prohlížeč

Chcete-li spustit aplikaci Browser (Prohlížeč) z hlavní obrazovky, proveďte některý z následujících kroků:

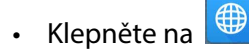

• Klepněte na > **Browser (Prohlížeč)**.

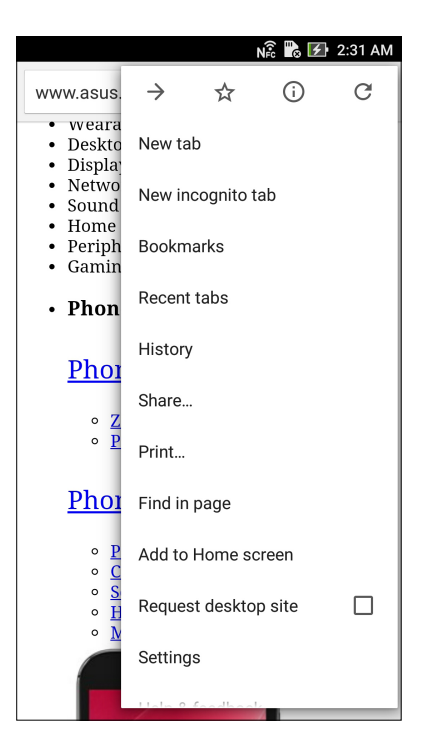
#### Sdílení stránky

Můžete Sdílet zajímaví stránky ze ASUS Phone nebo z jiných přístrojů prostřednictvím e-mailové účtu, účtu úložiště cloud, rozhraní Bluetooth nebo dalších aplikací ASUS Phone.

- 1. Spusťte prohlížeč.
- 2. Na webové stránce klepněte na > **Share (Sdílet)**.
- 3. Klepněte na účet nebo aplikaci, kterou chcete použít a médium pro sdílení stránky.

#### Přidání nové karty

Můžete skrýt aktuální webovou stránku, otevřít nové okno a pokračovat v procházení další stránky.

- 1. Na aktuální stránce klepněte na  $\frac{1}{\bullet}$  > **New tab (Nová karta).**
- 2. Do pole URL zadejte adresu URL a pokračujte v procházení Internetu v ASUS Phone.
- 3. Chcete-li přidat další kartu, zopakujte krok 1.

#### **POZNÁMKY:**

- Mnoho otevřených webových stránek v prohlížeči zpomaluje rychlost načítání.
- Pokud se připojení k Internetu zpomalí, zkuste vymazat mezipaměť. Podrobnosti viz část Mazání **mezipaměti.**

#### Označování stránek záložkami

Vaše oblíbené stránky nebo weby si můžete označovat záložkami a vracet se k nim.

Pokyny označení stránky záložkou:

Na stránce klepněte na  $\mathbb{R}$  . Při příštím spuštění prohlížeče můžete rychle klepnout na stránku označenou záložkou.

#### Chytré čtení online

Tento ASUS automaticky aktivuje režim Smart Reader na stránkách, které obsahují velké množství položek, které pro vás mohou být zbytečné nebo rušivé, například proužkové reklamy, ikony nebo položky nabídek. Tyto položky můžete odstranit a číst pouze hlavní obsah stránky.

POZNÁMKA: Režim Smart Reader podporuje weby Wikipedia, CNN, ESPN, BCC a NY Times.

Použití režimu Smart Reader:

- Klepnutím na ikonu režimu Smart Reader **budou automaticky odstraněny veškeré zbytečné** nebo rušivé položky a zobrazí se pouze hlavní obsah stránky.
- Na stránce Režim Smart Reader proveďte některou z následujících operací:
	- Klepnutím **III.** zobrazíte váš seznam uložených stránek Reader.
	- Klepnutím na  $\mathbb{Z}$ , spusťte nástroj Zvýrazňovač, vyberte si upřednostňovanou barvu a potom potáhněte prstem před text, který chcete zvýraznit.
	- Přiblížením nebo oddálením svou prstů od sebe můžete stránku přiblížit/oddálit.

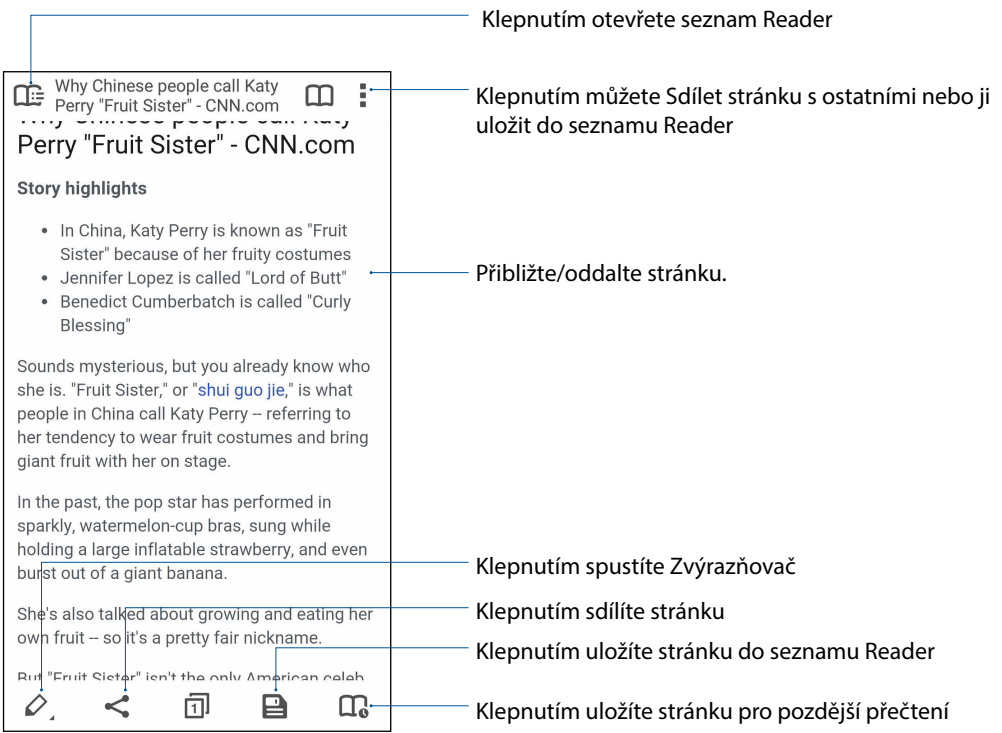

#### Odstraňování dat o prohlížení

Odstraněním dat prohlížení dočasně uložených na telefonu ASUS zvýšíte rychlost načítání prohlížeče Chrome. Data procházení zahrnují historii procházení, mezipaměť, data o souborech cookie / serverech, uložená hesla a automaticky vyplňované údaje.

- 1. Spusťte prohlížeč.
- 2. Klepněte na > **Settings (Nastavení)** > **Privacy (Soukromí)** > **Clear browsing data (Vymazat údaje o prohlížení**.
- 3. Vyberte data, která chcete odstranit, a klepněte na tlačítko **CLEAR (SMAZAT)**.

#### **Gmail**

Pomocí služby Gmail si nastavíte účet Google, abyste mohli využívat služby a aplikace Google a také přijímat, odesílat a procházet e-maily přímo na svém telefonu ASUS. Přes Gmail si můžete nastavit také jiné e-mailové účty, jako je Yahoo, nebo svůj pracovní e-mailový účet.

**DŮLEŽITÉ!** Aby bylo možné přidat e-mailový účet nebo odesílat a přijímat e-maily z přidaných účtů, musí být vaše ASUS Phone připojeno k síti Wi-Fi nebo k mobilní síti. Další podrobnosti viz **[Připojení.](#page-88-0)**

Postup nastavení účtu Google:

- 1. Z hlavní obrazovky spusťte Gmail některým z následujících způsobů:
- • Klepněte na **Google > Gmail**.
- • Klepněte na > **Google > Gmail**.
- 2. Klepněte na **Add an email address (Přidat e-mailovou adresu)**.
- 3. Vyberte **Google**, poté klepněte na **Next (Další)**.
- 4. Zadejte svoji e-mailovou adresu. Chcete-li vytvořit nový účet Google, klepněte na možnost **Or create a new account (Nebo vytvořit nový účet)**
- 5. Na základě dalších kroků se přihlaste ke svému účtu Google.

POZNÁMKA: Chcete-li v ASUS Phone nakonfigurovat váš pracovní účet, požádejte vašeho správce sítě o nastavení e-mailu.

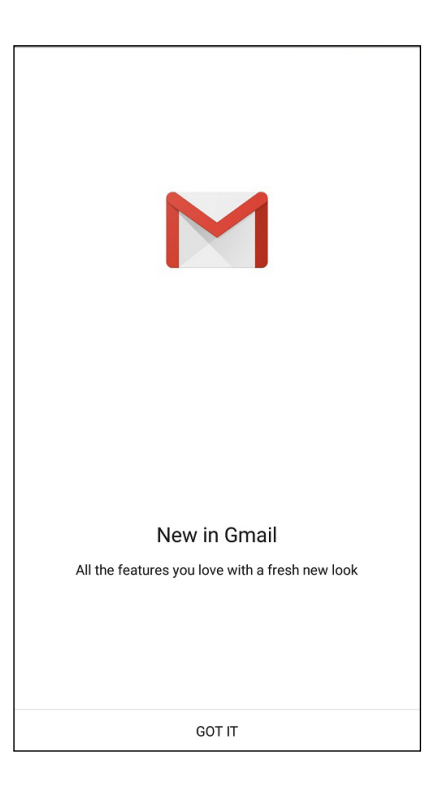

### **Kalendář Google**

Oživte si svůj harmonogram a mějte přehled o všech důležitých událostech nebo upomínkách. Události, které vytváříte nebo upravujete, budou automaticky synchronizovány se všemi verzemi kalendářů Google, ke kterým jste přihlášení.

#### Vytváření událostí

To create an event:

- 1. Na hlavní obrazovce klepněte na možnost > **Google** > **Calendar (Kalendář)***.*
- 2. Klepněte na  $\textbf{+}$  a poté na **Event (Událost)**.
- 3. Zadejte název události a vyberte datum a čas události. Událost můžete nastavit jako celodenní nebo opakovanou.
	- • Celodenní událost: V poli **All day (Celý den)** posuňte ukazatel doprava.
	- Opakovaná událost: Klepněte na  $\mathbb C$ , poté vyberte, jak často chcete, aby se událost opakovala.
- 4. Chcete-li nastavit časové pásmo, klepněte na  $\bigcirc$ , a poté zadejte zemi, jejíž časové pásmo chcete zobrazit.
- 5. Z kolonky **Add location (Přidat místo)** vyberte místo konání události.
- 6. Klepněte na a poté můžete vybrat nebo zadat čas nebo den pro odesílání oznámení nebo upomínek události.
- 7. Z kolonky **Invite people (Pozvat účastníky)** zadejte e-mailové adresy hostů události.
- 8. Můžete také přidat poznámku nebo přílohu z kolonky **Add note (Přidat poznámku)** nebo **Add attachment (Přidat přílohu)**.
- 9. Po dokončení klepněte na možnost **SAVE (ULOŽIT)**.

#### Úprava nebo odstraňování událostí

Postup úpravy nebo odstranění události:

- 1. Na hlavní obrazovce klepněte na možnost > **Google** > **Calendar (Kalendář)***.*
- 2. Klepněte na událost, kterou chcete upravit nebo odstranit.
- 3. Chcete-li událost upravit, klepněte na **a brove**ďte nezbytné změny. Chcete-li událost odstranit, klepněte na > **Delete (Odstranit)** a poté potvrďte odstranění klepnutím na **OK.**

#### Vytváření připomínek

Postup vytvoření připomínky:

- 1. Na hlavní obrazovce klepněte na možnost > **Google** > **Calendar (Kalendář)***.*
- 2. Klepněte na  $\pm$ , poté klepněte na **Reminder (Připomenutí)**.
- 3. Zadejte název připomenutí a klepněte na možnost **DONE (HOTOVO)**.
- 4. Slouží k nastavení data a času připomenutí. Připomenutí můžete nastavit jako celodenní nebo opakovanou.
	- • Celodenní připomenutí: V poli **All day (Celý den)** posuňte ukazatel doprava.
	- Opakovaná připomenutí: Klepněte na  $\mathbb C$ , poté vyberte, jak často chcete, aby se připomenutí opakovalo.
- 5. Po dokončení klepněte na možnost **SAVE (ULOŽIT)**.

#### Úprava nebo odstraňování připomenutí

Postup úpravy nebo odstranění připomenutí:

- 1. Klepněte na **Google** > **Calendar (Kalendář).**
- 2. Klepněte na připomenutí, které chcete upravit nebo odstranit.
- 3. Chcete-li připomenutí upravit, klepněte na a proveďte nezbytné změny. Chcete-li připomenutí odstranit, klepněte na > **Delete (Odstranit)** a poté potvrďte odstranění klepnutím na **OK.**

## **Do It Later (Provést později)**

Mějte pod kontrolou i nejtriviálnější věci z vašeho intenzivního života. Pohodlně odpovídejte na e-maily nebo přidávejte další důležité úkoly, i když jste příliš zaneprázdněni.

#### **POZNÁMKY:**

- • Mezi rozšířené aplikace jiných výrobců, které podporují funkci **Do It Later (Provést později)**, patří Google Maps, Google Play, YouTube a iMDb.
- • Některé aplikace nelze použít ke sdílení a vkládání úkolů do **Do It Later (Provést později)**.

#### Opožděný hovor

V nabídce Do It Later (Na později) si můžete nastavit úlohu zavolání v nejvhodnější dobu.

Postup opožděného hovoru:

- 1. Na hlavní obrazovce klepněte na > **Do It Later (Na později).**
- 2. Klepněte na  $+$ , poté na  $\odot$ .
- 3. Vyhledejte kontakt, kterému chcete zavolat později.

#### Opožděná odpověď

V nabídce Do It Later (Na později) si můžete nastavit úlohu odeslání textové odpovědi v nejvhodnější dobu.

Postup opožděného odeslání textové zprávy:

1. Na hlavní obrazovce klepněte na > **Do It Later (Na později).**

- 2. Klepněte na  $+$ , poté na  $\blacksquare$ .
- 3. Vyhledejte kontakt, kterému chcete textovou zprávu později.

#### Přidávání úkolů

Můžete vytvářet důležité úkoly pro organizování vašich pracovních a společenských aktivit ve vašem pracovním nebo společenském životě.

1. Na hlavní obrazovce klepněte na > **Do It Later (Na později).**

- 2. Klepněte na  $+$ , poté na  $\blacksquare$
- 3. Zadejte požadované informace. Chcete-li nastavit úroveň důležitosti, vyberte v poli Importance (Důležitost) možnost **High (Vysoká)**.
- 4. Po dokončení klepněte na  $\checkmark$ .

#### Odstraňování úkolů

Z aplikace Do It Later (na později) můžete odstranit všechny dokončené, opožděné nebo nedůležité úkoly.

- 1. Na hlavní obrazovce klepněte na **Asus** > **Do It Later (Provést později).**
- 2. Klepněte a podržte úlohu, kterou chcete odebrat ze seznamu.
- 3. Klepnutím na **manutím na Alexandri**a na **OK** potvrdíte odstranění.

#### **Správce souborů**

Aplikace Správce souborů umožňuje snadno vyhledat a spravovat data ve vnitřní paměti ASUS Phone a připojených externích paměťových zařízení.

Chcete-li spustit Správce souborů, klepněte na > **File Manager (Správce souborů)**.

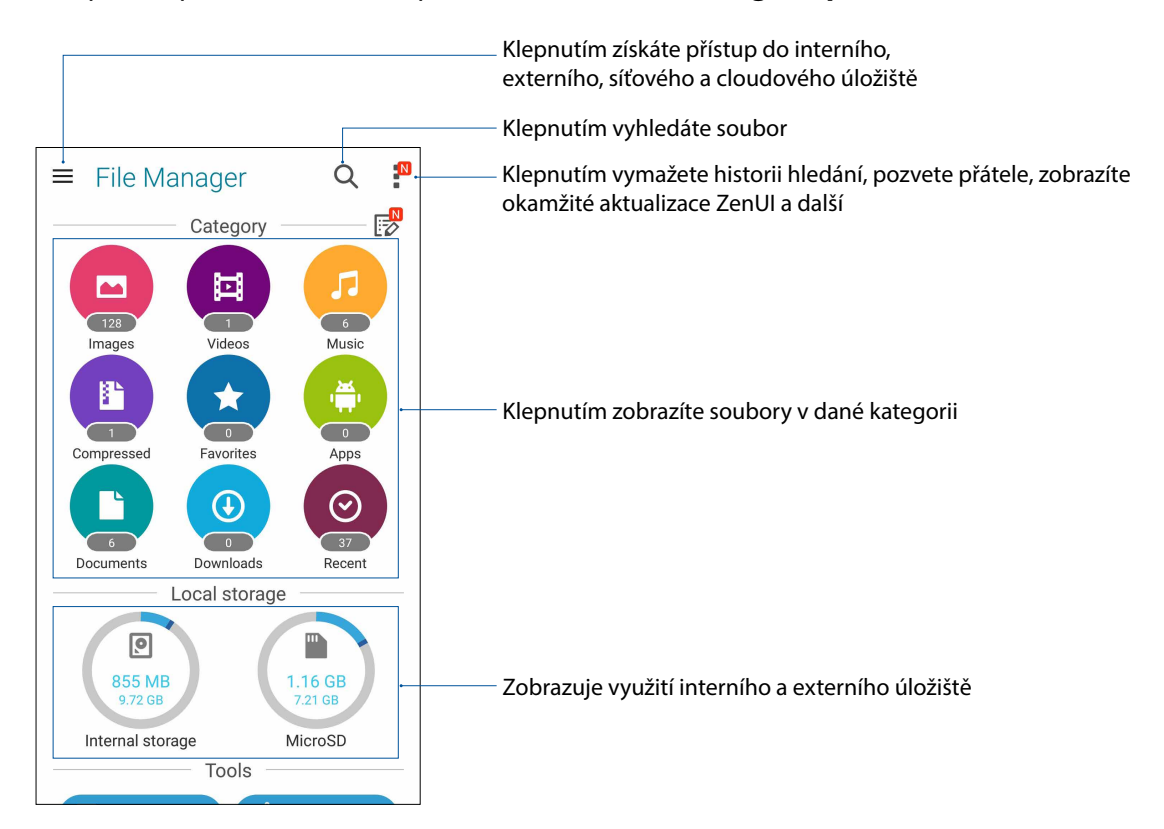

**DŮLEŽITÉ!** Dříve než zpřístupníte soubory uložené na síťovém nebo cloudovém úložišti, ujistěte se, zda je na vašem telefonu aktivována Wi-Fi nebo mobilní síť. Další podrobnosti viz **Připojení.**

#### **Cloud**

Cloudový účet, jako například ASUS WebStorage, Drive, OneDrive a Dropbox, umožňuje zálohovat data, synchronizovat soubory mezi různými zařízeními a bezpečně a soukromě Sdílet soubory.

#### ASUS WebStorage

Zaregistrujte se nebo se přihlaste k účtu ASUS WebStorage a získejte volný cloudový prostor. Účet ASUS WebStorage umožňuje automaticky ukládat nově pořízené fotografie pro okamžité sdílení, synchronizovat soubory mezi různými zařízeními nebo Sdílet souborů.

**POZNÁMKA:** Chcete-li využívat funkci automatického ukládání, aktivujte **Instant Upload (Rychlé ukládání)** v části **Settings (Nastavení)** > **Instant Upload (Rychlé ukládání)** v ASUS WebStorage.

**DŮLEŽITÉ!** Zajistěte, aby byla v ASUS Phone aktivována síť Wi-Fi nebo mobilní síť. Další podrobnosti viz **Připojení**.

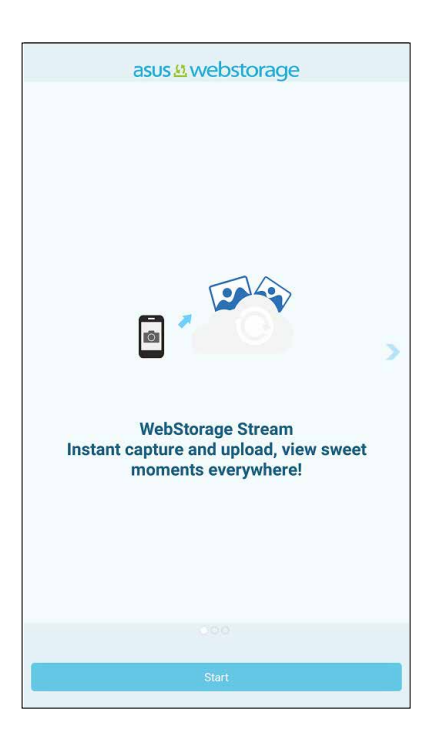

#### **ASUS Support (Podpora ASUS)**

Zde najdete odpovědi na časté dotazy nebo můžete přímo komunikovat s ostatními uživateli Zen UI a hledat a sdílet řešení pro aplikace ZenUI 2.0.

Pokyny pro vstup do Podpora ASUS:

- 1. Klepněte na **HALLA BRITH MILLA SUS Support (Podpora ASUS)**.
- 2. Klepněte na **ZenUI FAQs (Časté dotazy k ZenUI)**, a potom vyberte aplikaci, pro kterou chcete najít odpovědi.

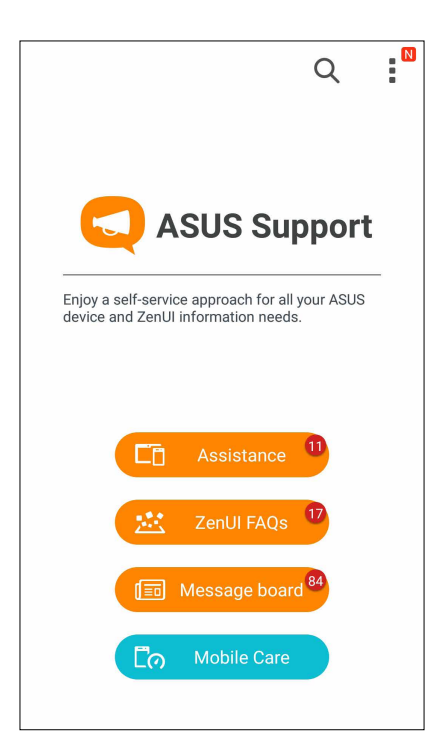

# **Udržování kontaktu**

# *4*

#### **Stylové volání**

#### Používání dvou karet SIM

Díky možnosti používání dvou karet SIM tohoto přístroje ASUS Phone lze spravovat nastavení nainstalovaných karet Micro SIM a Nano SIM. Tato funkce umožňuje aktivovat/deaktivovat karty Micro SIM a Nano SIM, přiřazovat názvy kartám SIM nebo nastavit jednu z karet jako upřednostňovanou síť.

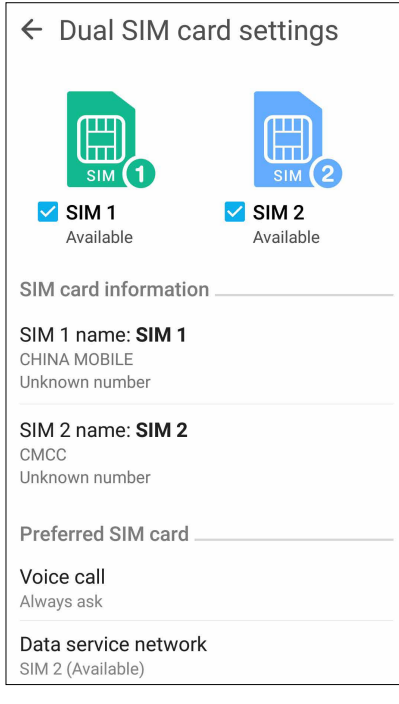

#### Změna názvů karet SIM

Můžete měnit názvy karet SIM vložených v přístroji ASUS Phone pro snadnější identifikaci.

Chcete-li změnit názvy vašich karet Micro SIM, klepněte na **SIM1 name: SIM1 (Název SIM1: SIM1)** nebo **SIM2 name: SIM2 (Název SIM2: SIM2)** a potom zadejte názvy pro vaše karty SIM.

**POZNÁMKA:** Pokud mají vaše karty SIM různé mobilní operátory, doporučujeme jako názvy použít jména těchto operátorů. Pokud mají obě karty SIM stejného mobilního operátora, doporučujeme jako názvy použít mobilní čísla.

#### Určení výchozí karty SIM

Určete jednu z karet SIM jako upřednostňovanou kartu SIM pro hlasová volání a datové služby.

#### Karta SIM pro hlasová volání

Při volání použije přístroj ASUS Phone automaticky k připojení upřednostňovanou kartu SIM.

Chcete-li určit jednu z karet SIM pro hlasová volání, klepněte na **Voice call (Hlasové volání)** a potom klepněte na kartu SIM, kterou chcete použít.

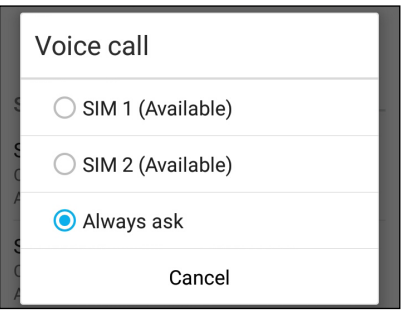

**DŮLEŽITÉ!** Tuto funkci lze použít pouze, pokud voláte ze seznamu kontaktů.

#### Karta SIM pro datové služby

Chcete-li určit jednu z karet SIM pro datové služby, klepněte na **Data service network (Datová síť)** a potom vyberte volbu **SIM1** nebo **SIM2**.

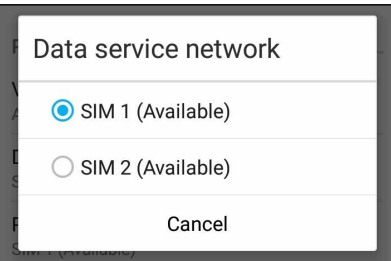

#### Volání

S tímto ASUS Phone lze volat různými způsoby. Můžete volat vašim přátelům v seznamu vašich kontaktů, rychle vytáčet čísla pomocí chytrého vytáčení nebo zadat číslo rychlé volby často volaného kontaktu.

**POZNÁMKA:** Vaše kontakty můžete organizovat v aplikaci Kontakty. Podrobnosti viz **Správa kontaktů**.

#### Spuštění aplikace Telefon

Chcete-li spustit aplikaci Telefon z hlavní obrazovky, zvolte některý z následujících postupů:

- Klepněte na **.**
- • Klepněte na > **Phone (Telefon).**

#### Vytáčení telefonního čísla

Aplikace Telefon umožňuje vytočit telefonní číslo přímo.

- 1. Na hlavní obrazovce klepněte na **BRK > Contacts (Kontakty)** a potom klepněte na číselná tlačítka.
- 2. Vyberte tlačítko volání **SIM1** nebo **SIM2** pro vytočení čísla.

**POZNÁMKA:** Popisky tlačítek volání se mohou lišit v závislosti na nastavení karet micro-SIM. Další podrobnosti viz **Používání dvou karet SIM**.

#### Vytáčení čísla linky

Je-li třeba vytočit číslo linky, můžete některým z následujících kroků přeskočit hlasové pokyny.

#### Výzva k potvrzení čísla linky

Můžete vložit výzvu k potvrzení čísla linky po vytočení hlavního čísla.

- 1. V aplikaci Telefon zadejte hlavní číslo.
- 2. Klepnutím a podržením # vložte výzvu k potvrzení, která je označena jako středník (;).
- 3. Výběrem tlačítka volání **SIM1** nebo **SIM2** volejte.
- 4. Po vyzvání potvrďte číslo linky klepnutím na Yes (Ano).

#### Automatické vytáčení čísla linky

Vložíte-li krátkou nebo dlouhou pauzu po vytočení hlavního čísla, vytočí se číslo linky automaticky.

- 1. V aplikaci Telefon zadejte hlavní číslo.
- 2. Klepnutím a podržením \* vložte pauzu, která je označena jako čárka (,).

**POZNÁMKA:** Chcete-li delší pauzu, znovu klepněte a podržte **\***.

- 3. Zadejte číslo linky.
- 4. Výběrem tlačítka volání **SIM1** nebo **SIM2** volejte.

5. Klepnutím na **vechovál k**ukončíte volání.

#### Chytré vytáčení kontaktů

Po zadání několika prvních číslic nebo písmen jména kontaktu funkce Chytré vytáčení filtruje seznam vašich kontaktů nebo seznamů volání a nabízí možné shody. Můžete ověřit, zda se kontakt, kterému se pokoušíte dovolat, nachází v seznamu možných shod, a potom můžete rychle zavolat.

- 1. Spusťte aplikaci Telefon a potom zadejte číslo nebo jméno kontaktu.
- 2. V seznam možných shod klepněte na kontakt, kterému chcete zavolat. Pokud se kontakt v seznamu nenachází, zadejte celé číslo nebo jméno kontaktu.
- 3. Výběrem tlačítka volání **SIM1** nebo **SIM2** volejte.

**POZNÁMKA:** Popisky tlačítek volání se mohou lišit v závislosti na nastavení karet micro-SIM. Další podrobnosti viz též **Používání dvou karet SIM**.

#### Rychlé vytáčení kontaktů

Přiřaďte tlačítka rychlých voleb pro rychlé spojení s často volanými kontakty jediným klepnutím na jednu číslici v aplikaci Telefon.

**POZNÁMKA:** Ve výchozí konfiguraci je číslice **1** vyhrazena pro hlasovou poštu. Klepnutím na číslici **1** můžete načíst svou hlasovou poštu, pokud jste se přihlásili k odběru této služby u vašeho mobilního operátora.

#### Vytvoření položky rychlé volby

Vytvořte z číslic 2 až 9 položky rychlých voleb pro často volané kontakty.

- 1. V aplikaci Telefon proveďte některý z následujících kroků:
	- Klepněte a podržte některou číslici od **2** do **9** a na obrazovce potvrzení rychlé volby klepněte na **OK**.
	- Klepnutím na > **Speed dial (Rychlá volba)** otevřete obrazovku Speed Dial (Rychlá volba).
- 2. V seznamu kontaktů vyberte některý kontakt. Tato položka rychlé volby bude uložena na obrazovku Rychlá volba.

#### Odstranění položky rychlé volby

Pokyny pro odstranění položky rychlé volby:

- 1. Klepnutím na **E** > **Speed dial (Rychlá volba)** v aplikaci Telefon otevřete obrazovku Speed Dial (Rychlá volba).
- 2. Klepněte a podržte požadovanou položku rychlé volby a potom klepněte na **Remove (Odebrat)**.
- 3. Po zobrazení zprávy s potvrzením klepněte na tlačítko OK.

#### Náhrada položky rychlé volby

Kontakt přiřazený tlačítku rychlé volby můžete nahradit jiným kontaktem.

- 1. Klepnutím na  $\overline{\phantom{a}}$  > **Speed dial (Rychlá volba)** v aplikaci Telefon otevřete obrazovku Speed Dial (Rychlá volba).
- 2. Klepněte a podržte požadovanou položku rychlé volby a potom klepněte na **Replace (Nahradit)**.
- 3. V seznamu kontaktů vyberte některý kontakt.
- 4. Po zobrazení zprávy s potvrzením klepněte na tlačítko OK.

#### Volání domů

Když cestujete v zahraničí, můžete aktivovat a nastavit snadnější a rychlejší volání domů.

**NOTE:** Používání roamingové služby bude dodatečně zpoplatněno. Před použití roamingové služby se informujte u vašeho mobilního operátora.

- 1. Některým z následujících postupů spusťte obrazovku Nastavení:
	- Spusťte Rychlá nastavení a potom klepněte na  $\left(\frac{1}{2}\right)$ .
	- Klepněte na > **Settings (Nastavení)**.
- 2. Klepněte na **Call settings (Nastavení volání)** > **Home dialing (Volání domů)**.
- 3. Zaškrtněte políčko **Home dialing (Volání domů)**.
- 4. Klepněte na **Home dialing settings (Nastavení volání domů)**, vyberte nastavení a po dokončení klepněte na **OK**.

**POZNÁMKA:** Informace o dalších nastaveních volání viz **Nastavení volání**.

#### Volání z aplikace Kontakty

Aplikace Kontakty umožňuje volat ze seznamu kontaktů.

- 1. Spusťte aplikaci Kontakty.
- 2. Klepněte na jméno kontaktu a potom klepněte na číslo, které chcete vytočit.
- 3. Pokud jsou v přístroji nainstalovány dvě karty SIM, klepněte na kartu SIM, ze které chcete volat.
- 4. Klepnutím na **vechovál k**ukončíte volání.

**POZNÁMKA:** Chcete-li zobrazit všechny kontakty na všech účtech kontaktů, klepněte na rozevírací seznam **Contacts to display (Kontakty k zobrazení)** a potom zaškrtněte všechny účty.

#### Volání oblíbených kontaktů

Když přidáte kontakt do vašeho seznamu oblíbených, můžete tento kontakt rychle zavolat z aplikace Telefon.

- 1. Spusťte aplikaci Kontakty nebo Telefon.
- 2. Klepnutím na **zahlal zobrazte seznam oblíbených a potom klepněte na oblíbený kontakt**, kterému chcete volat.

3. Klepnutím na **vechovál v kolání.** 

#### Přijímání volání

Když vám někdo volá, rozsvítí se dotykový displej ASUS Phone. Zobrazení příchozího volání se rovněž liší podle stavu ASUS Phone.

#### Odpovídání na volání

Existují dva způsoby odpovídání na volání v závislosti na stavu ASUS Phone:

- • Pokud je přístroj aktivní, klepněte na **Answer (Odpovědět)**; chcete-li volání odmítnout, klepněte na **Decline (Odmítnout)**.
- Pokud je přístroj zamknutý, přetažením  $\bigcirc$  na  $\bigcirc$  odpovězte nebo  $\bigcirc$  odmítněte volání.

#### Nastavení zpětných volání pro příchozí volání

Když nemůžete ihned odpovědět na příchozí volání z mobilního čísla, můžete jej nastavit jako úkol zpětného volání. V aplikaci Provést později se můžete k tomuto úkolu vrátit a vykonat jej v příhodnější dobu.

- 1. Když obdržíte volání z mobilního čísla, potáhněte prstem z dolní části obrazovky směrem nahoru.
- 2. Klepněte na **Can't talk now, will call you later (Teď nemohu mluvit, zavolám vám později)**. Vašemu volajícímu bude zaslána zpráva SMS.
- 3. Chcete-li se k volání vrátit, na hlavní obrazovce klepněte na **ASUS > Do It Later (Provést později)**.

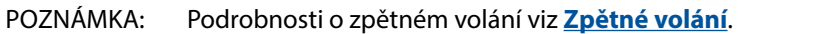

#### Správa seznamů volání

Ze seznamů volání můžete zpětně volat zmeškaná volání, ukládat volání do seznamu kontaktů, blokovat volající nebo opakovat vytáčení nedávno volaného čísla nebo kontaktu.

#### Nastavení zpětných volání pro zmeškaná volání

Můžete nastavit zmeškané volání jako úkol pozdějšího volání. V aplikaci Provést později se můžete ke zmeškanému volání vrátit a zavolat zpět.

- 1. Klepnutím na **111** v aplikaci Telefon zobrazíte seznamy volání.
- 2. Vyberte některý seznam volání a potom klepněte na > **Call Later (Volat později)**.
- 3. Chcete-li se k volání vrátit, na hlavní obrazovce klepněte na **Asus > Do It Later (Provést později)**.

POZNÁMKA: Podrobnosti o zpětném volání viz **Zpětné volání**.

#### Blokování volání

Se seznamu volání můžete přidat některé číslo nebo volání do vašeho seznamu blokování.

- 1. Klepnutím na **111** v aplikaci Telefon zobrazíte seznamy volání.
- 2. Vyberte číslo, které chcete blokovat, klepněte na > **Add to block list (Přidat do seznamu blokování)** a potom klepněte na OK.

#### Ukládání volání do Kontaktů

Se seznamu volání můžete přidat některé volání do vašeho seznamu kontaktů.

- 1. Klepnutím na **111** v aplikaci Telefon zobrazíte seznamy volání.
- 2. Klepněte na číslo, které chcete přidat do vašeho seznamu kontaktů.
- 3. Klepněte na položku **vedle** čísla.
- 4. Klepnutím na Create new contact (Vytvořit nový kontakt) přidáte novou položku do vašeho seznamu kontaktů.

Klepněte na Add to existing contact (Přidat ke stávajícímu kontaktu), vyberte některý kontakt a potom klepněte na OK, chcete-li přepsat číslo kontaktu tímto novým číslem.

#### Opakované vytočení posledního volaného čísla

Pokyny pro opakované vytočení posledního volaného čísla:

- 1. Klepnutím na **111** v aplikaci Telefon zobrazíte seznamy volání.
- 2. Klepnutím na Call (Volat) zobrazte vaše poslední volané číslo a potom dalším klepnutím na Call (Volat) znovu číslo vytočte.

3. Klepnutím na ukončíte volání.

#### Další možnosti volání

případ, že probíhá volání.

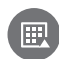

Během aktivního volání klepněte na **BEL** a potom klepněte na některou z možností volání pro

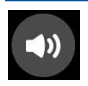

#### **Mikrofon**

Slouží k zapnutí nebo vypnutí mikrofonu pro aktivní volání. Když je mikrofon vypnutý nebo ztlumený, uslyšíte volajícího, ale on neuslyší vás.

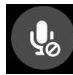

#### **Hlasitý odposlech**

Slouží k zapnutí nebo vypnutí hlasitého odposlechu.

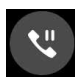

#### **Přidržet volání**

Slouží k přidržení aktivního volání.

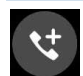

#### **Konferenční volání**

Když se přihlásíte k odběru služby konferenčního volání od vašeho mobilního operátora, umožňuje tato ikona přidat kontakt nebo kontakty do aktivního volání.

#### **POZNÁMKY:**

- • Počet účastníků konferenčního volání závisí na konkrétním typu služby konferenčního volání. Další informace o této službě vám poskytne váš mobilní operátor.
- • Další podrobnosti o konferenčním volání viz **Řízení více volání**.

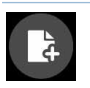

#### **SuperNote**

Spustí aplikaci SuperNote, která umožňuje zapisování poznámek během aktivního hovoru.

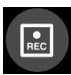

#### **Nahrát**

Nahraje aktivní volání.

**DŮLEŽITÉ!** Většina místních zákonů požaduje před nahrávání aktivního volání požádat o souhlas osoby nebo osob na druhé lince.

**POZNÁMKA:** Další podrobnosti viz část **Nahrávání volání**.

#### Řízení více volání

Toto ASUS Phone umožňuje pohodlně uskutečňovat nebo přijímat dvě volání. Rovněž můžete zorganizovat konferenční volání, které vyhovuje pracovním schůzkám, společným přípojkám a dalším skupinovým voláním.

#### Odpovídání na druhé volání

Když hovoříte prostřednictvím ASUS Phone, může se ozvat pípnutí, které signalizuje druhé příchozí volání. Klepnutím na **Answer (Odpovědět)** na dotykové obrazovce přijmete příchozí volání během jiného aktivního volání.

#### Přepínání volání

Chcete-li přepínat volání, klepněte na **OD** na dotykové obrazovce.

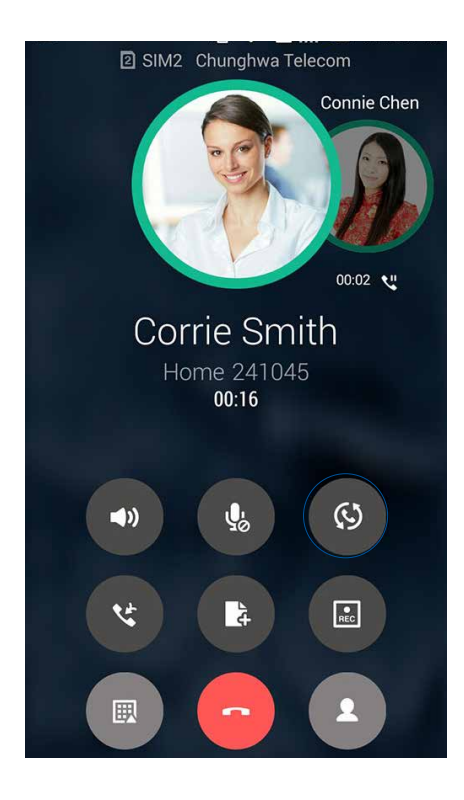

#### Vytvoření konferenčního volání

Díky technologii GSM lze s tímto ASUS Phone uskutečnit konferenční volání až pěti (5) osob. Během volání můžete přidávat další kontakty a sloučit všechna volání do jednoho konferenčního volání.

- 1. Zavolejte kontakt nebo vytočte číslo. Počkejte, až druhá strana odpoví na vaše volání.
- 2. Po odpovědi na vaše volání klepněte na **kontakt nebo vytočte číslo**, které chcete zařadit do vašeho konferenčního volání.
- 3. Klepnutím na **upisel sloučíte dvě volání do konferenčního volání.**

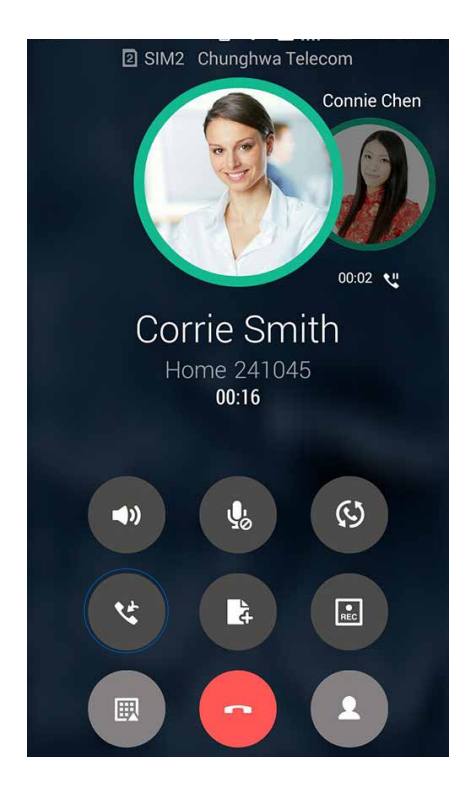

4. Klepnutím na **up**řidejte další kontakt a potom klepnutím na **up**slučte volání do aktuálního konferenčního volání. Tímto postupem můžete do vašeho konferenčního volání přidávat další kontakty.

#### Řízení konferenčního volání

Během konferenčního volání můžete oddělit kontakt od konferenční skupiny pro soukromý rozhovor nebo odpojit kontakt od konferenčního volání.

1. Klepnutím na **Manage conference call (Řídit konferenční volání)** na obrazovce Conference call (Konferenční volání) otevřete seznam kontaktů v konferenčním volání.

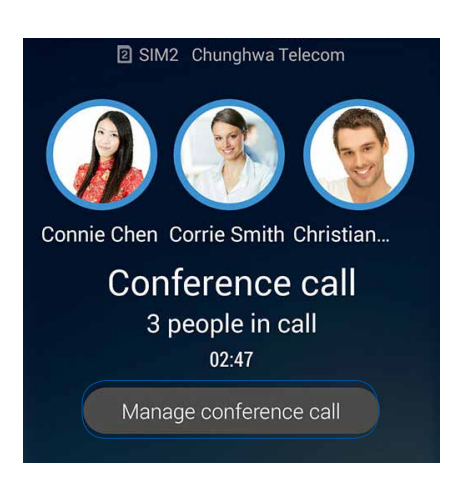

2. Chcete-li odebrat některý kontakt z konferenčního volání, klepněte na  $\mathbb{C}$ . Chcete-li odpojit některý kontakt z konferenčního volání, klepněte na .

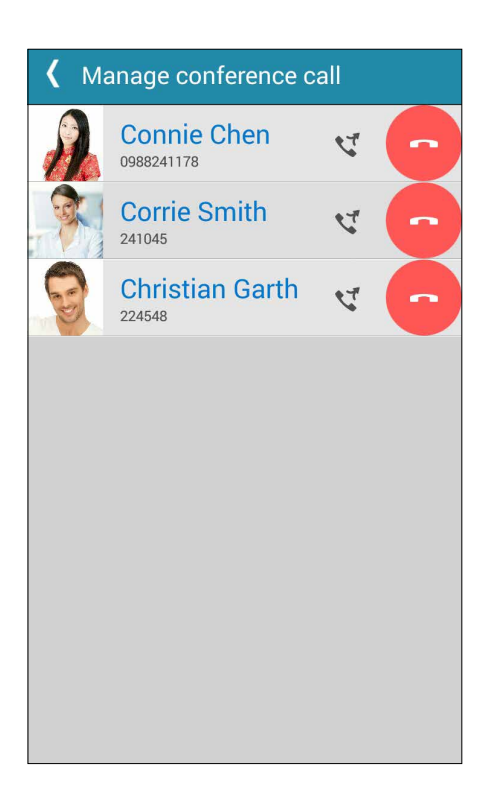

3. Klepnutím na  $\overline{\mathcal{S}}$  se vrátíte na obrazovku Conference call (Konferenční volání).

#### Nahrávání volání

Toto ASUS Phone umožňuje nahrát rozhovor pro pozdější použití nebo informaci.

- 1. Zavolejte kontakt nebo vytočte číslo.
- 2. Klepnutím na **nahrajete volání.**

**DŮLEŽITÉ!** Před nahráváním volání nezapomeňte požádat druhou stranu nebo strany o svolení.

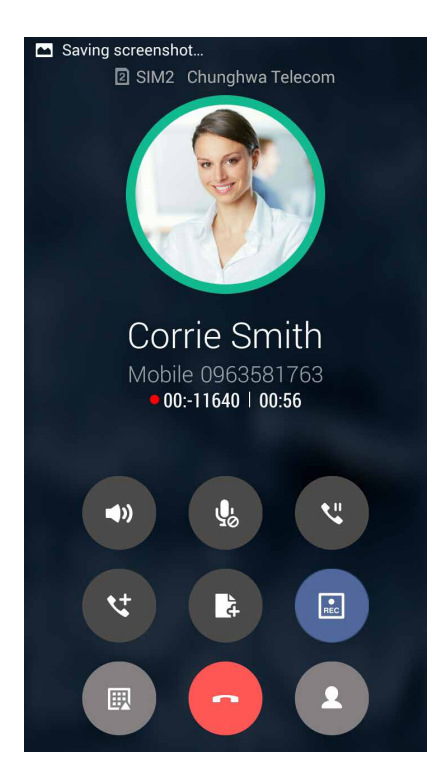

- 3. Chcete-li nahrávání ukončit, klepněte na ... Na oznamovacím panelu systému se zobrazí  $ikona$   $\boxed{\phantom{1}e}$
- 4. Potáhněte prstem z horního levého rohu obrazovky dolů a potom klepnutím na oznámení **Call recording saved (Nahrávka volání uložena)** zobrazíte nahraný rozhovor.

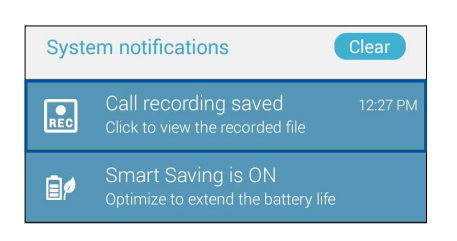

#### **Správa kontaktů**

Třiďte vaše kontakty a buďte s nimi snadno v kontaktu prostřednictvím volání, zpráv SMS, e-mailů nebo sociálních sítí. Seskupujte vaše kontakty jako Oblíbené, abyste s nimi mohli být v rychlém kontaktu, nebo je seskupujte jako VIP, abyste mohli být upozorňováni o nadcházejících událostech, zmeškaných voláních nebo nepřečtených zprávách.

Vaše kontakty můžete rovněž synchronizovat s vašimi e-mailovými účty nebo účty na sociálních sítích, připojovat informace o kontaktech pro snadný přístup na jednom místě nebo filtrovat kontakty, se kterými chcete být v kontaktu.

Aplikaci Contacts spustíte klepnutím na > **Contacts (Kontakty)**.

#### Nastavení kontaktů

V části Contacts settings (Nastavení kontaktů) vyberte požadované zobrazení vašich kontaktů. Například lze zobrazovat pouze kontakty s telefonem, třídit seznam podle křestního jména/ příjmení nebo zobrazovat křestní jména kontaktů před příjmením nebo naopak. Můžete rovněž zvolit, které z těchto karet mají být zobrazeny na obrazovce Kontakty: **Favorites (Oblíbené), Groups (Skupiny), VIP**.

Chcete-li nastavit kontakty, v aplikaci Kontakty klepněte na **·· Settings (Nastavení).** 

#### Nastavení vašeho profilu

Nastavte si údaje vašeho profilu, aby bylo ASUS Phone opravdu vaše.

1. Spusťte aplikaci Kontakty a potom klepněte na **Set up my profile (Nastavit můj profil)** nebo **ME (JÁ)**.

**POZNÁMKA:** Pokud jste v tomto ASUS Phone nastavili váš účet Google, zobrazí se JÁ.

- 2. Zadejte vaše údaje, například číslo mobilního telefonu nebo číslo domů. Chcete-li přidat další informace, klepněte na **Add another field (Přidat další pole)**.
- 3. Po zadání vašich údajů klepněte na **Done (Hotovo)**.

#### Přidávání kontaktů

Do tohoto přístroje můžete přidávat kontakty, firemní, Google nebo jiné e-mailové účty a zadávat další důležité údaje o kontaktech, například čísla kontaktů, e-mailové adresy, speciální události pro VIP a další.

- 1. Spusťte aplikaci Kontakty a potom klepněte na  $\pm$ .
- 2. Vyberte Device (Zařízení).

#### **POZNÁMKY:**

- • Kontakt lze rovněž uložit na vaši kartu SIM nebo na e-mailový účet.
- Pokud nemáte e-mailový účet, klepněte na Přidat Kontakt a potom vytvořte účet.
- 3. Zadejte nezbytné údaje, jako číslo mobilního telefonu nebo číslo domů, e-mailovou adresu nebo skupinu, do které chcete kontakt umístit.
- 4. Pokud budete chtít po zadání údajů přidat další čísla kontaktu nebo e-mailové adresy, klepněte na **New (Nový)**.
- 5. Chcete-li přidat další údaje kontaktu, klepněte na **Add another field (Přidat další pole)**.
- 6. Po zadání údajů klepněte na **Done (Hotovo)**.

#### Přidání čísla linky k číslu kontaktu

Můžete přidat číslo linky kontaktu, aby bylo při volání možné přeskočit hlasové pokyny.

- 1. Některým z následujících způsobů zadejte hlavní hlavní číslo a číslo linky kontaktu na obrazovce s informacemi o kontaktu:
	- Vložte čárku (,) za hlavní číslo a potom zadejte číslo linky kontaktu. Při automatickém vytáčení bude před číslem linky krátká pauza. Chcete-li pauzu prodloužit, klepnutím na **Pause (Pauza)** vložte další čárku.
	- Vložte středník (;) za hlavní číslo a potom zadejte číslo linky kontaktu. Při vytáčení čísla kontaktu budete vyzváni, abyste potvrdili číslo linky. Po zobrazení zprávy s potvrzením klepněte na tlačítko **YES (Ano)**.
- 2. Po dokončení zadávání údajů klepněte na **Done (Hotovo)**.

#### Přizpůsobení profilu vašeho kontaktu

Můžete upravit informace o vašem kontaktu, vložit fotografii, nastavit vyzváněcí tón nebo pořídit fotografii jako obálku profilu kontaktu.

- 1. Spusťte aplikaci Kontakty a potom vyberte kontakt, jehož informace nebo profil chcete upravit nebo přizpůsobit.
- 2. Proveďte změny na stránce profilu kontaktu.

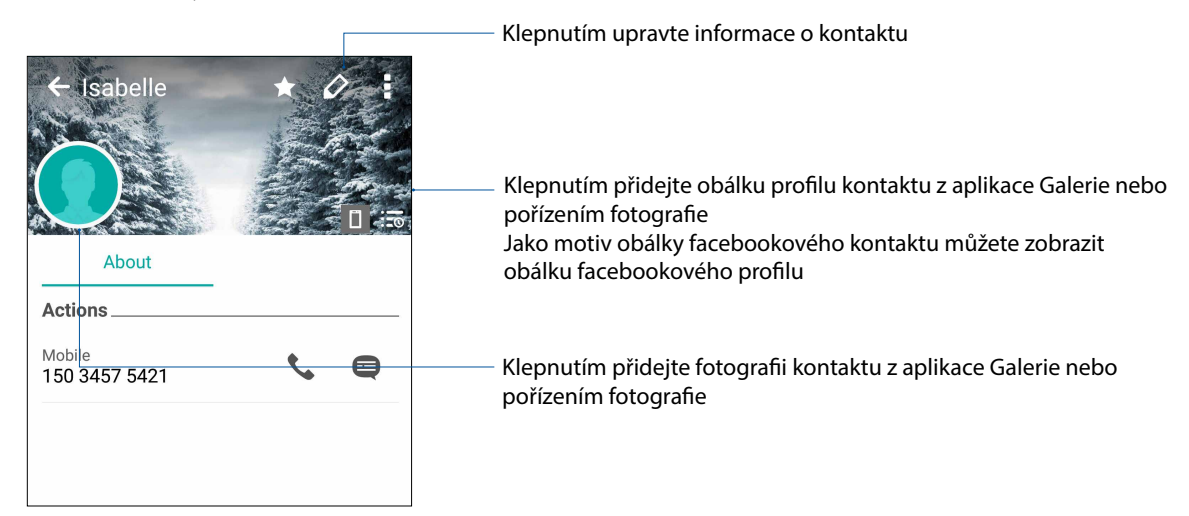

#### Nastavení VIP

Seskupujte vaše kontakty VIP, abyste byli upozorňováni na blížící se svátky, narozeniny a další důležité události. Budete rovněž upozorňováni na nepřečtené zprávy nebo e-maily nebo na zmeškaná volání od vašich VIP.

#### Nastavení VIP na obrazovce s informacemi kontaktu

Pokyny pro nastavení VIP na obrazovce s informacemi kontaktu:

- 1. Spusťte aplikaci Contacts (Kontakty) a potom klepněte na kontakt, který chcete nastavit jako VIP.
- 2. Klepnutím na  $\mathscr{D}$  zobrazíte obrazovku s informacemi o kontaktu.
- 3. Na obrazovce vybraného kontaktu vyberte VIP v poli Group (Skupina).
- 4. Po dokončení klepněte na Done (Hotovo). Kontakt je přidán do vašeho seznamu VIP.

#### Nastavení VIP na obrazovce VIP

Pokyny pro nastavení VIP na obrazovce VIP:

- 1. Spusťte aplikaci Kontakty.
- 2. Klepněte na **22.** > **VIP**.
- 3. Na obrazovce VIP klepněte na  $+$ .
- 4. Vyberte kontakt nebo kontakty, které chcete seskupit jako VIP, a potom klepněte na Add (Přidat). Kontakt nebo kontakty jsou přidány do vašeho seznamu VIP.

#### Přidání události ke kontaktu VIP

Ke kontaktu VIP můžete přidat událost, například svátek, narozeniny nebo jiné důležité události.

- 1. Spusťte aplikaci Kontakty, klepněte na kontakt, ke kterému chcete přidat podrobnosti o události, a potom klepněte na  $\overline{\mathscr{D}}$ .
- 2. Na obrazovce s informacemi kontaktu klepněte na **Add another field (Přidat další pole) > Events (Události)**.

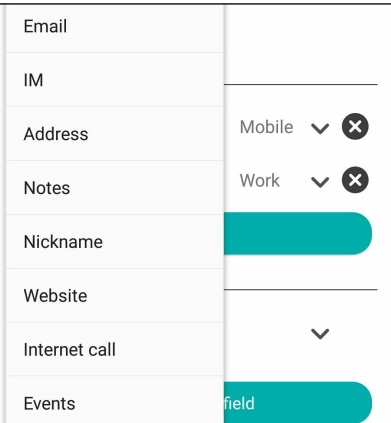

- 3. Vyberte datum události a potom klepněte na **Set (Nastavit)**.
- 4. Nezapomeňte vybrat VIP v poli Skupina. Po dokončení klepněte na **Done (Hotovo)**.
- 5. Speciální událost kontaktu se zobrazí ve vašem Calendar (Kalendář)i událostí. Chcete-li být upozorněni na událost, nastavte čas připomenutí v aplikaci Calendar (Kalendář).

#### Označování oblíbených kontaktů

Nastavte vaše často volané kontakty jako oblíbené, abyste jim mohli rychle volat z aplikace Telefon.

- 1. Na hlavní obrazovce klepněte na **ASUS** > **Contacts (Kontakty)**.
- 2. Vyberte kontakt, který chcete označit jako oblíbený.
- 3. Klepněte na **14. Kontakt bude přidán do seznamu oblíbených v aplikaci Phone (Telefon).**

#### P**OZNÁMKY:**

- Chcete-li zobrazit seznam oblíbených, na hlavní obrazovce klepněte na **a bolo** a potom klepněte na .
- • Další podrobnosti viz část **Volání oblíbených kontaktů**.
- • Oblíbený kontakt můžete rovněž nastavit jako VIP. Další podrobnosti viz část **Nastavení VIP**.

#### Importování kontaktů

Můžete importovat vaše kontakty a příslušná data z jednoho zdroje kontaktů do ASUS Phone, e-mailového účtu nebo na kartu micro SIM.

- 1. Klepněte na **ASUS > Contacts (Kontakty)** a potom klepněte na  $\overline{\phantom{a}}$  > Manage contacts (Správa **kontaktů)**.
- 2. Klepněte na **Import/Export (Importovat/Exportovat)** a poté vyberte z následujících možností importu:
	- a. Importovat z karty SIM 1 / Importovat z karty SIM 2
	- b. Importovat z úložiště
- 3. Klepněte na účet, do kterého chcete importovat vaše kontakty:
	- a. E-mailový účet
	- b. Zařízení
	- c. SIM1/SIM2
- 4. Zaškrtnutím vyberte kontakty, které chcete importovat. Po dokončení klepněte na **Import (Importovat)**.

#### Exportování kontaktů

Vaše kontakty můžete exportovat do libovolného účtu úložiště v ASUS Phone.

- 1. Klepněte na **> Contacts (Kontakty)** a potom klepněte na **> Manage contacts (Správa kontaktů)**.
- 2. Klepněte na **Import/Export (Importovat/Exportovat)** a poté vyberte z následujících možností exportu:
	- a. Exportovat na kartu SIM 1 / Exportovat na kartu SIM 2
	- b. Exportovat na úložiště
- 3. Klepněte na účet, do kterého chcete importovat vaše kontakty:
	- a. Všechny kontakty
	- b. E-mailový účet
	- c. Zařízení
	- d. SIM1/SIM2
- 4. Zaškrtněte kontakty, které chcete exportovat.
- 5. Po skončení klepněte na **Export (Exportovat)**.

#### Správa seznamu blokování

#### Blokování kontaktů nebo čísel

Vytvořte si seznam blokovaných kontaktů nebo čísel, od kterých nechcete přijímat žádná nevyžádaná volání nebo zprávy. Vaše blokovaná volání a zprávy se budou ukládat do archivu seznamu blokování.

- 1. Klepněte na **NAT > Contacts (Kontakty)** a potom klepněte na **NAT > Manage contacts (Správa kontaktů) > Blocked list (Seznam blokování).**
- 2. Klepněte na  $\bigstar$  a potom proveďte některý z následujících kroků:
	- Chcete-li blokovat kontakt, klepněte na **Choose from contacts (Zvolit z kontaktů)** a potom vyberte ve vašem seznamu kontaktů kontakt, který chcete blokovat.
	- Chcete-li blokovat některé číslo ze seznamů posledních volání, klepněte na **Choose from recent call logs (Zvolit ze seznamů posledních volání)** a potom vyberte kontakt, který chcete blokovat, z vašeho seznamu kontaktů.
	- Chcete-li blokovat číslo, klepněte na **Enter a number (Zadat číslo)** a potom zadejte číslo, které chcete blokovat.
	- Chcete-li blokovat číslo SIP, klepněte na **Enter a SIP number (Zadat číslo SIP)** a potom zadejte číslo, které chcete blokovat.
- 3. Po dokončení klepněte na **Add (Přidat)**.
- **64** *Kapitola 4: Udržování kontaktu*

#### Zrušení blokování kontaktů nebo čísel

Chcete-li opět přijímat od blokovaného kontaktu volání a zprávy, můžete jej odstranit ze seznamu blokování.

- 1. Klepněte na **> Contacts (Kontakty)** a potom klepněte na **> Manage contacts (Správa kontaktů)> Blocked list (Seznam blokování).**
- 2. Vyberte kontakt nebo číslo, které chcete odblokovat, a potom klepněte na **Remove (Odebrat)**.

#### Komunikování s kontakty prostřednictvím sociálních sítí

Zařazením účtů sociálních sítí vašich kontaktů lze snadněji prohlížet jejich profily, novinky a sociální informační kanály. Mějte přehled o aktivitách vašich kontaktů v reálném čase.

**DŮLEŽITÉ!** Aby bylo možné zařazovat účty sociálních sítí vašich kontaktů, musíte se přihlásit k vašemu účtu sociální sítě a synchronizovat jeho nastavení.

#### Synchronizování vašeho účtu sociální sítě

Synchronizací vašeho účtu sociální sítě přidáte do ASUS Phone účty sociálních sítí vašich kontaktů.

- 1. Některým z následujících postupů spusťte obrazovku Nastavení:
	- Spusťte Rychlá nastavení a potom klepněte na  $\frac{1}{2}$ .
	- Klepněte na > **Settings (Nastavení)**.
- 2. Na obrazovce Nastavení klepněte na váš účet sociální sítě v části Účty.
- 3. Zaškrtnutím políčka **Contacts (Kontakty)** budou synchronizovány účty sociálních sítí vašich kontaktů.
- 4. Spusťte aplikaci Kontakty a zobrazte seznam vašich kontaktů.
- 5. Chcete-li zobrazit pouze kontakty s účty sociálních sítí, klepněte na **Contacts to display (Kontakty k zobrazení)** a potom zrušte zaškrtnutí ostatních zdrojů kontaktů a ponechte zaškrtnutý název sociální sítě.
- 6. Po dokončení klepněte na nebo kdekoli na obrazovce.

#### Propojování údajů o vašich kontaktech

Při přidávání účtů sociálních sítí nebo e-mailových účtů jsou data z těchto účtů automaticky synchronizována s aplikací Contacts (Kontakty). V některých případech se mohou některé kontaktní údaje objevovat na několika místech nebo pod různými variantami jmen nebo přezdívek v aplikaci Contacts (Kontakty). Všechny tyto údaje lze ručně propojit, sjednotit a umístit na jedno místo nebo do jednoho profilu.

- 1. V aplikaci Contacts (Kontakty) klepněte na kontakt, jehož údaje chcete propojit.
- 2. Na stránce profilu kontaktu klepněte na  $\overline{=}$  > **Link (Propojit)**.
- 3. Na obrazovce Link contact (Propojit kontakt) klepněte na  $\Omega$
- 4. Vyberte všechny profily kontaktu, které mají být podle vás připojeny k jednomu profilu, a potom klepněte na **Link (Propojit)**.
- 5. Po dokončení klepněte na **Done (Hotovo)**. Nyní můžete zobrazit a vyhledat veškeré údaje vašeho kontaktu v jednom profilu.

#### Zálohování/obnova seznamů volání

V tomto ASUS Phone lze uchovávat a sledovat seznamy přijatých, uskutečněných nebo zmeškaných volání. Uložené seznamy volání můžete odeslat na váš účet online úložiště nebo odeslat e-mailem prostřednictvím e-mailové aplikace nainstalované v ASUS Phone.

#### Vytvoření zálohy seznamu volání

- 1. Na hlavní obrazovce klepněte na aplikaci **Phone (Telefon)** a potom klepnutím na  $\overline{w}$  skryjte klávesnici.
- 2. Klepněte na a potom klepněte na **Backup call log (Záloha seznamu volání)**.
- 3. Klepnutím na **Backup call log to device (Zálohovat seznam volání v přístroji)** uložíte zálohu seznamu volání v ASUS Phone. Chcete-li zálohu seznamu volání odeslat e-mailem, klepněte na **Backup call log to device and send out (Zálohovat seznam volání v přístroji a odeslat)**.
- 4. Zadejte název záložního souboru a potom klepněte na **OK**. Po úspěšném zálohování klepněte na **OK**.

#### Obnova záloh seznamů volání

- 1. Na hlavní obrazovce klepněte na aplikaci **Phone (Telefon)** a potom klepnutím na  $\overline{m}$  skryjte klávesnici.
- 2. Klepněte na a potom klepněte na **Restore call log (Obnova seznamu volání)**.
- 3. Vyberte zálohu seznamu volání, kterou chcete obnovit, a potom klepněte na **OK**.
- 4. Po úspěšné obnově seznamu volání klepněte na **OK**. Klepnutím na  $\rightarrow$  zobrazíte obnovené seznamy volání.
- **66** *Kapitola 4: Udržování kontaktu*

#### Nastavení volání

Nakonfigurujte nastavení pro příchozí nebo odchozí volání, blokování volání, volání domů atd.

- 1. Některým z následujících postupů spusťte obrazovku Nastavení:
	- Spusťte Rychlá nastavení a potom klepněte na  $\ddot{\bullet}$ .
	- Klepněte na > **Settings (Nastavení)**.
- 2. Klepněte na Call settings (Nastavení volání) a potom vyberte z následujících nastavení ta, která chcete nakonfigurovat.

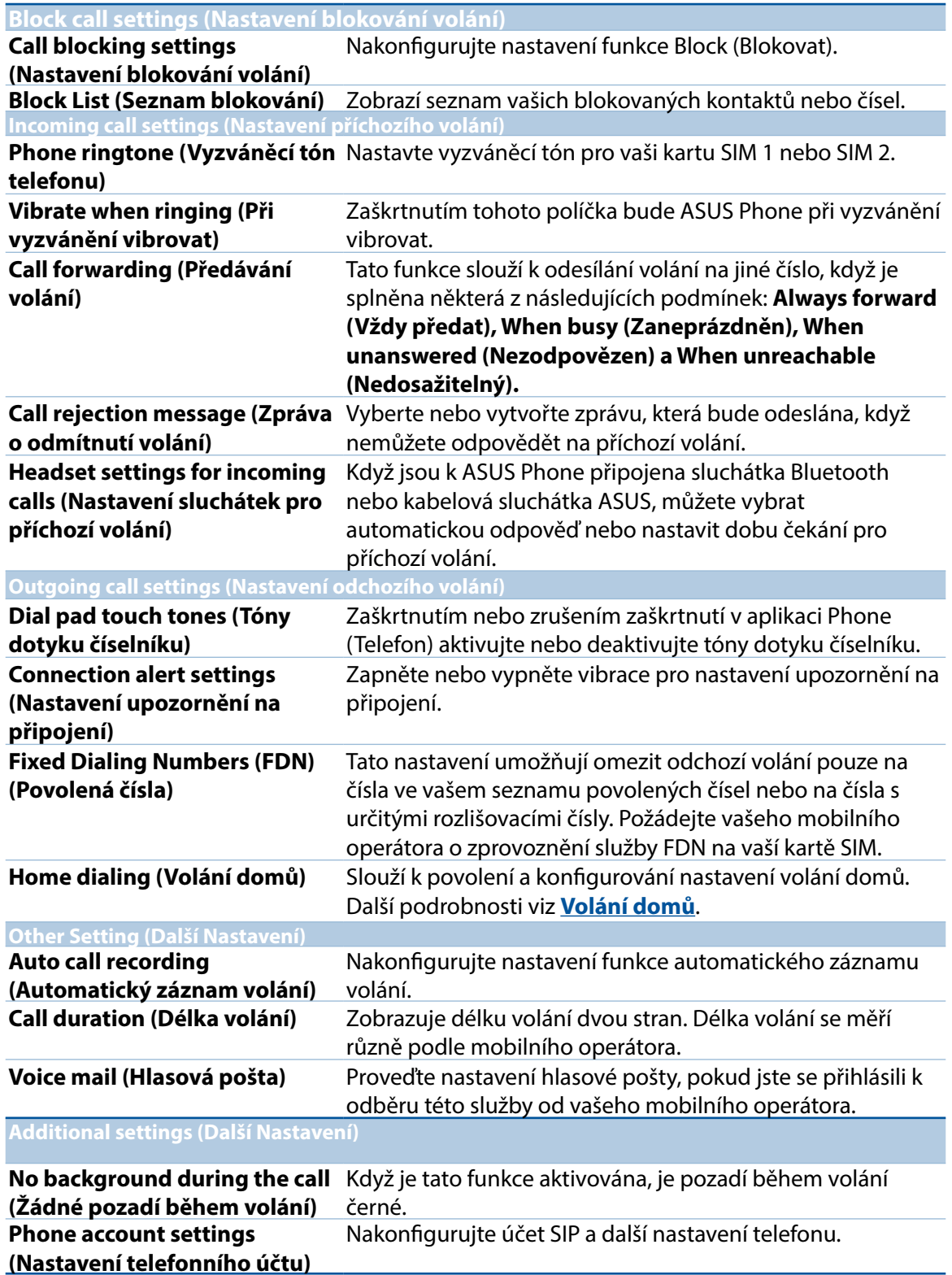

### **Odesílání zpráv a další**

#### Google Messenger

Google Messenger je intuitivní a úžasná aplikace, která umožňuje odesílání / příjem SMS/ MMS zpráv a také odesílání skupinových textů, fotografií a zvukových zpráv. Do zpráv můžete přidat smajlíky emoji nebo samolepky, sdílet svoji polohu, archivovat zprávy a snadno blokovat odesílatele SMS. Můžete také pořizovat fotografie nebo nahrávat videa a snadno tyto soubory sdílet.

#### Odesílání zpráv

- 1. Na hlavní obrazovce klepněte na **Messenger**.
- 2. Klepněte na <sup>+</sup>, **FREQUENTS (ČASTÉ KONTAKTY)** nebo ALL CONTACTS (VŠECHNY **KONTAKTY)** a poté vyberte kontakt, kterému chcete odeslat zprávu.
- 3. Do pole zprávy začnete psát text.
- 4. Po dokončení vyberte účet SIM, ze kterého chcete zprávu odeslat.

#### Odpovídání na zprávy

- 1. Na hlavní nebo uzamykací obrazovce klepněte na upozornění na zprávu.
- 2. V poli **Type message (Napište zprávu)** napište zprávu.
- 3. Po dokončení vyberte účet SIM, ze kterého chcete na zprávu odpovědět.

**POZNÁMKA:** Další podrobnosti o používání aplikace Google Messenger zobrazíte klepnutím na  $\frac{1}{2}$ **Help & feedback (Nápověda a zpětná vazba)**.

# *Legrace a zábava 5*

#### **Používání sluchátek s mikrofonem**

Sluchátka s mikrofonem vám dávají volnost provádět při telefonování nebo poslouchání oblíbené hudby další činnosti.

#### Připojení konektoru zvuku

Zasuňte konektor 3,5 mm sluchátek do zvukové zásuvky přístroje.

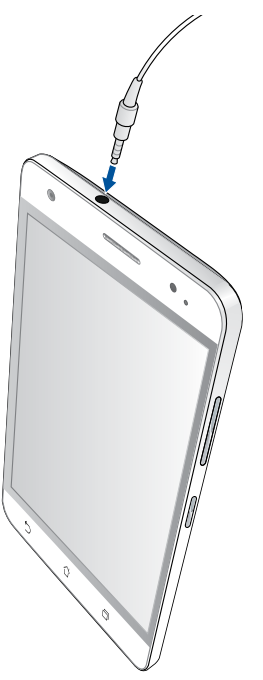

#### **VAROVÁNÍ!**

- • Do zvukové zásuvky nezasunujte žádné jiné předměty.
- Do zvukové zásuvky nezasunujte kabel pod napětím.
- • Dlouhodobý poslech hlasitého zvuku může poškodit sluch.

#### **POZNÁMKY:**

- • Důrazně doporučujeme používat s tímto přístrojem pouze kompatibilní sluchátka s mikrofonem.
- Při odpojení konektoru zvuku během poslechu hudby bude automaticky pozastaveno přehrávání zvuku.
- Při odpojení konektoru zvuku během sledování videa bude automaticky pozastaveno přehrávání videa.

### **FM Radio (FM rádio)**

Prostřednictvím ASUS Phone můžete poslouchat vaše oblíbené místní rozhlasové stanice.

- 1. Připojte sluchátka s mikrofonem dodaná se ASUS Phone.
- 2. Klepněte na **FRT** > **FM Radio (FM rádio).**

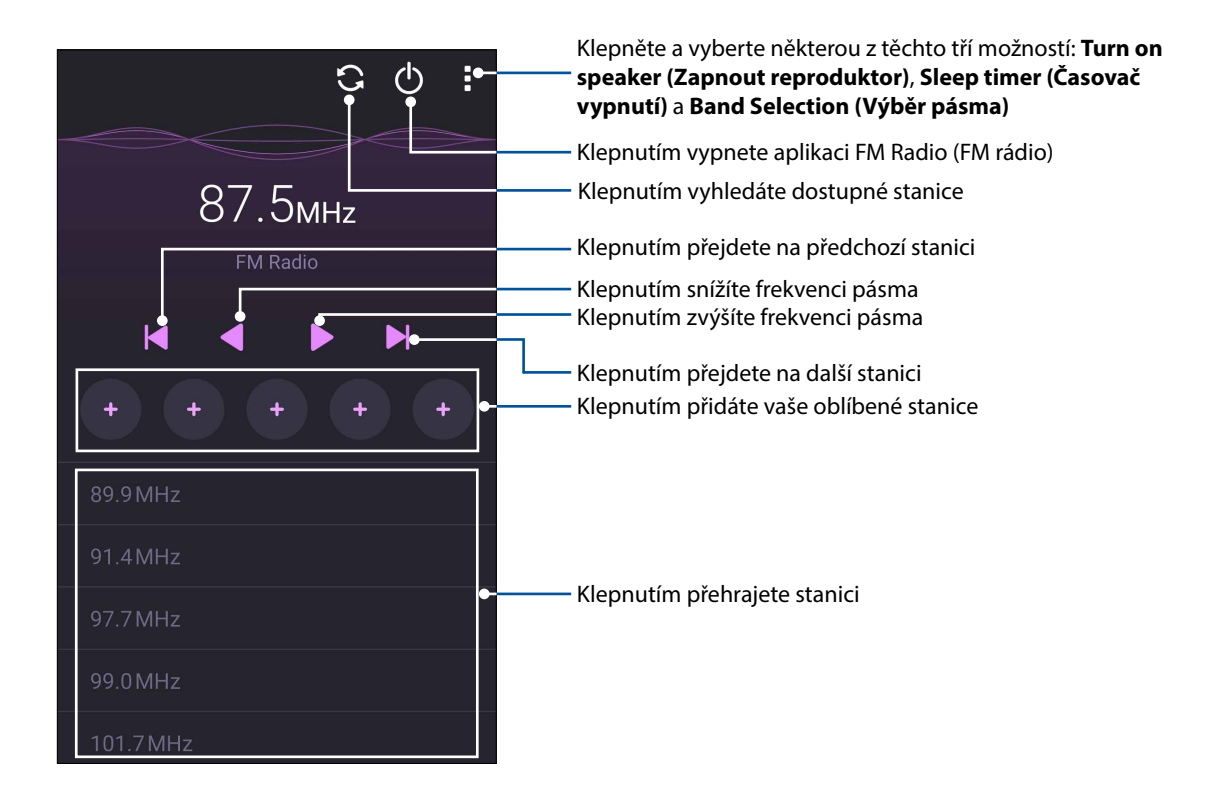

#### Vyhledávání místních stanic

Klepnutím **budou automaticky vyhledány místní rozhlasové stanice**. Dostupné místní stanice se zobrazí na obrazovce aplikace FM Radio.

#### Vyladění jiné frekvence

Chcete-li poslouchat konkrétní rozhlasovou stanici, postupujte následovně:

- 1. V aplikaci FM Radio (FM rádio) klepněte na aktuální rozhlasovou stanici.
- 2. Do pole Tune frequency (Ladit frekvenci) zadejte číslo kanálu oblíbené rozhlasové stanice.
- 3. Chcete-li přidat do vašich oblíbených stanic, klepněte na **Add to favorites (Přidat k oblíbeným)**.
- 4. Po dokončení klepněte na **OK**.

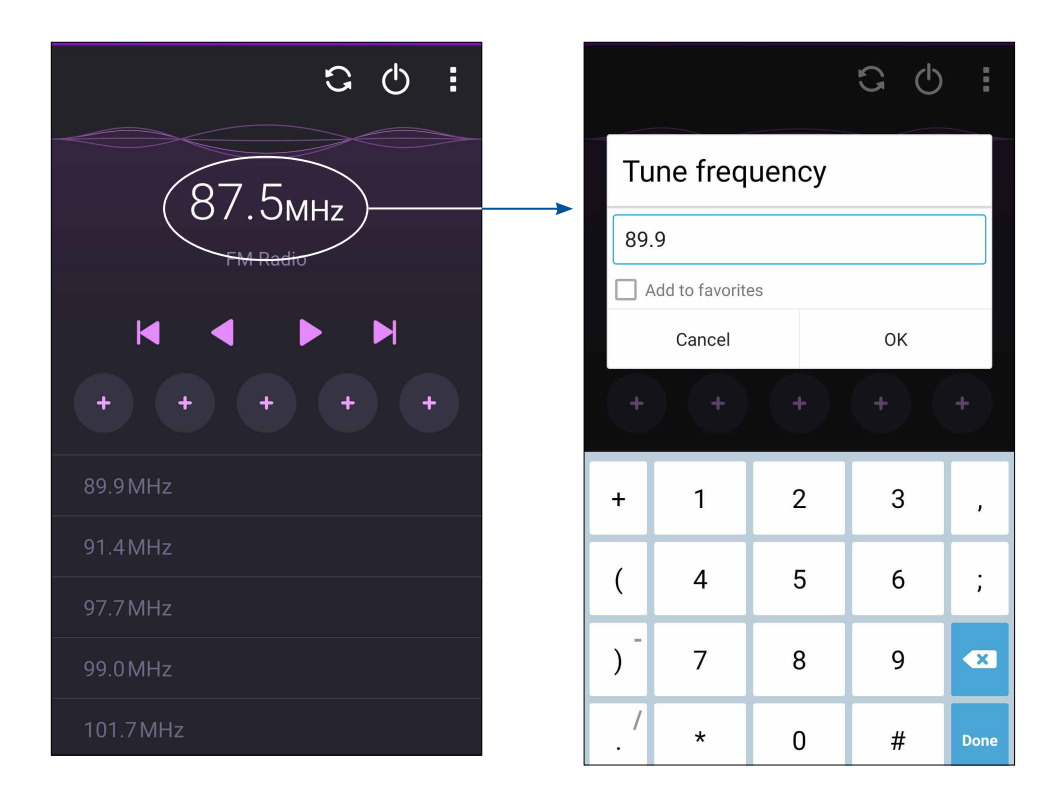

# *Vaše cenné vzpomínky 6*

#### **Dokumentování důležitých okamžiků**

#### Spuštění aplikace Fotoaparát

Aplikace Fotoaparát tohoto ASUS Phone umožňuje fotografovat a nahrávat videa. Aplikaci Fotoaparát lze spustit některým z následujících postupů.

#### Ze zamykací obrazovky

Potáhněte  $\Box$  dolů, dokud se nespustí aplikace Fotoaparát.

#### Z hlavní obrazovky

Klepněte na **O > Camera (Fotoaparát).** 

#### Používání tlačítka hlasitosti

Když se ASUS Phone nachází v režimu spánku, poklepáním na tlačítko hlasitosti se probudí a ihned se spustí aplikace Fotoaparát.

**POZNÁMKA:** Před spuštěním aplikace Fotoaparát tlačítkem hlasitosti aktivujte tuto funkci v části **Settings (Nastavení) > Lock Screen (Zamykací obrazovka)** a potom přepněte přepínač **Instant camera (Rychlá kamera)** na **ON (ZAP)**..

#### **První použití kamery**

Po prvním spuštění aplikace Fotoaparát se zobrazí dvě po sobě jdoucí funkce, které vám usnadní první kroky: Výukový program a Image locations (Umístění obrázků).

#### Výukový program

Používáte-li kameru ASUS Phone poprvé, po spuštění aplikace **Camera (Fotoaparát)** se zobrazí následující obrazovka výukového programu. Pokračujte z této obrazovky podle následujících kroků.

- 1. Chcete-li výukový program přeskočit, na obrazovce Výukový program klepněte na **Skip (Ignorovat)**; chcete-li si prohlédnout základní výukový program o používání aplikace Fotoaparát, klepněte na **Start**.
- 2. Po klepnutím na některou z těchto voleb přejdete na obrazovku Image Locations (Umístění obrázků).
#### Photo Locations (Umístění obrázků)

Po přechodu obrazovkou Výukový program se zobrazí obrazovka Image Locations (Umístění obrázků), která vám pomůže vytvořit značky automatického umístění pro snímky. Pokračujte z této obrazovky podle následujících pokynů:

- 1. Klepnutím na **No thanks (Ne, děkuji)** na obrazovce Image Locations (Umístění obrázků) přejděte na obrazovku kamery; nebo klepnutím na **YES (Ano)** nastavte značky umístění pořízených snímků.
- 2. Na obrazovce **Storage location (Umístění úložiště)** klepnutím na tlačítko **OK** uložte vaše digitalizované snímky a videa na vaši kartu microSD nebo klepnutím na tlačítko **Cancel (Storno)** uložte do telefonu ASUS.

#### Home Screen (Hlavní obrazovka) aplikace Fotoaparát

Fotoaparát tohoto ASUS Phone je vybaven automatickou detekcí scény a automatickým stabilizátorem obrazu. Rovněž je vybaven funkcí stabilizace videa, která pomáhá eliminovat otřesy při nahrávání videa.

Klepnutím na ikony začněte používat kameru a prozkoumejte funkce snímků a videa ASUS Phone.

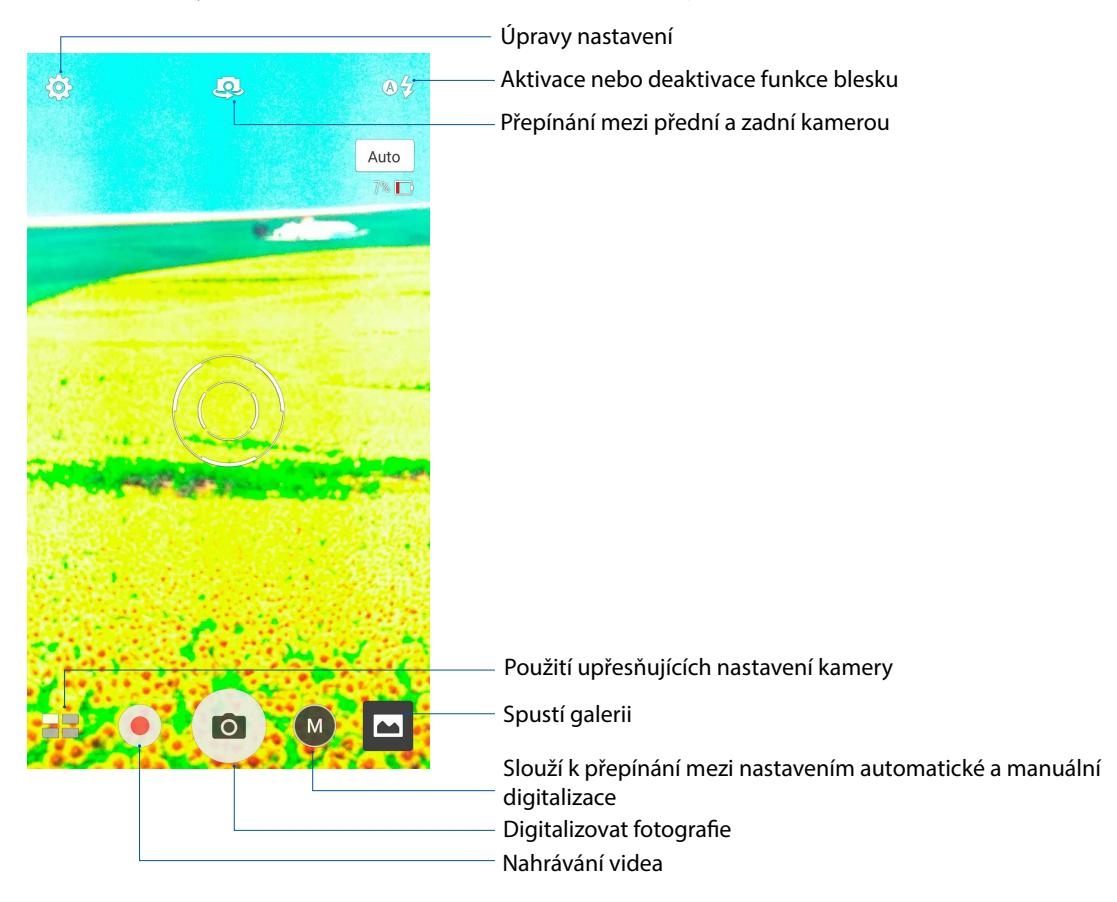

#### Nastavení snímku

Můžete upravovat vzhled pořízených snímků nakonfigurováním nastavení fotoaparátu podle následujících kroků.

**DŮLEŽITÉ!** Tato nastavení proveďte před snímáním.

- 1. Na hlavní obrazovce kamery klepněte na  $\bullet$  >  $\bullet$  .
- 2. Posouvejte zobrazení dolů a konfigurujte dostupné volby.

#### **Obraz**

Nakonfigurujte kvalitu obrázku pomocí těchto voleb.

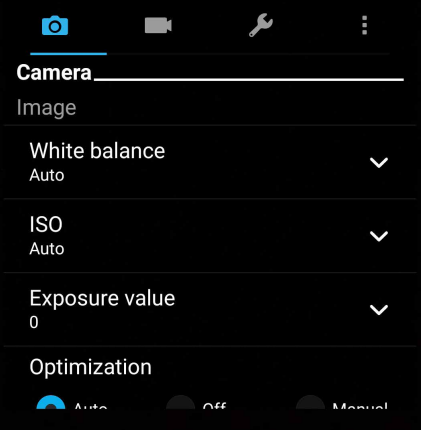

#### Režim fotografování

Tato volba umožňuje nastavit rychlost závěrky na režim **Timer (Časovač)** nebo změnit rychlost **Burst (Série).**

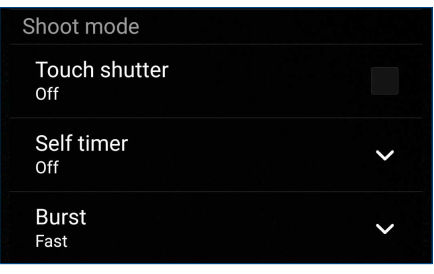

#### Focus & exposure (Ostření a expozice)

Tato volba umožňuje aktivovat funkci **Touch auto-exposure (Autom. expozice dotykem)** nebo **ace detection (Detekce tváře)**.

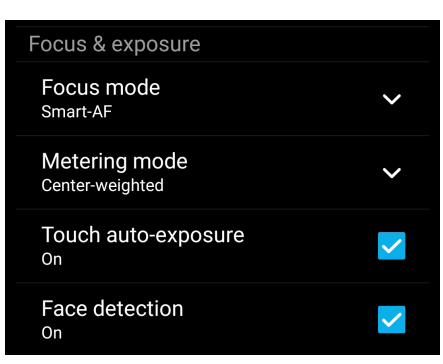

**74** *Kapitola 6: Vaše cenné vzpomínky*

#### Nastavení videa

Můžete upravovat vzhled nahraných videoklipů nakonfigurováním nastavení fotoaparátu podle následujících kroků.

**DŮLEŽITÉ!** Tato nastavení proveďte před snímáním.

1. Na hlavní obrazovce kamery klepněte na  $\overrightarrow{Q} > 0$ .

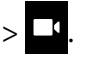

2. Posouvejte zobrazení dolů a konfigurujte dostupné volby.

#### Obraz

Nakonfigurujte kvalitu videa pomocí těchto voleb.

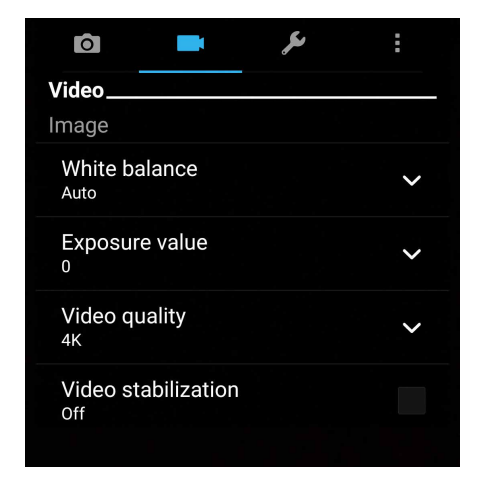

#### Focus & exposure (Ostření a expozice)

Tato volba umožňuje aktivovat funkci **Touch auto-exposure (Autom. expozice dotykem)**.

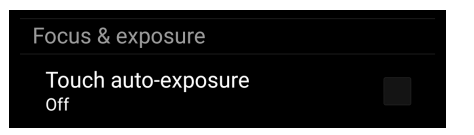

#### Pokročilé funkce kamery

Objevte nové způsoby fotografování nebo nahrávání videoklipů a díky pokročilým funkcím kamery ASUS Phone zachytávejte jedinečné momenty.

**DŮLEŽITÉ!** Tato nastavení proveďte před snímáním. Dostupné funkce se mohou lišit podle modelu.

#### Nízké osvětlení

Pomocí technologie PixelMaster se zvyšuje světelná citlivost fotoaparátu až o 400 % pro zvýšení potlačení šumu a posílení barevného kontrastu až o 200 %. S tímto režimem bude každý objekt vypadat na fotografii nebo videu skvěle - s nebo bez dostatečného přirozeného osvětlení.

#### Fotografování při nízkém osvětlení

- 1. Na hlavní obrazovce aplikace Camera (Fotoaparát) klepněte na **ELE** > **Low light (Nízké osvětlení)**.
- 2. Klepnutím na **O** zahajte fotografování.

#### Nahrávání videa při nízkém osvětlení

- 1. Na hlavní obrazovce aplikace Camera (Fotoaparát) klepněte na **ELL** > **Low light (Nízké osvětlení)**.
- 3. Klepnutím na spusťte nahrávání videa.

#### Posunout čas zpět

Po výběru **Posunout čas zpět** začne závěrka pořizovat sériové snímky dvě sekundy před stisknutím tlačítka závěrky. V důsledku toho se vytvoří časová osa snímků, na které můžete vybrat snímek pro uložení do galerie.

**POZNÁMKA:** Funkci Posunout čas zpět lze použít pouze na zadní kameře.

#### Fotografování s funkcí Posunout čas zpět

- 1. Na hlavní obrazovce aplikace Fotoaparát klepněte na  $\blacksquare$  > **Time Rewind (Posunout čas zpět)**.
- 2. Klepnutím na **O**zahajte fotografování.
- 3. Upravte dobu (v sekundách), po kterou chcete, aby se pořízená fotografie přehrávala v režimu přehrávání nebo posunu zpět.
- 4. Po dokončení klepněte na  $\varnothing$  .

#### Používání prohlížeče Posunout čas zpět

1. Po stisknutí závěrky se na obrazovce na pravé straně vyfotografovaného snímku zobrazí prohlížeč Posunout čas zpět. Otáčením tlačítka na prohlížeči procházejte právě pořízené snímky.

**POZNÁMKA:** Klepnutím na **Best (Nejlepší)** se zobrazí nejlepší doporučenou fotografii na časové ose.

2. Vyberte fotografii a klepnutím na **Done (Hotovo)** ji uložíte do galerie.

#### **HDR**

Funkce HDR (Vysoce dynamický rozsah) umožňuje pořizovat detailnější snímky málo osvětlených a vysoce kontrastních záběrů. Funkce HDR je doporučena při fotografování na jasně osvětlených místech, protože pomáhá vyrovnat barvy na snímku.

#### Pořizování HDR fotografií

- 1. Na hlavní obrazovce aplikace Fotoaparát klepněte na  $\blacksquare$  > HDR.
- 2. Klepnutím na **O**zahajte HDR fotografování.

#### Panorama

Funkce Panorama umožňuje fotografovat z různých úhlů. Při použití této funkce budou snímky zachycené z širokoúhlé perspektivy automaticky spojeny dohromady.

#### Pořizování panoramatických fotografií

- 1. Na hlavní obrazovce aplikace Fotoaparát klepněte na > **Panorama**.
- 2. Klepnutím na  $\overline{10}$  a potom posouvejte přístroj ASUS Phone vlevo nebo vpravo pro zachycení záběru.

**POZNÁMKA**: Během posouvání ASUS Phone a snímání scenérie se v dolní části obrazovky zobrazí časová osa.

3. Po dokončení klepněte na  $\varnothing$  .

#### **Noc**

Funkce Noc tohoto ASUS Phone umožňuje pořizovat dobře osvětlené fotografie i v noci nebo při slabém osvětlení.

**POZNÁMKA:** Před a během snímání obrazu přidržujte ASUS Phone bez hnutí, aby výsledek nebyl rozmazaný.

#### Fotografování v noci

- 1. Na hlavní obrazovce aplikace Fotoaparát klepněte na **= = > Night (Noc)**.
- 2. Klepnutím na **O**zahajte noční fotografování.

#### Autoportrét z ruky

Nebojte se stisknout tlačítko závěrky a využijte vysokomegapixelovou zadní kameru. Funkce detekce obličeje umožňuje nastavit ASUS Phone tak, aby po detekování až čtyř obličejů zadní kamerou automaticky pořídil váš autoportrét z ruky nebo skupinový autoportrét z ruky.

#### Pořizování autoportrétů z ruky

- 1. Na obrazovce aplikace Fotoaparát klepněte na  $\blacksquare$ .
- 2. Klepněte na > **Selfie (Autoportrét z ruky)**.
- **3.**<br>3. Klepnutím na **zvolte kolik osob má být na fotografii.**
- 4. Použijte zadní kameru k detekci obličejů a počkejte, až ASUS Phone začne pípat a odpočítávat do pořízení fotografie.
- 5. Klepnutím na  $\Theta$  uložte fotografii.

#### Depth of field (Hloubka ostrosti)

Funkce Depth of field (Hloubka ostrosti) umožňuje pořizovat makro snímky s měkkým pozadím. Tato funkce je vhodná pro fotografování objektů z bezprostřední blízkosti s detailnějším a dramatičtějším výsledkem.

#### Fotografování s funkcí Depth of field (Hloubka ostrosti)

1. Na obrazovce aplikace Camera (Kamera) klepněte na **= = > Depth of field (Hloubka ostrosti)**.

2. Klepnutím na  $\overline{O}$  začněte fotografovat makro snímky.

#### Miniatura

Funkce Miniature (Miniatura) simuluje efekt tilt-shift objektivu DSLR. Pomocí této funkce lze zaostřit na konkrétní části objektu a přidat efekt bokeh (rozostření), který lze pomocí tohoto ASUS Phone aplikovat jak na fotografie, tak i na videa.

#### Fotografování miniatur

- 1. Na obrazovce aplikace Camera (Fotoaparát) klepněte na  $\blacksquare$  > Miniature.
- 2. Klepnutím na **vzdělová vyberte oblast ostření a potom** dvěma prsty upravte velikost a umístění oblasti ostření.
- 3. Klepnutím na  $\mathbf{G}$  nebo  $\mathbf{G}$  zvyšte nebo snižte rozostření pozadí. Klepnutím na  $\mathbf{G}$  nebo zvyšte nebo snižte sytost.
- 4. Klepnutím na  $\overline{O}$  fotografujte miniatury.

#### Chytré odebrání

Funkce Chytré odebrání umožňuje odebírat nežádoucí detaily bezprostředně po vyfotografování.

#### Fotografování s funkcí Chytré odebrání

- 1. Na obrazovce aplikace Fotoaparát klepněte na **= = > Smart remove (Chytré odebrání)**.
- 2. Klepnutím na  $\overline{10}$  začněte fotografovat snímky, které lze upravovat pomocí funkce Smart remove (Chytré odebrání).
- 3. Klepnutím na obrys okolo zjištěného pohybujícího se objektu na pořízené fotografii objekt odeberete.
- 4. Klepnutím na  $\Theta$  uložte fotografii.

#### Časosběr

Funkce časosběrného režimu tohoto ASUS Phone umožňuje pořizovat snímky pro automatické časosběrné přehrávání. Tak vzniká dojem, že se události odvíjejí zrychleně, ačkoli se ve skutečnosti odehrály a byly zaznamenány mezi dlouhými intervaly.

#### Nahrávání časosběrného videa

- 1. Na obrazovce aplikace Fotoaparát klepněte na **= = > Time lapse (Časosběr)**.
- 2. Klepněte na  $\Box$  a potom vyberte interval časoběrného snímání.
- 3. Klepnutím na zahájíte nahrávání časosběrného videa.

#### Úsměv

Funkce Úsměv umožňuje zachytit perfektní Úsměv nebo nejnezvyklejší výraz obličeje ze série fotografií. S touto funkcí bude po stisknutí tlačítka závěrky pořízena série pěti fotografii a na každém snímku budou automaticky detekovány obličeje pro srovnání.

#### Fotografování s funkcí Úsměv

- 1. Na obrazovce aplikace Fotoaparát klepněte na **medala s All smiles (Úsměv)**.
- 2. Klepnutím na  $\overline{Q}$  začněte fotografovat snímky, které lze upravovat pomocí funkce All Smiles (Všechny úsměvy).
- 3. Klepněte na obličej osoby a potom vyberte nejlepší výraz jejího obličeje.
- 4. Potáhněte prst od horní části a potom klepnutím na  $\Theta$ uložte fotografii.

#### Vylepšení

Funkce Vylepšení tohoto ASUS Phone umožňuje bavit se při a po fotografování vaší rodiny a známých. Když je tato funkce aktivována, umožňuje zkrášlovat obličej fotografované osoby naživo ještě před stisknutím tlačítka závěrky.

#### Fotografování s funkcí Vylepšení

- 1. Na obrazovce aplikace Fotoaparát klepněte na **BB** > **Beautification (Vylepšení)**.
- 2. Klepnutím na **O** zahajte fotografování.
- 3. Klepnutím na miniaturu zobrazte náhled fotografie a nastavení Beautification (Zkrášlení).
- 4. Klepněte na  $\left[\mathbf{C}^*\right]$ , vyberte upřednostňovanou funkci Beautification (Zkrášlení) a potom klepnutím na  $\Theta$ uložte fotografii.

#### Animace GIF

Funkce animace GIF umožňuje vytvářet obrázky formátu GIF (Graphics Interchange Format) přímo v tomto ASUS Phone.

#### Pořizování fotografií s funkcí animace GIF

- 1. Na obrazovce aplikace Fotoaparát klepněte na > **Animace GIF**.
- 2. Dlouhým stisknutím **zahajte sériové fotografování pro animaci GIF.**
- 3. Proveďte upřednostňované úpravy nastavení animace GIF.
- 4. Po dokončení klepněte na  $\mathcal{O}$ .

#### Používání aplikace Snapdragon Camera

Po prvním spuštění aplikace Camera (Kamera) se zobrazí dvě po sobě jdoucí funkce, které vám usnadní první kroky: Tutorial (Výukový program) a Image locations (Umístění obrázků).

Pokyny pro používání aplikace Snapdragon Camera:

- 1. Na hlavní obrazovce klepněte na > **Camera (Kamera)**.
- 2. Klepnutím na **No thanks (Ne, děkuji)** na obrazovce **Remember photo locations (Zapamatovat místa pořízení snímků)** přejděte na obrazovku fotoaparátu; nebo klepnutím na **Yes (Ano)** nastavte značky míst pořízení snímků.
- 3. Přečtěte si výukový program a klepnutím na **OK** začněte používat Snapdragon Camera.

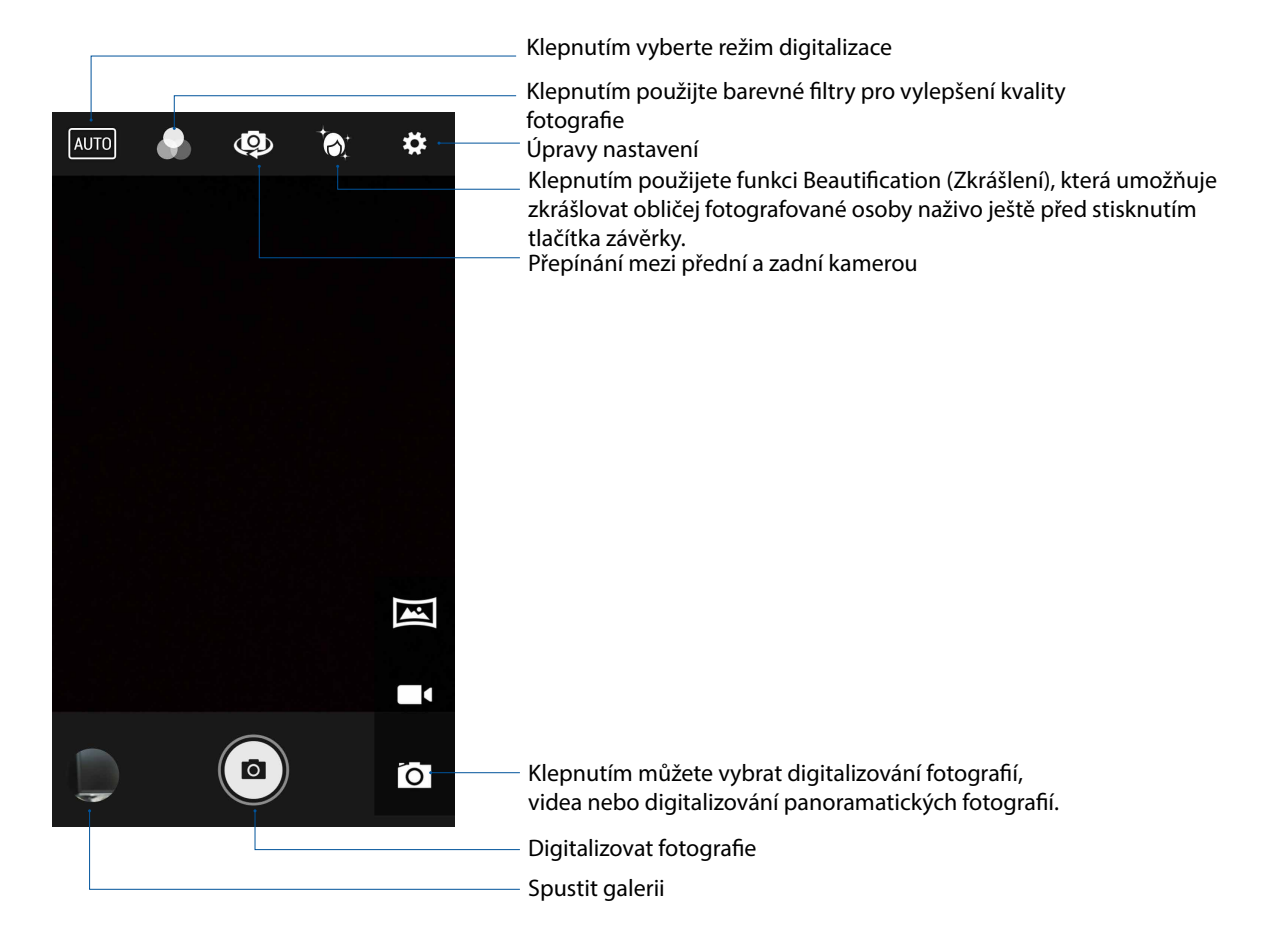

#### **Používání aplikace Galerie**

Aplikace Galerie umožňuje prohlížet obrázky a přehrávat videa v ASUS Phone.

Tato aplikace rovněž umožňuje upravovat, Sdílet nebo odstraňovat soubory s obrázky nebo videem uložené v ASUS Phone. V aplikaci Galerie můžete zobrazovat obrázky formou prezentace nebo klepnutím zobrazit vybraný soubor s obrázkem nebo videem.

Aplikaci Galerie spustite klepnutím na **FFF** > Gallery (Galerie).

#### Zobrazení souborů z vaší sociální sítě nebo úložiště cloud

Ve výchozí konfiguraci aplikace Galerie zobrazuje všechny soubory v ASUS Phone podle složek s jejich alby.

Pokyny pro prohlížení souborů v dalších umístěních, která jsou přístupná prostřednictvím tohoto ASUS Phone:

- 1. Na hlavní obrazovce klepněte na  $\blacksquare$
- 2. Klepnutím na některý z následujících zdrojových umístění zobrazíte příslušné soubory.

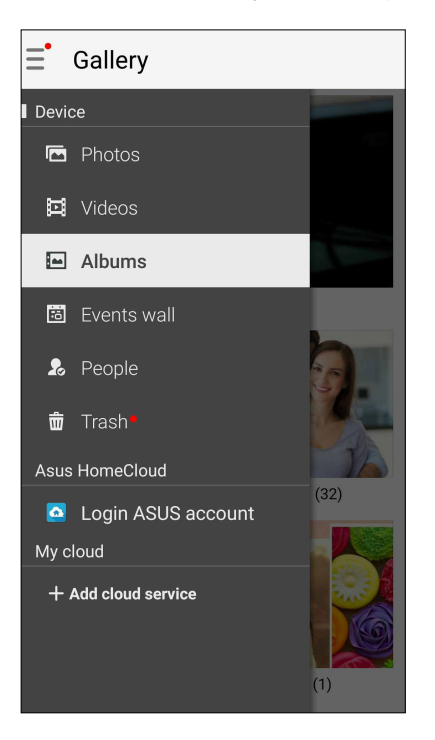

#### **POZNÁMKY:**

- • Můžete stahovat fotografie z vašeho účtu cloud do ASUS Phone a používat je jako tapetu nebo jako obrázek na obálce kontaktu.
- • Podrobné pokyny pro přidávání obrázků na obálky kontaktů viz **Přizpůsobení profilu vašeho kontaktu**.
- • Podrobné pokyny pro používání fotografií nebo obrázků jako tapety viz **Wallpapers (Tapety)**.

**DŮLEŽITÉ!** Aby bylo možné prohlížet fotografie a přehrávat videa v umístění **My cloud photos and Friends photos (Moje cloud fotografie a Fotografie přátel)**, musí být k dispozici připojení k Internetu.

#### Zobrazení místa pořízení fotografií

Aktivací přístupu k umístění v ASUS Phone můžete získávat podrobnosti o umístění na vašich fotografiích. Podrobnosti o umístění vašich fotografií zahrnují místo, kde byly fotografie pořízeny, a také mapa umístění v aplikaci Google Map nebo Baidu (pouze v Číně).

Pokyny pro zobrazení podrobností o fotografii:

- 1. Zapněte přístup k umístění v > **Settings (Nastavení) > Location (Umístění).**
- 2. Ověřte, zda jste uvedli vaše umístění ve službě Google Map nebo Baidu.
- 3. Spusťte aplikaci Gallery (Galerie) a potom vyberte fotografii, o které chcete zobrazit podrobnosti.
- 4. Klepněte na fotografii a potom klepněte na  $\blacksquare$ .

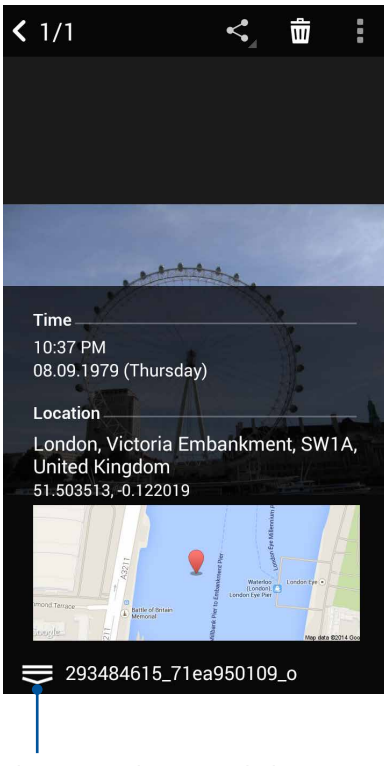

Klepnutím zobrazíte podrobnosti o místu pořízení fotografie

#### Sdílení souborů z galerie

- 1. Na obrazovce aplikace Galerie klepněte na složku, ve které se nacházejí soubory, které chcete Sdílet.
- 2. Po otevření složky aktivujte výběr souborů klepnutím na .....
- 3. Klepněte na soubory, které chcete Sdílet. Nad vybraným snímkem se zobrazí značka zaškrtnutí.
- 4. Klepněte na **a potom vyberte v seznamu místo, na kterém chcete Sdílet snímky.**

#### Odstraňování souborů z galerie

- 1. Na obrazovce aplikace Galerie klepněte na složku, ve které se nacházejí soubory, které chcete odstranit.
- 2. Po otevření složky aktivujte výběr souborů klepnutím na  $\frac{1}{2}$ .
- 3. Klepněte na soubory, které chcete odstranit. Nad vybraným snímkem se zobrazí značka zaškrtnutí.
- 4. Klepněte na  $\frac{1}{\sqrt{11}}$

#### Úpravy obrázku

Aplikace Galerie rovněž nabízí vlastní nástroje pro provádění úprav a vylepšování snímků uložených v ASUS Phone.

- 1. Na obrazovce aplikace Galerie klepněte na složku, ve které se nacházejí soubory.
- 2. Po otevření složky klepněte na snímek, který chcete upravit.
- 3. Po otevření na snímek znovu klepněte, aby se zobrazily jeho funkce.
- 4. Klepnutím na **A** otevřete panel nástrojů úprav.
- 5. Klepnutím na některou ikonu na panelu nástrojů úprav proveďte úpravy snímku.

#### Přibližování/oddalování miniatur nebo snímku

Roztažením prstů na dotykovém panelu s obrazovkou aplikace Galerie nebo s vybraným snímkem přiblížíte zobrazení. Chcete-li zobrazení oddálit, stáhněte prsty na dotykovém panelu k sobě.

#### Vystavování fotografií na vaší zdi událostí kalendáře

Aktivací této funkce v aplikaci Galerie můžete zobrazovat fotografie přímo z vašich událostí Calendar (Kalendář)e. Tímto způsobem můžete okamžitě seskupovat pořízené fotografie podle názvu konkrétní události.

- 1. Po pořízení fotografií ASUS Phone spusťte aplikaci **Gallery (Galerie).**
- 2. Klepněte na  $\blacktriangleright$  **Events wall (Zeď událostí)**.
- 3. Klepněte na možnost **Turn on in System settings (Zapnout v nastavení systému)** v automaticky otevíraném okně.
- 4. Klepněte na možnost **Permissions (Oprávnění)** na obrazovce informací o aplikaci
- 5. Posunutím přepínače vedle aplikace Calendar (Kalendář) doprava umožníte aplikaci Gallery (Galerie) přístup k aplikaci kalendáři.
- 6. Klepněte na  $\Box$  v pravém horním rohu složky, která obsahuje fotografie pořízené během akce.
- 7. Vyberte událost Calendar (Kalendář)e, kterou chcete spojit se složkou vašich fotografií.
- 8. V pravém horním rohu složky fotografií se zobrazí ikona  $\blacktriangleright$ , což znamená, že fotografie byly úspěšně vystaveny na zdi událostí.
- 9. Chcete-li zobrazit fotografie události, otevřete událost v aplikaci Calendar (Kalendář) a potom klepněte na **...**

#### **DŮLEŽITÉ!**

- Tato funkce se aktivuje až po nastavení událostí v aplikaci Calendar (Kalendář). Další pokyny pro nastavování událostí viz **Kalendář**.
- Tuto funkci mohou využívat pouze fotografie pořízené fotoaparátem ASUS Phone ve stejný den a čas, jako událost Calendar (Kalendář)e.

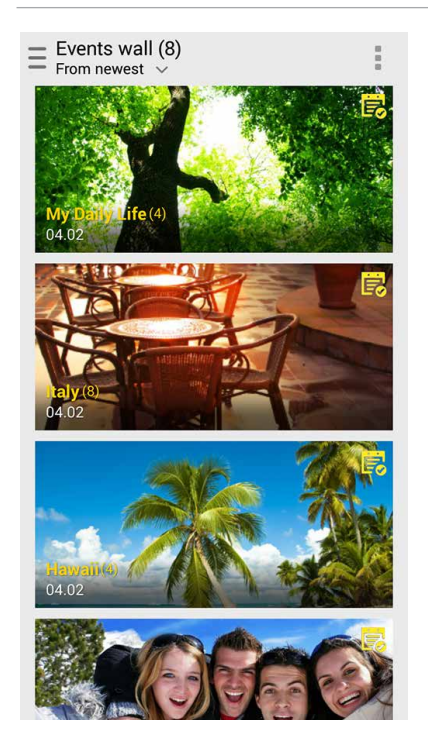

#### Používání funkce MiniMovie

Funkce MiniMovie aplikace Gallery (Galerie) umožňuje vytvořit z fotografií kreativní prezentaci. Funkce MiniMovie obsahuje motiv snímkových prezentací, který můžete ihned aplikovat na vybrané fotografie.

Pokyny pro vytvoření prezentace MiniMovie ze složky z fotografiemi:

1. Klepnutím na > **MiniMovie** na hlavní obrazovce spustíte aplikaci MiniMovie. aplikaci

Gallery (Galerie) a potom klepnutím na  $\blacksquare$  vyberte umístění složky s vašimi fotografiemi.

- 2. Klepnutím na **Allow (Povolit)** povolíte aplikaci MiniMovie přistupovat k fotografiím ve vašem telefonu.
- 3. Klepnutím na **Deny (Zakázat)** nebo **Allow (Povolit)** zakažte nebo povolte aplikaci MiniMovie přistupovat k seznamu vašich kontaktů.
- 4. Klepnutím na **New (Nový)** vytvoříte MiniMovie.

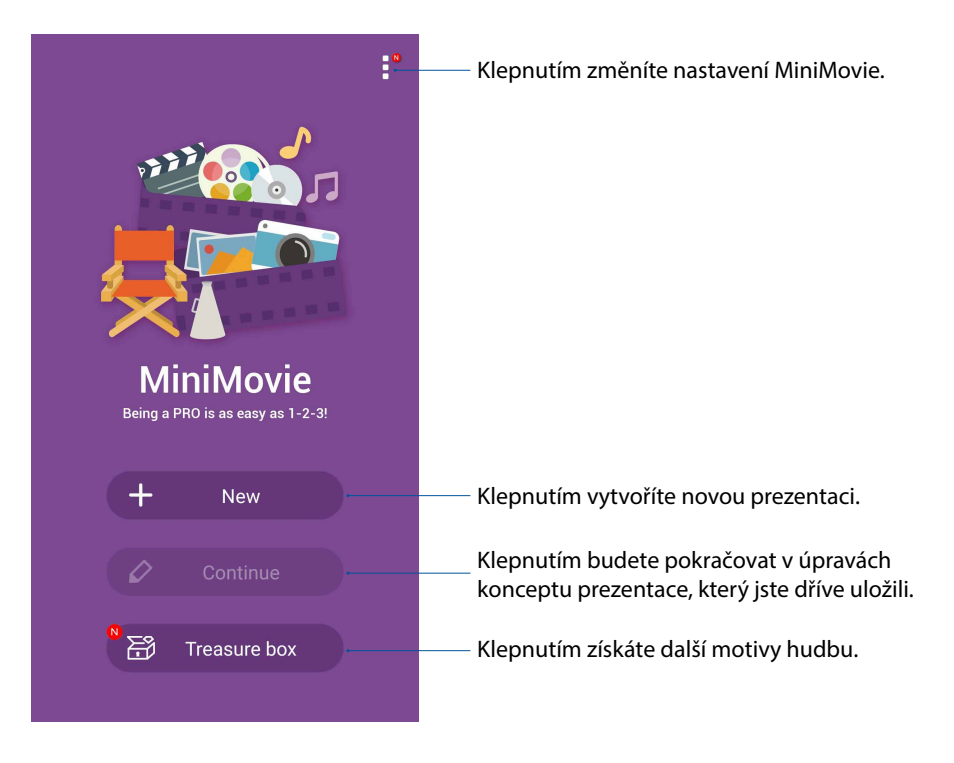

5. Vyberte složku s fotografiemi a potom vyberte fotografie, které chcete přidat do vaší fotografické prezentace.

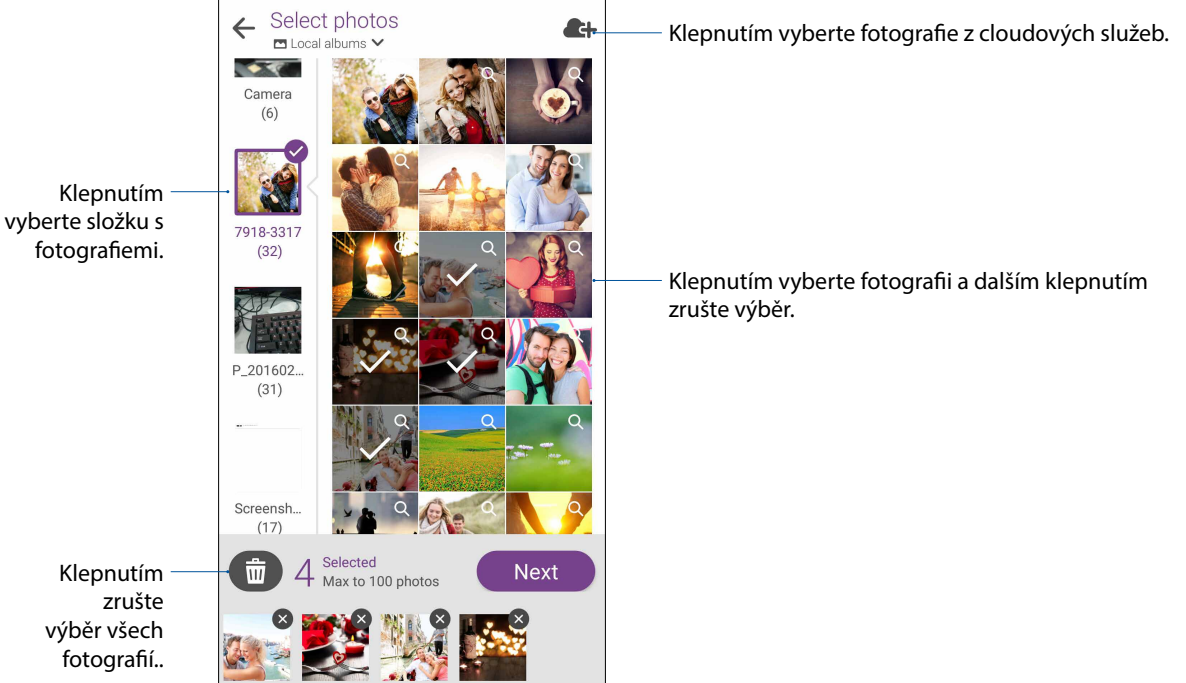

6. Po dokončení klepněte na **Next (Další)**.

7. Vyberte motiv a hudbu a upravte titulek vaší fotografické prezentace.

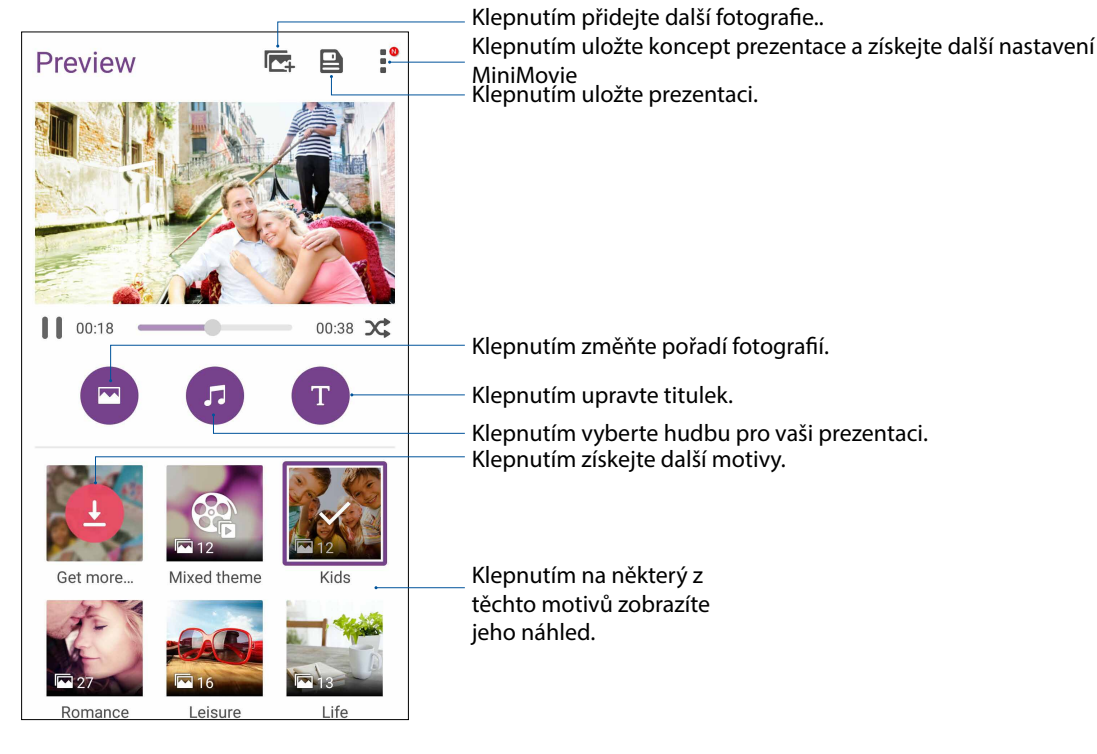

- 8. Po dokončení uložte prezentaci klepnutím na K uloženým prezentacím lze přistupovat z **File Manager (Správce souborů)** > **Videos (Videa)** > **MiniMovi**e.
- 9. Poté můžete prezentaci sdílet v sociálních sítích a cloudovém úložišti nebo ji odeslat v e-mailu a v aplikaci Messenger.

#### **PhotoCollage (Fotokoláž)**

Pomocí aplikace PhotoCollage (Fotokoláž) si vytvoříte koláž ze sbírky fotografií.

Aplikaci PhotoCollage (Fotokoláž) spustíte klepnutím na možnost z hlavní obrazovky. Poté klepněte na **PhotoCollage (Fotokoláž)**.

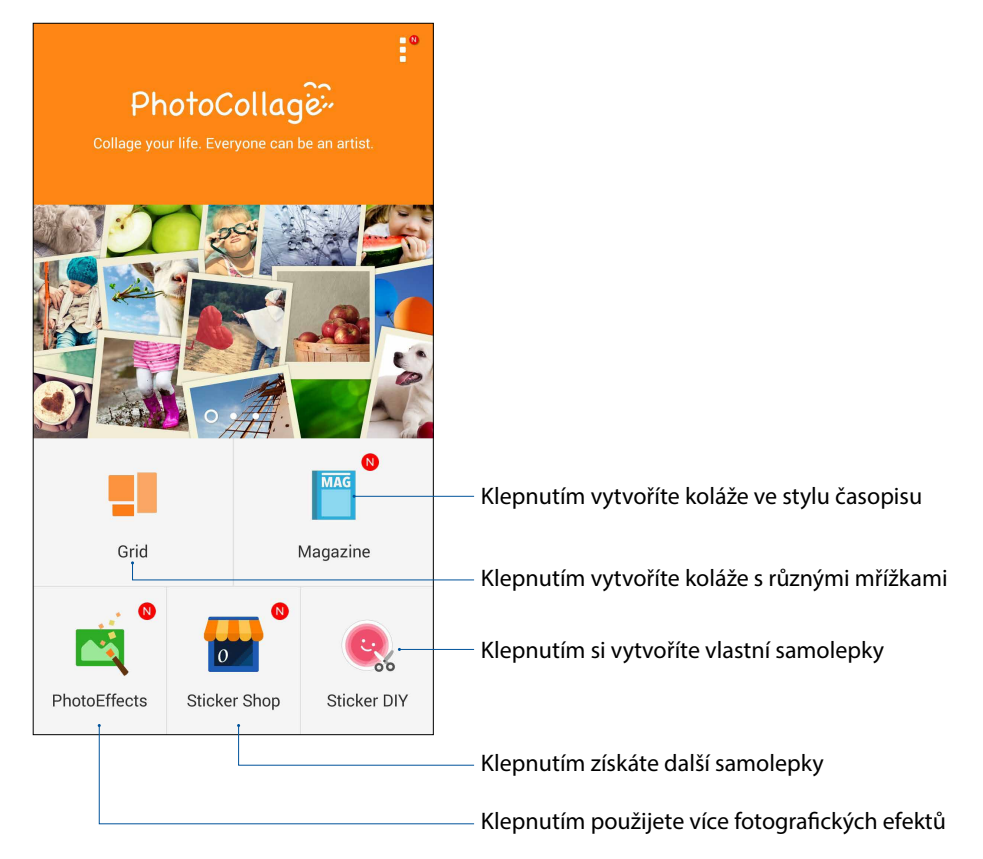

### *Připojení*

# *7*

#### **Mobilní síť**

Když není k dispozici pro připojení žádná síť Wi-Fi, můžete aktivovat datový přístup vaší k vaší mobilní síti pro připojení k Internetu.

#### Aktivace mobilní sítě

- 1. Některým z následujících postupů spusťte obrazovku Nastavení:
	- Spusťte Rychlá nastavení a potom klepněte na  $\overline{\mathfrak{B}}$ .
	- Klepněte na > **Settings (Nastavení)**.
- 2. Klepněte na **More (Další) > Cellular networks (Mobilní sítě).**
- 3. Zaškrtněte políčko **Data Enabled (Data povolena)** a podle potřeby nakonfigurujte další nastavení mobilní sítě.

#### **POZNÁMKY:**

- Přistupujete-li k Internetu prostřednictvím vaší mobilní sítě, budou účtovány další poplatky v závislosti na vašem datovém tarifu.
- • Další podrobnosti o tarifech/poplatcích a nastavení vaší mobilní sítě vám poskytne váš mobilní operátor.

#### **Wi-Fi**

Technologie Wi-Fi tohoto ASUS Phone umožňuje připojení k bezdrátovému světu. S tímto ASUS Phone můžete bezdrátově aktualizovat účty na sociálních sítích, procházet Internet nebo odesílat a přijímat data a zprávy.

#### Aktivace Wi-Fi

- 1. Některým z následujících postupů spusťte obrazovku Nastavení:
	- Spusťte Rychlá nastavení a potom klepněte na  $\overline{\mathcal{P}}$ .
	- Klepněte na > **Settings (Nastavení)**.
- 2. Posunutím přepínače Wi-Fi doprava zapněte připojení Wi-Fi.

**POZNÁMKA:** Připojení Wi-Fi lze rovněž aktivovat na obrazovce Rychlá nastavení. Pokyny pro spuštění obrazovky Rychlá nastavení najdete v části **Rychlá nastavení**.

#### Připojení k síti Wi-Fi

- 1. Klepnutím na **Wi-Fi** na obrazovce aplikace Nastavení zobrazíte všechna nalezené sítě Wi-Fi.
- 2. Klepněte na síť, ke které se chcete připojit. V případě zabezpečené sítě můžete být vyzváni k zadání hesla nebo jiných bezpečnostních oprávnění.

#### **POZNÁMKY:**

- • Toto ASUS Phone se automaticky připojí k síti, ke které jste byli dříve připojeni.
- • Chcete-li šetřit baterii, vypněte funkci Wi-Fi.

#### Vypnutí připojení Wi-Fi

Pokyny pro vypnutí připojení Wi-Fi:

- 1. Některým z následujících postupů spusťte obrazovku Nastavení:
	- Spusťte Rychlá nastavení a potom klepněte na  $\left( \Phi \right)$ .
	- Klepněte na > **Settings (Nastavení)**.
- 2. Posunutím přepínače Wi-Fi doleva vypněte připojení Wi-Fi.

**POZNÁMKA:** Připojení Wi-Fi lze rovněž vypnout na obrazovce Rychlá nastavení. Pokyny pro spuštění obrazovky Rychlá nastavení najdete v části **Rychlá nastavení**.

#### **Bluetooth®**

Funkce Bluetooth tohoto ASUS Phone umožňuje na krátké vzdálenosti odesílat nebo přijímat soubory a multimediální soubory datových proudů pomocí dalších chytrých přístrojů. Prostřednictvím připojení Bluetooth můžete Sdílet mediální soubory s chytrými přístroji vašich známých, odesílat data pro tisk na tiskárně Bluetooth nebo přehrávat hudební soubory prostřednictvím reproduktoru Bluetooth.

#### Zapnutí připojení Bluetooth®

- 1. Některým z následujících postupů spusťte obrazovku Nastavení:
	- Spusťte Rychlá nastavení a potom klepněte na  $\left(\frac{1}{2}a\right)$
	- Klepněte na > **Settings (Nastavení)**.
- 2. Posunutím přepínače Bluetooth doprava zapněte připojení Bluetooth.

**POZNÁMKA:** Připojení Bluetooth lze rovněž aktivovat na obrazovce Rychlá nastavení. Pokyny pro spuštění obrazovky Rychlá nastavení najdete v části **Rychlá nastavení**.

#### Párování ASUS Phone se zařízením Bluetooth®

Aby bylo možné v plné míře využívat funkci Bluetooth tohoto ASUS Phone, musíte jej nejdříve spárovat se zařízením Bluetooth. ASUS Phone automaticky uloží párovací spojení zařízení Bluetooth.

1. Klepnutím na **Bluetooth** na obrazovce Nastavení zobrazte všechna dostupná zařízení.

#### **DŮLEŽITÉ!**

- • Pokud zařízení, které chcete spárovat, není uvedeno v seznamu, zkontrolujte, zda je zapnutí jeho funkce Bluetooth a zda se zařízení nachází ve zjistitelném stavu.
- Pokyny pro zapnutí funkce Bluetooth zařízení a jak jej nastavit jako zjistitelné viz uživatelská příručka dodaná se zařízením.
- 2. Klepnutím na > **Refresh (Aktualizovat)** vyhledejte další zařízení Bluetooth.
- 3. V seznamu dostupných zařízení klepněte na zařízení Bluetooth, se kterým se chcete spárovat.
- 4. Zkontrolujte, zda je v obou zařízeních zobrazeno stejné přístupové heslo, a potom klepněte na Pair (Párovat).

**POZNÁMKA:** Chcete-li šetřit baterii, vypněte funkci Bluetooth.

#### Zrušení spárování ASUS Phone a zařízení Bluetooth®

- 1. Klepnutím na Bluetooth na obrazovce Nastavení zobrazte všechna dostupná a spárovaná zařízení.
- 2. V seznamu spárovaných zařízení klepněte na **zařízení Bluetooth, jehož spárování chcete** zrušit, a potom klepněte na **Unpair (Zrušit párování)**.

#### **Sdílení**

Když není k dispozici služba Wi-Fi, můžete používat tento ASUS Phone jako modem a proměnit jej na aktivní bod Wi-Fi pro získání přístupu k Internetu pro váš notebook, tablet a další mobilní zařízení.

**DŮLEŽITÉ!** Aby bylo možné používat funkci sdílení, většina mobilních operátorů bude pravděpodobně vyžadovat, abyste si pořídili datový tarif. Požádejte vašeho mobilního operátora o zprovoznění tohoto datového tarifu.

#### **POZNÁMKY:**

- **•**  Přístup k Internetu prostřednictvím sdílení může být pomalejší, než standardní připojení Wi-Fi nebo mobilní připojení.
- **•**  Počet mobilních zařízení, která mohou přistupovat k Internetu prostřednictvím sdíleného připojení k ASUS Phone, je omezen.
- **•**  Pokud funkci sdílení nepoužíváte, vypněte ji pro úsporu baterie.

#### Aktivní bod Wi-Fi

Toto ASUS Phone lze používat jako aktivní bod Wi-Fi pro sdílení připojení k Internetu s dalšími zařízeními.

- 1. Některým z následujících postupů spusťte obrazovku Nastavení:
	- Spusťte Rychlá nastavení a potom klepněte na  $\ddot{\bullet}$ .
	- Klepněte na > **Settings (Nastavení)**.
- 2. Klepněte na **More (Další) > Tethering (Sdílení) > Set up Wi-Fi hotspot (Nastavit aktivní bod Wi-Fi).**
- 3. Přiřaďte vašemu aktivnímu bodu Wi-Fi jedinečný název SSID nebo síťový název a 8místné heslo. Po skončení klepněte na **Save (Uložit)**.

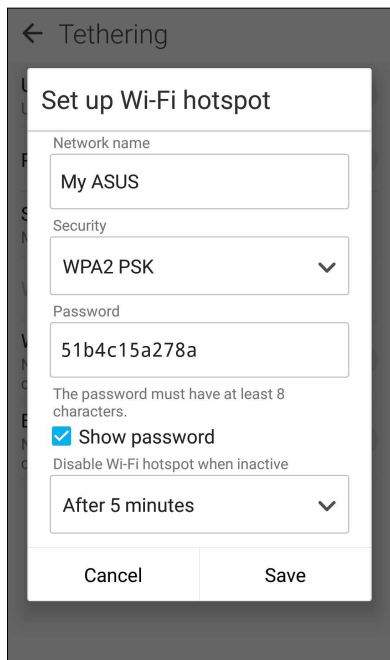

4. Na obrazovce Tethering (Sdílení) posuňte **Portable Wi-Fi hotspot (Mobilní aktivní bod Wi-Fi)** do polohy **ON (ZAPNUTO)**.

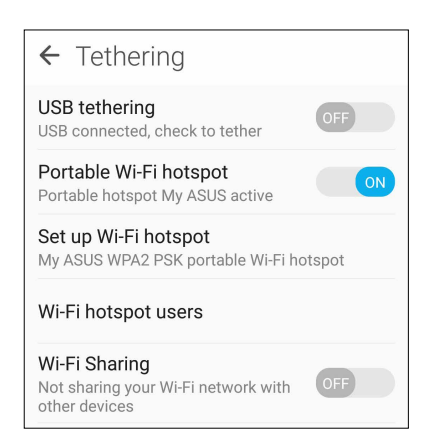

5. K připojení aktivního bodu ASUS Phone připojte další zařízení stejným způsobem, jako se připojujete k síti Wi-Fi.

#### Sdílení Bluetooth

Aktivujte rozhraní Bluetooth v ASUS Phone a používejte jej jako modem pro přístup k Internetu z vašich mobilních zařízení s rozhraním Bluetooth, například z notebooku nebo tabletu.

- 1. Aktivujte rozhraní Bluetooth v ASUS Phone a v dalším zařízení.
- 2. Spárujte obě zařízení.

**POZNÁMKA:** Podrobnosti viz **Párování ASUS Phone se zařízením Bluetooth®**.

3. Na obrazovce Nastavení klepněte na **More (Další) > Tethering (Sdílení) > Bluetooth tethering (Sdílení Bluetooth)**. Nyní můžete ve vašem ASUS Phone procházet Internet nebo provádět aktivity související s Internetem.

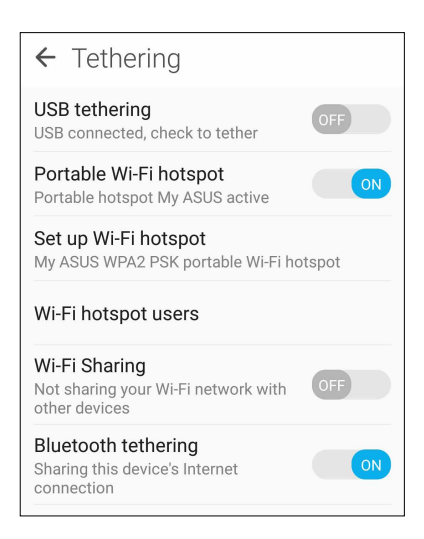

### *Cestování a mapy 8*

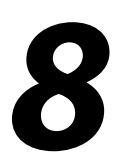

#### **Weather (Počasí)**

Aplikace Počasí v ASUS Phone umožňuje získávat skvělé informace o počasí v reálném čase. Aplikace Počasí rovněž umožňuje zjišťovat další podrobnosti o počasí z celého světa.

#### **Spuštění aplikace Počasí**

Klepnutím na > **Weather (Počasí)** na hlavní obrazovce spustíte aplikaci Weather (Počasí).

#### Hlavní obrazovka aplikace Počasí

Nastavte a získávejte informace o aktuálním počasí ve vašem aktuálním umístění a také v dalších částech světa. V aplikaci Calendar (Kalendář) můžete zobrazovat aktuální informace o stavu počasí nebo denní předpověď počasí.

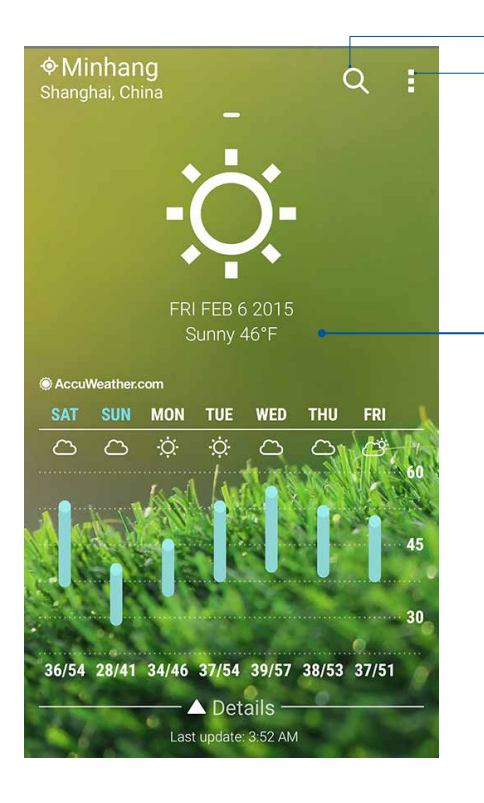

Klepnutím vyhledáte informaci o počasí pro město

Klepnutím získáte aktuální informace o počasí v oblasti, zaktualizujte informace o počasí, upravte seznam míst nebo nakonfigurujte nastavení počasí

Potažením nahoru zobrazíte další informace o počasí. Potažením doleva nebo doprava zobrazíte informace o počasí v dalších městech ve vašem seznamu míst.

#### **Hodiny**

Aplikace Hodiny umožňuje provádět v tomto ASUS Phone individuální nastavení časového pásma, budíku a používat ASUS Phone jako stopky.

#### Spuštění aplikace Hodiny

Aplikaci Hodiny lze spustit některým z následujících způsobů:

- Klepněte na **III** > **Clock (Hodiny)**.
- • Klepněte na zobrazení digitálních hodin na hlavní obrazovce ASUS Phone.

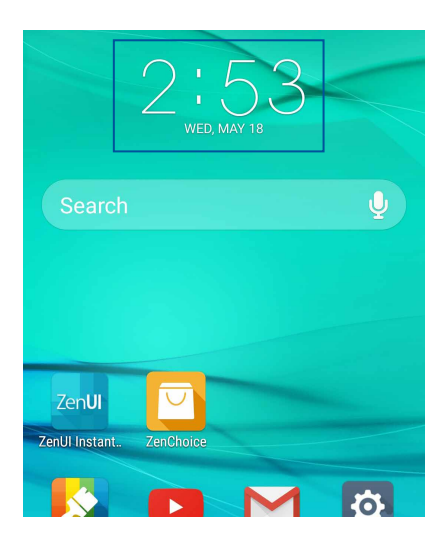

#### Světový čas

Klepnutím na **Po**přejdete na nastavení světového času v ASUS Phone.

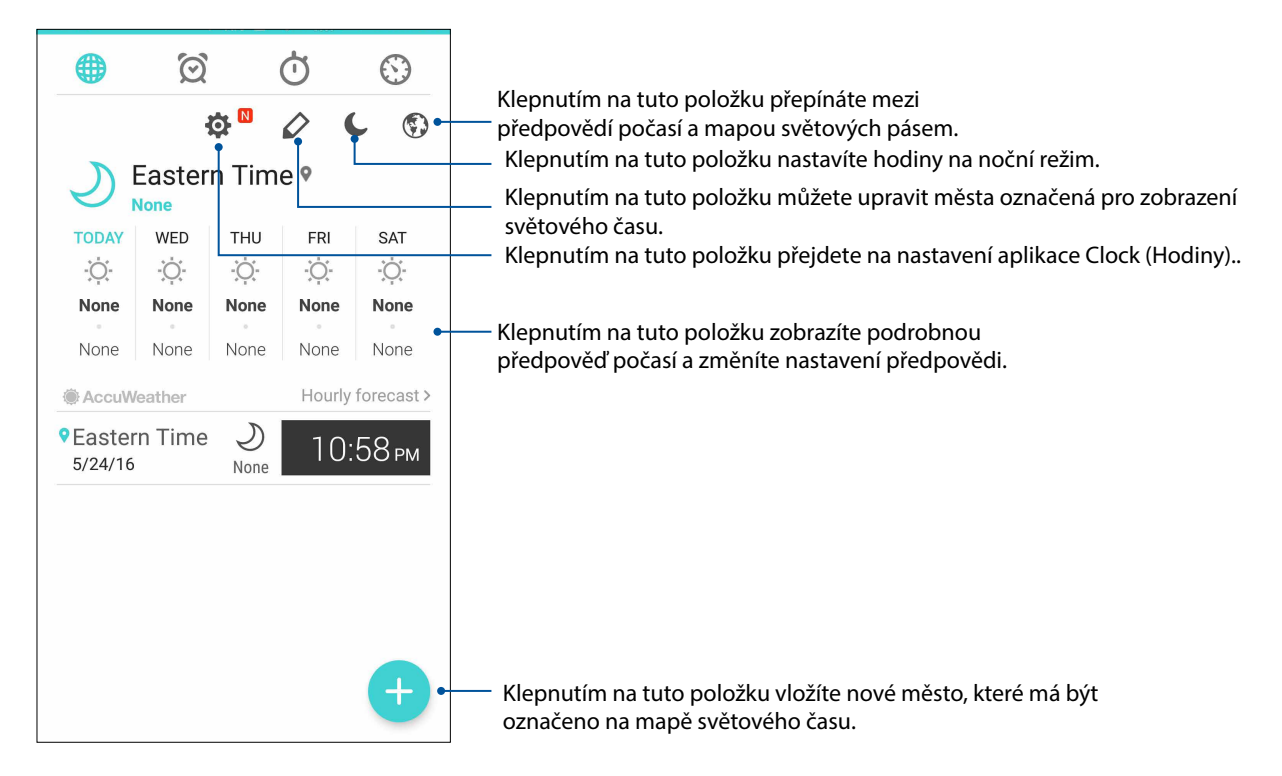

#### Budík

Klepnutím na  $\circled{2}$  přejdete na nastavení budíku v ASUS Phone.

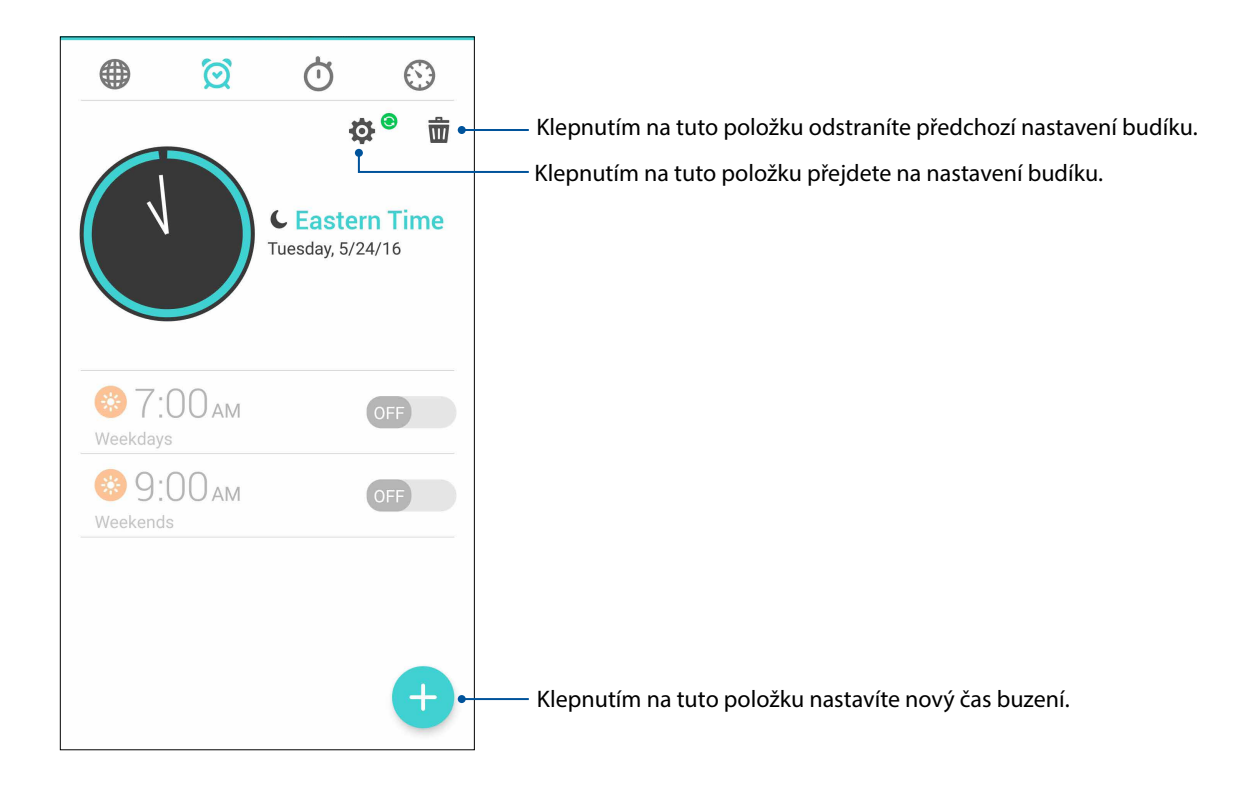

#### Stopky

Klepnutím na  $\overline{\mathbb{O}}$  můžete používat ASUS Phone jako stopky.

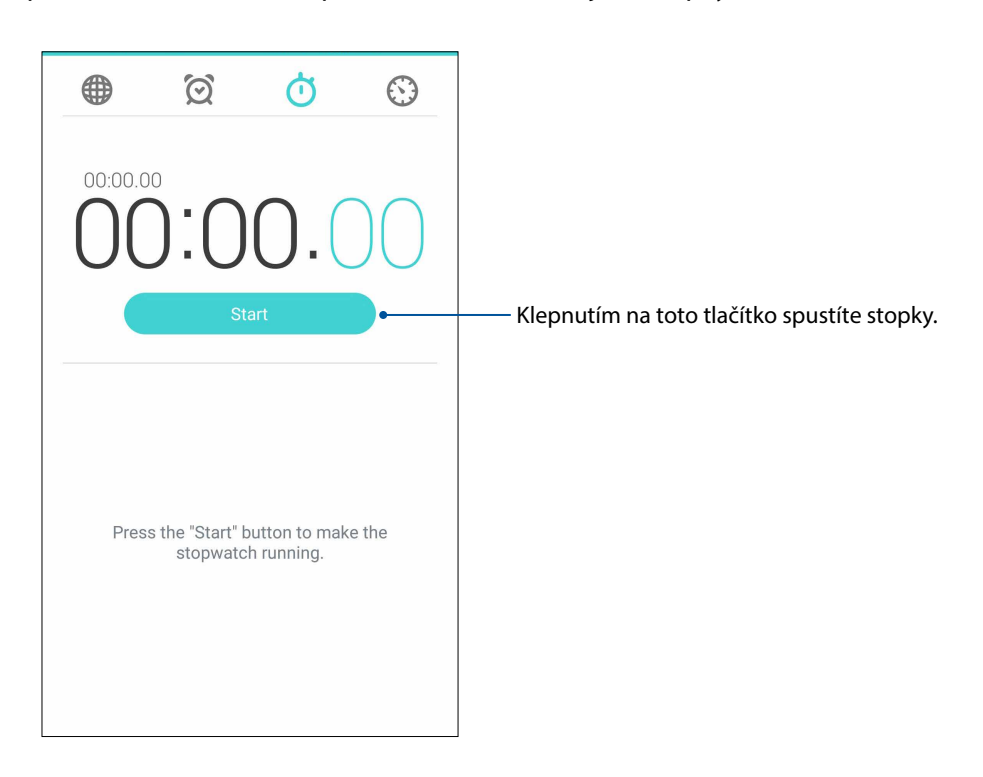

#### Časovač

V tomto ASUS Phone je možné nastavit různé časovače. Postupujte podle následujících pokynů:

#### Nastavení časovače

1. Klepnutím na  $\bigodot$  přejděte na funkci časovače tohoto ASUS Phone.

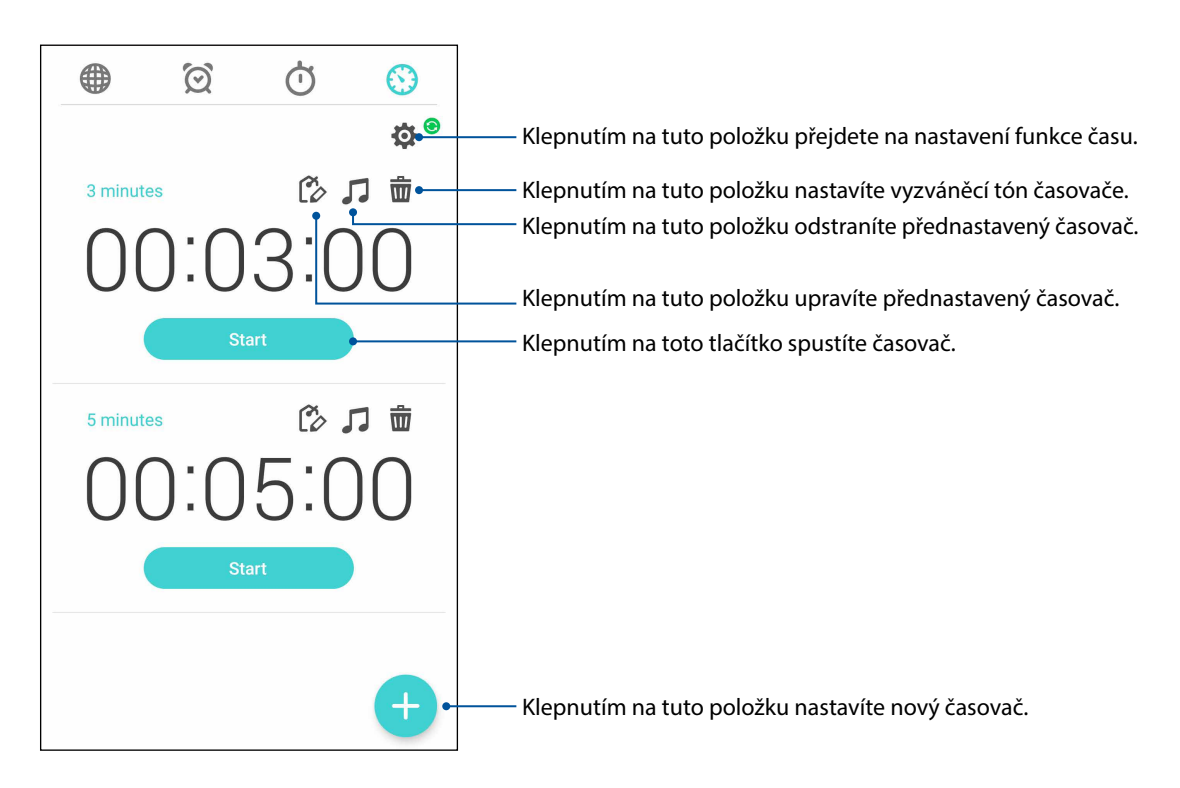

# *ZenLink 9*

#### Sdílení odkazu

Aplikace Sdílení odkazu (pro mobilní zařízení ASUS) nebo aplikace SHAREit (pro ostatní mobilní zařízení) umožňuje Sdílet a přijímat soubory, aplikace nebo mediální obsah pomocí mobilních zařízení s operačním systémem Android prostřednictvím aktivního bodu Wi-Fi. Tato aplikace umožňuje odesílat nebo přijímat soubory větší než 100 MB a umožňuje Sdílet nebo přijímat více souborů současně. Aplikace Sdílení odkazu odesílá a přijímá soubory rychleji, než prostřednictvím připojení Bluetooth.

#### Sdílení souborů

- 1. Na hlavní obrazovce klepněte na **\*\*\*** > **Share Link (Sdílet odkaz)**.
- 2. Klepněte na **Send file (Odeslat soubor)** a potom vyberte některou z voleb, které se zobrazí na obrazovce.

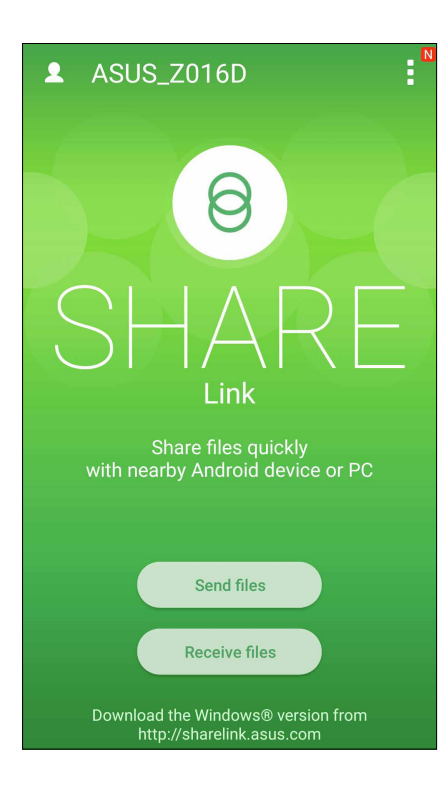

- 3. Klepněte na soubory, které chcete odeslat, a poté klepněte na **Share selected files (Sdílet vybrané soubory)**.
- 4. Klepnutím na možnost **Add (Přidat)** vyberte další soubory nebo klepnutím na možnost **Send (Odeslat)** sdílejte vybrané soubory.
- 5. Jakmile ASUS Phone detekuje další zařízení, klepněte na zařízení, se kterým chcete Sdílet vaše soubory.

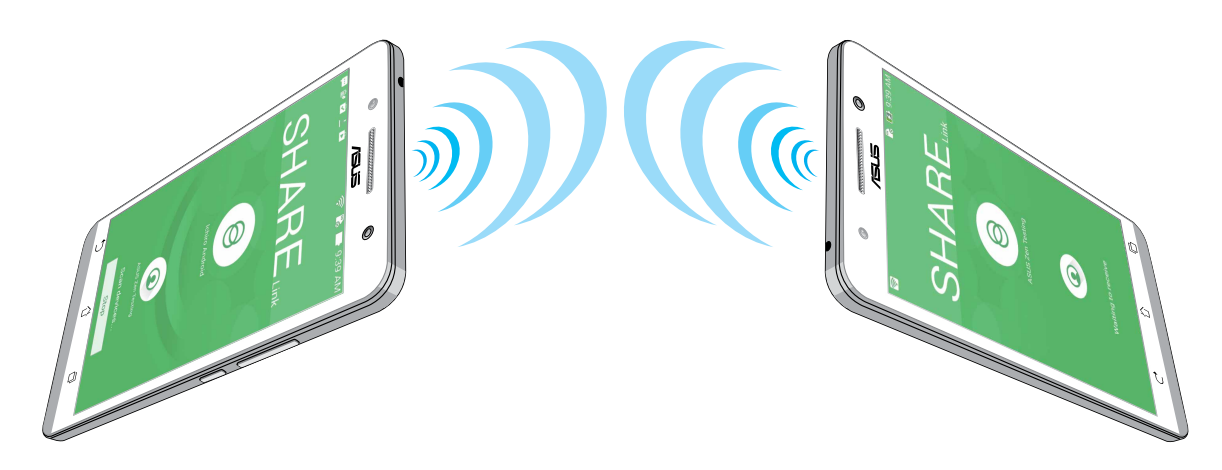

#### Přijímání souborů

Pokyny pro přijímání souborů:

- 1. Na hlavní obrazovce klepněte na a potom klepněte na **Share Link (Sdílení odkazu)**.
- 2. Klepnutím na **Receive file (Přijmout soubor)** přijměte soubory od odesilatele.

## *Zen Everywhere 10*

#### **Speciální nástroje Zen**

#### Svítilna

Váš telefon ASUS můžete rychle proměnit ve svítilnu. Na libovolné obrazovce spusťte panel rychlých nastavení nebo otevřete libovolnou aplikaci. Na panelu rychlých nastavení aktivujte tuto funkci klepnutím na ikonu Svítilna

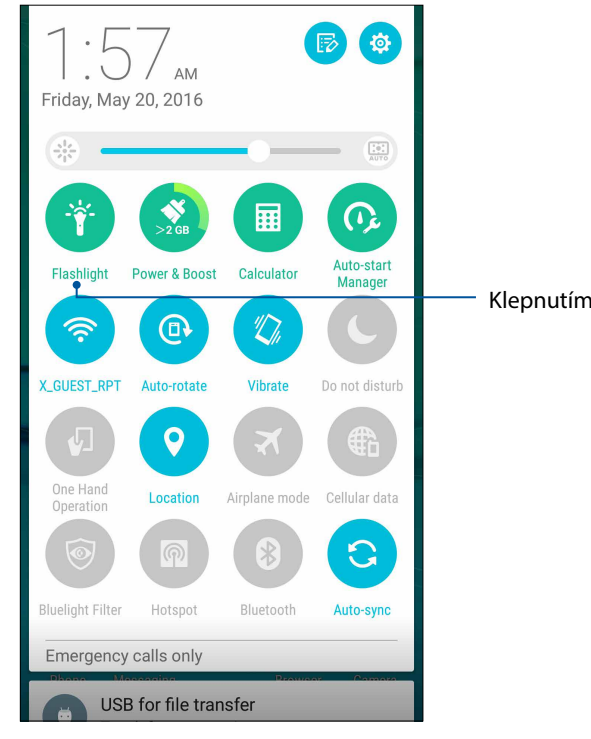

Klepnutím na tuto položku aktivujete svítilnu.

#### Možnosti nabídky svítilny

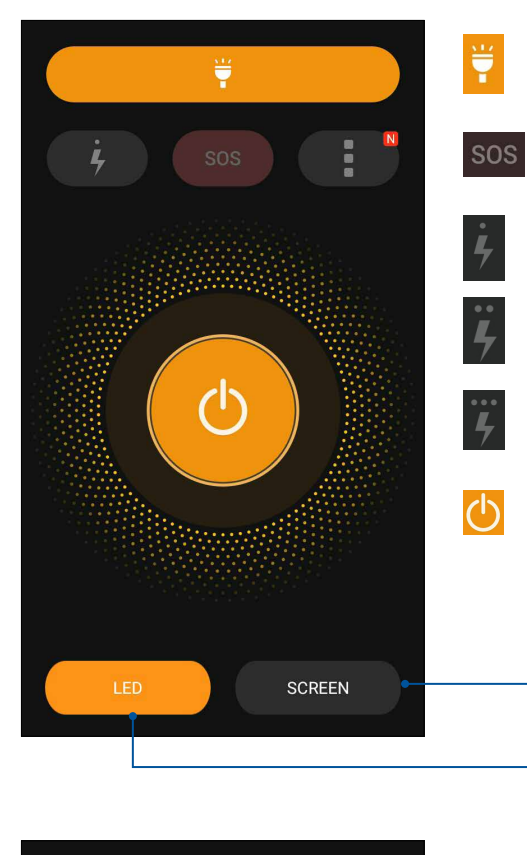

Klepnutím na tuto položku aktivujete nebo deaktivujete režim svítilny.

Klepnutím na tuto položku aktivujete nebo deaktivujete režim SOS.

Klepnutím na některou z těchto ikon můžete přepínat mezi rychlostí blikání svítilny.

Klepnutím na tuto položku zapnete nebo vypnete světlo.

Klepnutím na tuto položku použijete obrazovku telefonu jako svítilnu.

Klepnutím na tuto položku použijete blesk zadního fotoaparátu jako svítilnu.

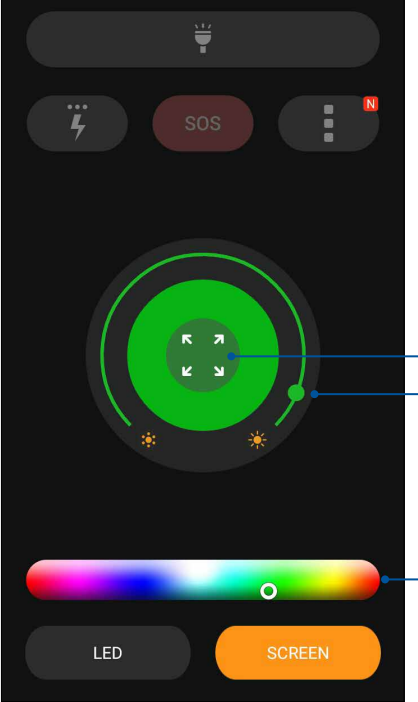

Přesunutím upravíte jas zobrazení. Klepnutím na tuto položku rozšíříte barvu na celou obrazovku

Klepnutím na tuto položku změníte barvu obrazovky.

#### Power & Boost (Napájení a zesílení)

Funkce Power & Boost (Napájení a zesílení) optimalizuje výkon přístroje při dlouhodobém používání. Tato funkce ukončí nepoužívané procesy, které běží na pozadí, pro získání více systémové paměti a pro prodloužení životnosti baterie.

Aplikaci Power & Boost (Napájení a zesílení) lze spustit některým z následujících způsobů:

- Na hlavní obrazovce klepněte na > **Power & Boost (Napájení a zesílení)**.
- Na panelu rychlých nastavení klepněte na ikonu Power & Boost (Napájení a zesílení).

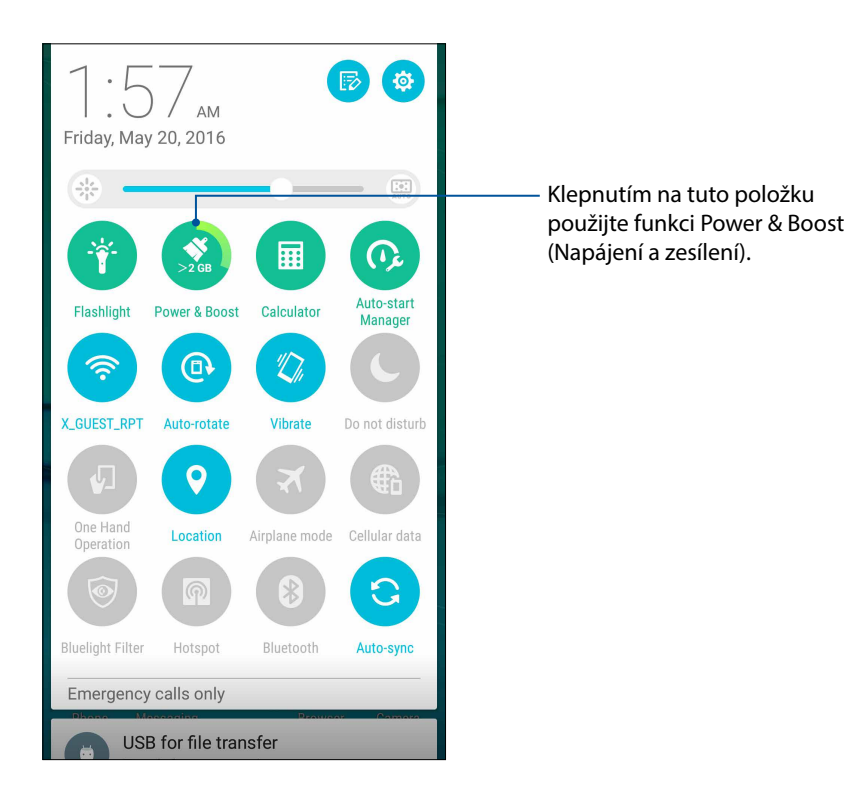

#### Calculator (Kalkulačka)

Aplikaci Calculator (Kalkulačka) lze spustit jediným potažením prstem. Po otevření panelu Rychlá nastavení se ikona kalkulačky nachází na viditelném místě na začátku seznamu. Klepnutím můžete začít provádět výpočty.

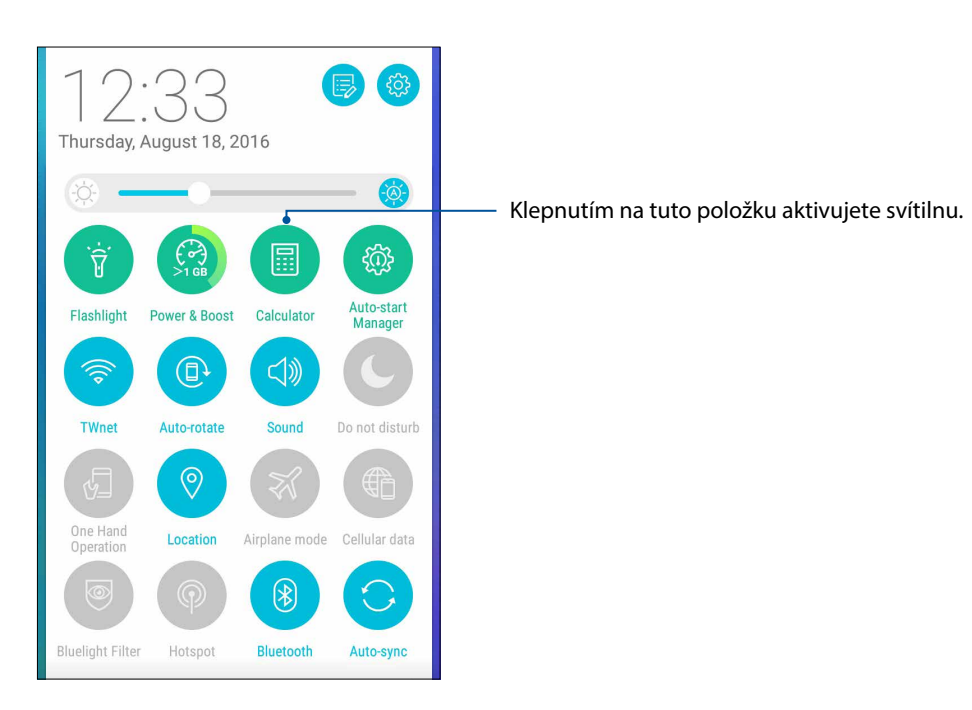

#### Obrazovka kalkulačky

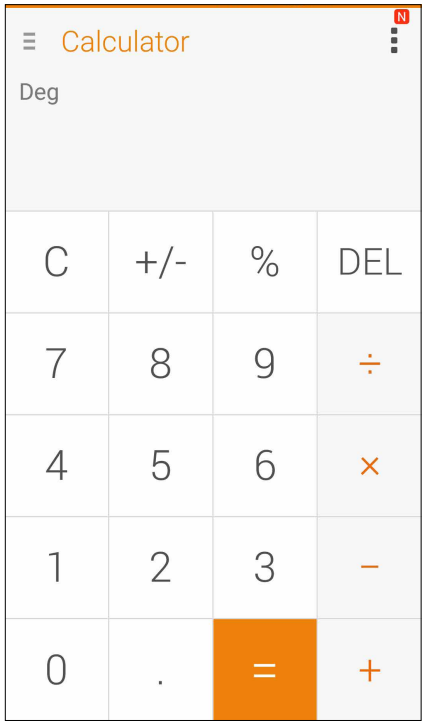

#### Auto-start Manager (Správce automatického spouštění)

Můžete aktivovat nebo deaktivovat funkci automatického spouštění aplikací pro uvolnění více systémové paměti a prodloužení životnosti baterie.

Klepnutím spusťte aplikaci Auto-start Manager (Správce automatického spouštění).

- Na hlavní obrazovce klepněte na > **Auto-start Manager (Správce automatického spouštění)**.
- Na panelu rychlých nastavení klepněte na ikonu Auto-start Manager (Správce automatického spouštění).

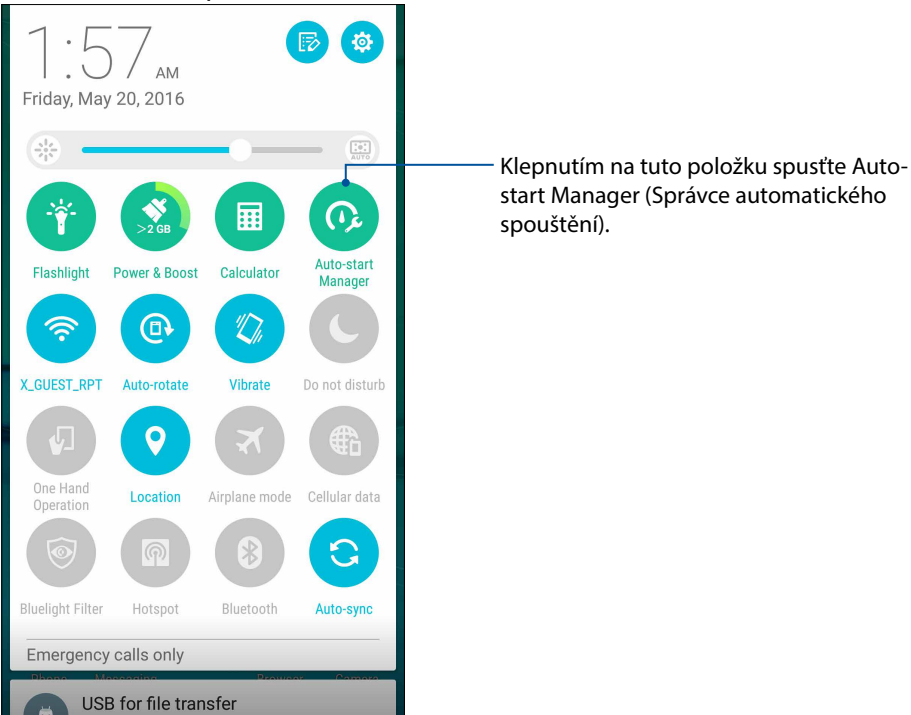

#### Auto-start Manager screen (Správce automatického spouštění)

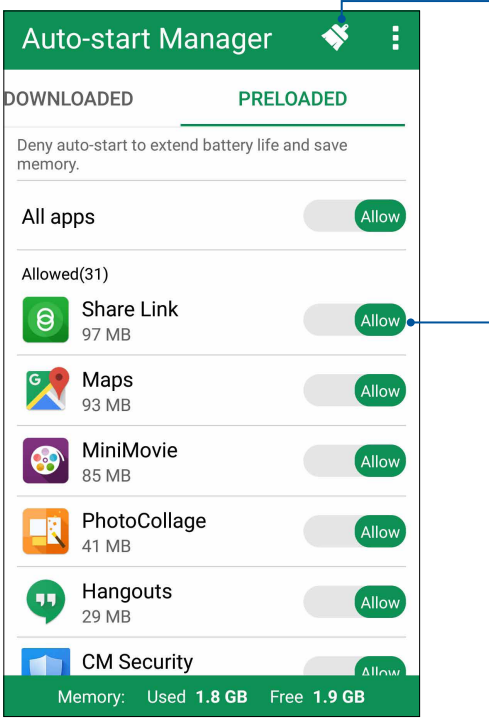

– Klepnutím na tuto položku uvolníte paměť a zvýšíte výkonnost zařízení

Pohybem této položky povolíte nebo zastavíte automatické spouštění aplikace

#### ASUS Mobile Manager (Mobilní správce ASUS)

ASUS Mobile Manager (Mobilní správce ASUS) poskytuje integrované rozhraní pro několik aplikací, jejichž funkcí je optimalizace výkonu zařízení, správa napájení telefonu, využití úložiště a systémová upozornění.

Aplikaci ASUS Mobile Manager (Mobilní správce ASUS) spustíte klepnutím na možnost z hlavní obrazovky. Poté klepněte na **ASUS Mobile Manager (Mobilní správce ASUS)**.

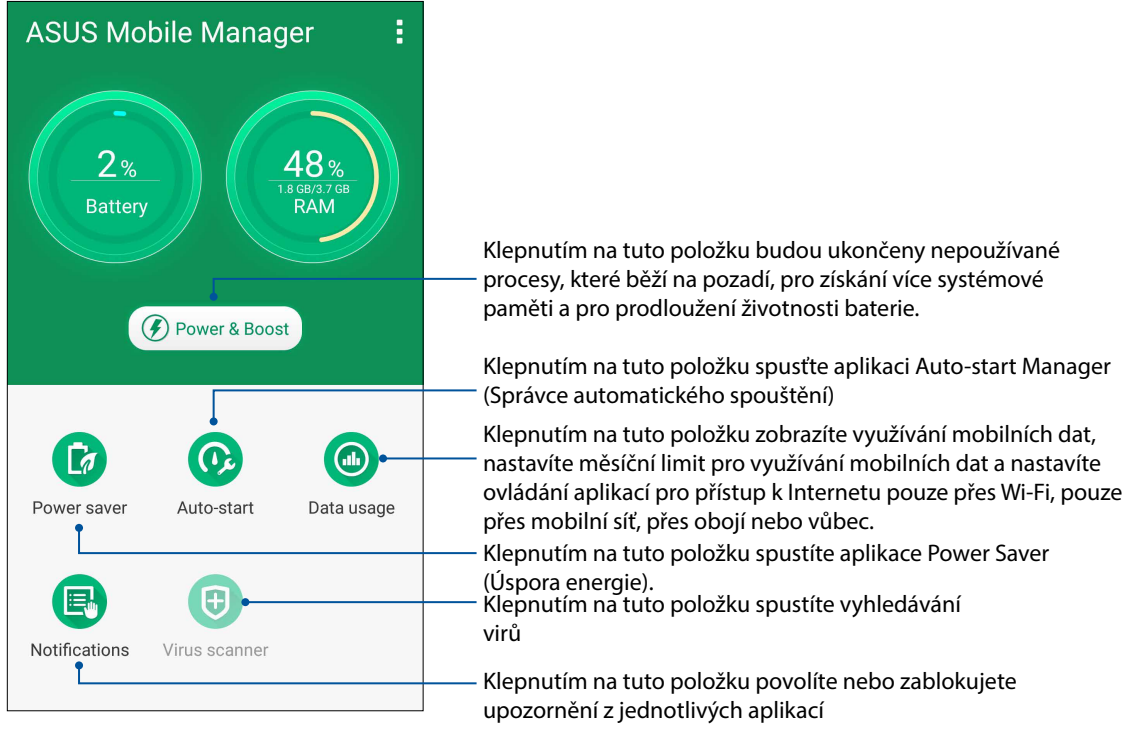

#### Rychlá poznámka

Rychlá poznámka je nástroj na zapisování poznámek, pomocí kterého můžete črtat nebo psát důležité poznámky, které si potřebujete zapamatovat. Vytvořené poznámky můžete Sdílet prostřednictvím Share Link a sociálních médií nebo z nich vytvořit úkol v aplikaci Do It Later.

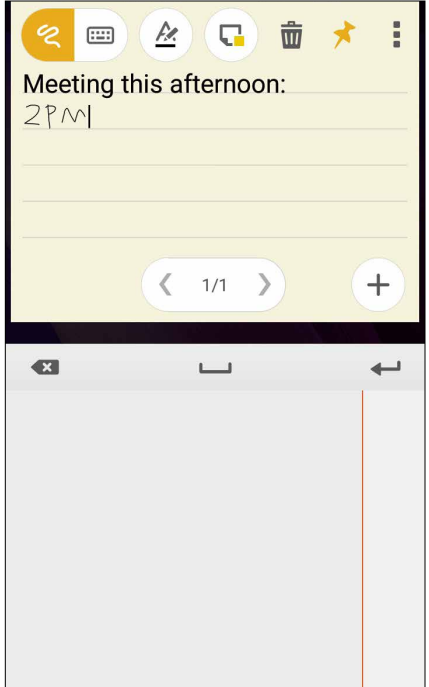

#### Vytvoření rychlé poznámky

Poznámky Rychlá poznámka lze změnit na rychlé poznámky a mít je v ASUS Phone neustále na očích. Chcete-li vytvořit rychlou poznámku, po vytvoření poznámky klepněte na ikonu špendlíku v pravém horním rohu aplikace Rychlá poznámka.

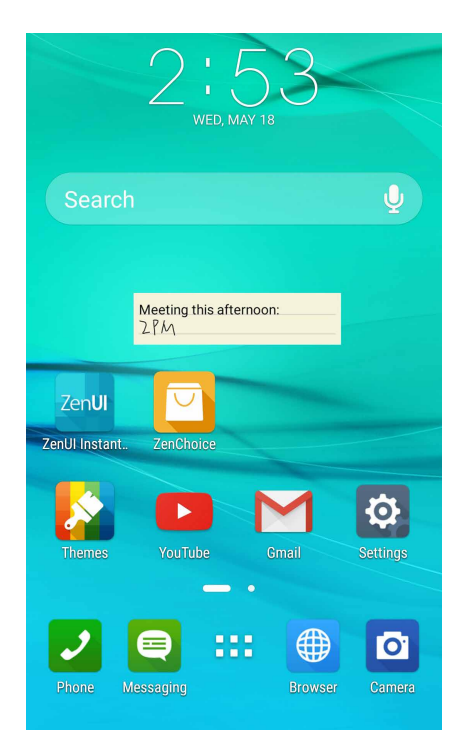

#### Záznam zvuku

Aplikace Záznam zvuku umožňuje nahrávat zvukové soubory pomocí ASUS Phone.

#### Spuštění aplikace Záznam zvuku

Aplikaci Záznam zvuku spustíte klepnutím na > **Záznam zvuku**.

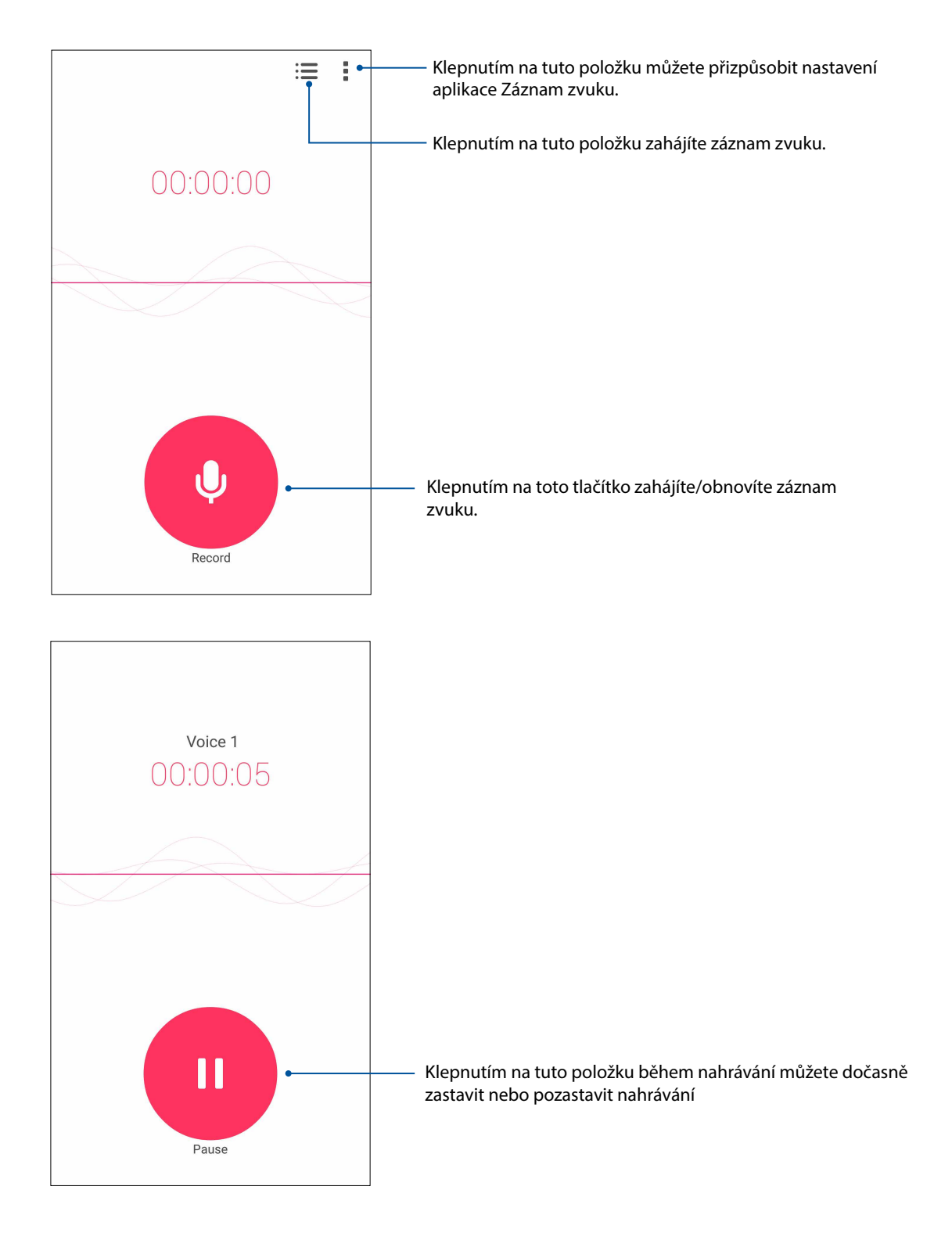

#### Pozastavení nahrávání

Během pozastaveného nahrávání se můžete rozhodnout, zda obnovit, odstranit nebo uložit nahrávku.

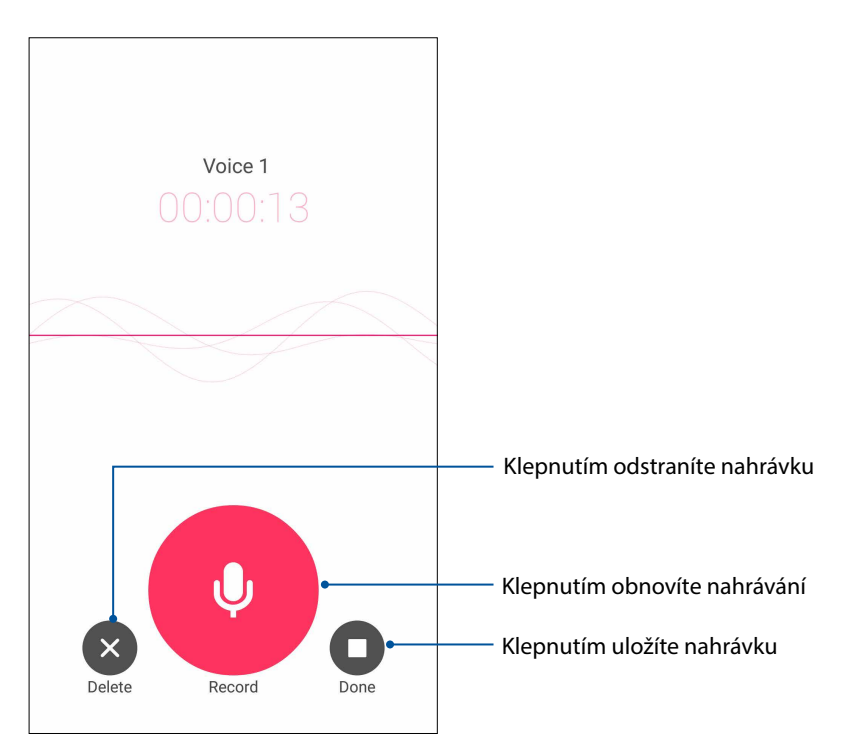

#### Seznam nahrávek

V části Seznam nahrávek můžete přehrát, přejmenovat, Sdílet nebo odstranit uložený soubor se zvukovou nahrávkou.

Chcete-li zobrazit seznam vašich nahrávek, na hlavní obrazovce aplikace Nahrávání zvuku klepněte  $na \n\blacksquare$ 

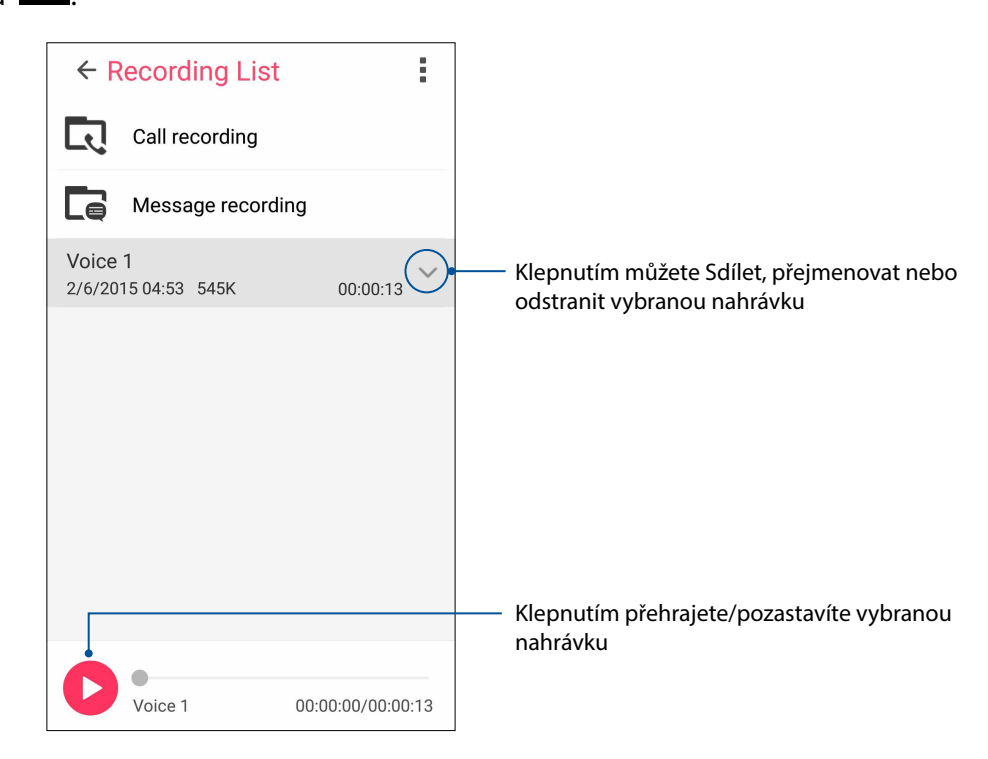
### AudioWizard

Aplikace AudioWizard umožňuje přizpůsobovat zvukové režimy ASUS Phone pro čistší výstup zvuku, který je vhodný pro aktuální způsoby používání.

#### Používání aplikace AudioWizard

Pokyny pro používání aplikace AudioWizard:

- 1. Ne hlavní obrazovce klepněte na > **Audio Wizard (Průvodce zvukem)**.
- 2. V okně Průvodce zvukem klepněte na zvukový režim, který chcete aktivovat.

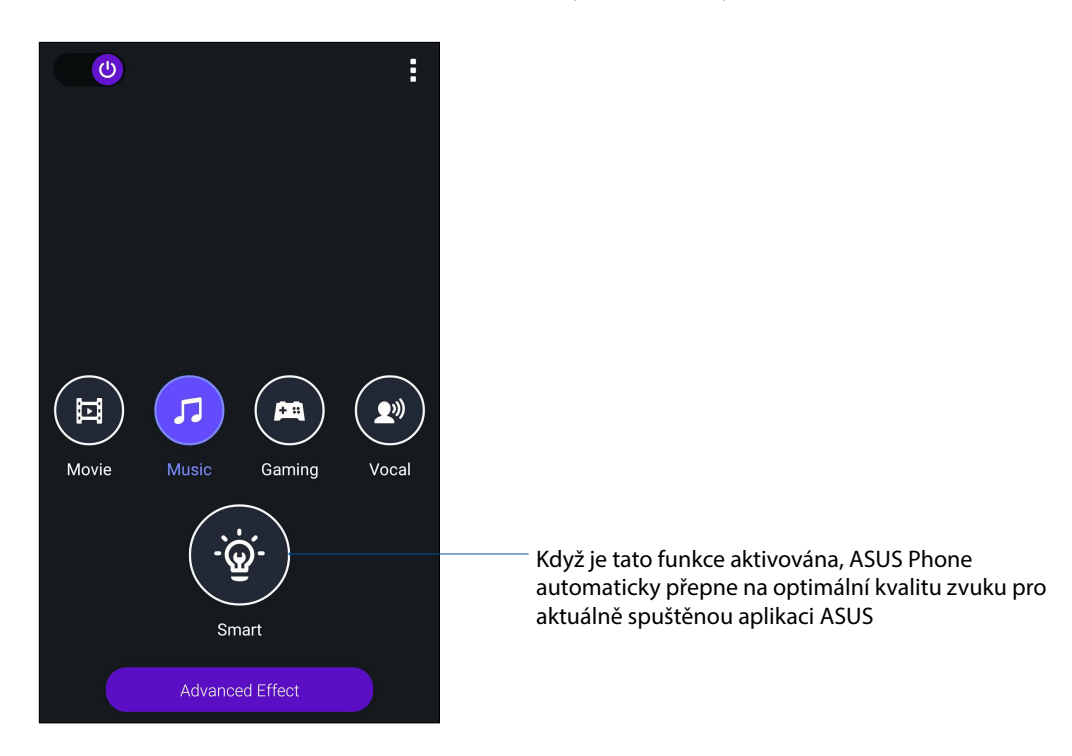

3. Klepnutím na **Advanced Effect (Upřesnit efekt)** upravte upřesňující zvukové efekty.

### Splendid

Aplikace ASUS Splendid umožňuje snadno upravovat nastavení zobrazení. Přednastavené režimy barvy displeje vylepšují zobrazované barvy.

#### Používání aplikace Splendid

Pokyny pro používání aplikace Splendid:

- 1. Na hlavní obrazovce klepněte na > **Splendid**.
- 2. Vyberte některý z těchto režimů barev displeje: **Balance (Rovnováha)**, **Bluelight filter (Filtr modrého světla)**, **Vivid (Živý)** a **Customized (Vlastní)**.

#### Režim Balance (Rovnováha)

V tomto režimu je zobrazení barev na displeji přístroje ASUS Phone vyrovnané.

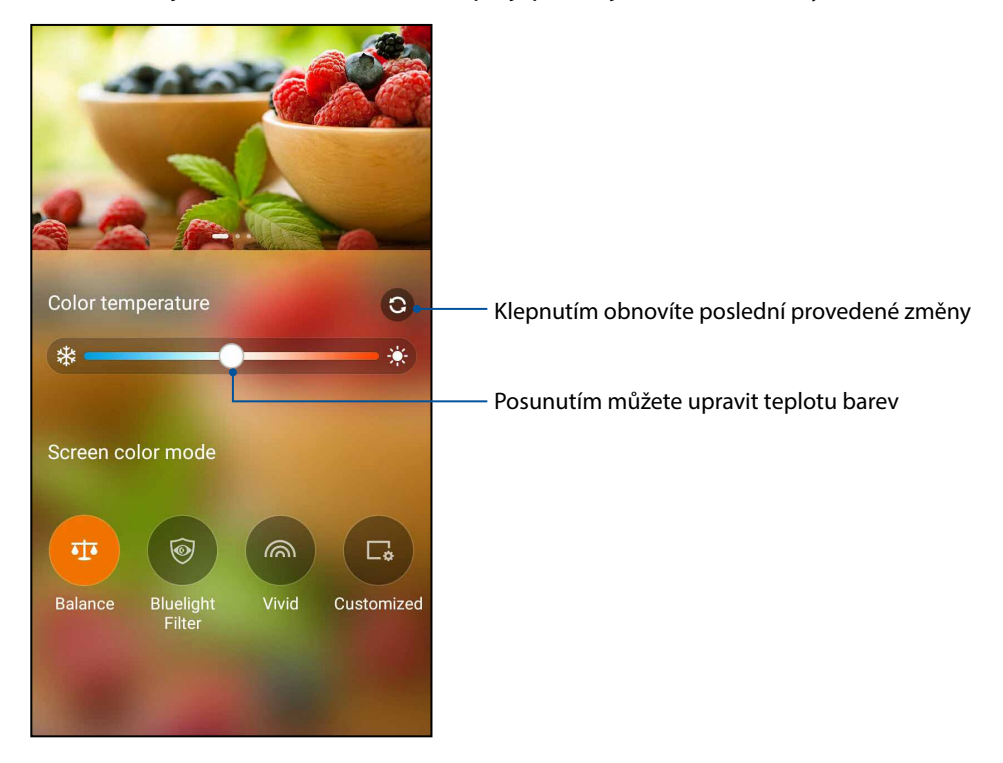

#### Režim Bluelight Filter (Filtr modrého světla)

V tomto režimu je zobrazení na displeji jemné, jako při čtení z papíru, což snižuje zátěž na oči a umožňuje pohodlné čtení z displeje přístroje ASUS Phone.

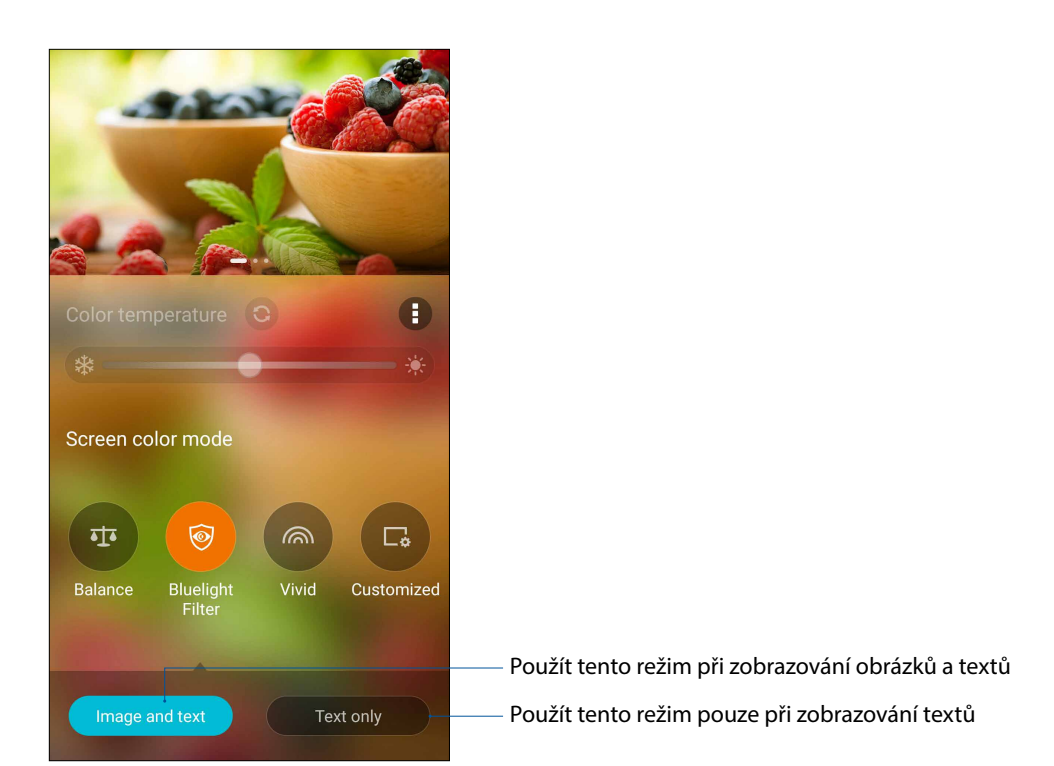

#### Režim Vivid (Živý)

V tomto režimu se zobrazuje jemně vyladěná barevná předvolba, která rozšiřuje barevnost displeje přístroje ASUS Phone.

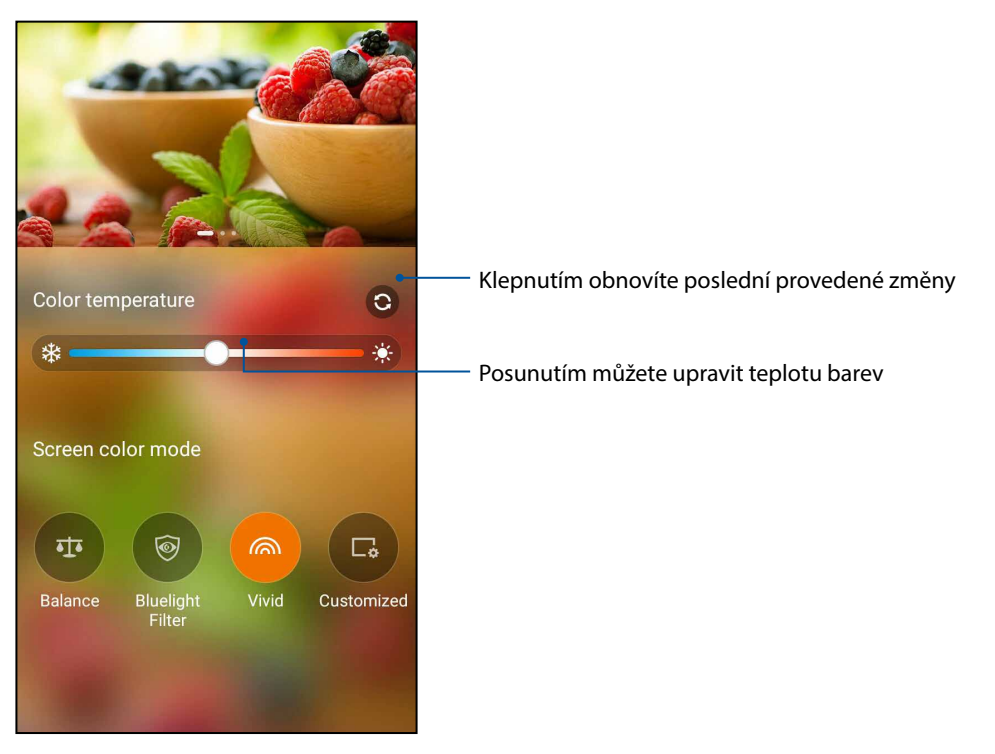

#### Režim Customized (Vlastní)

Tento režim umožňuje ipravit zobrazení na displeji podle vaší upřednostňované teploty, odstínu a sytosti barev.

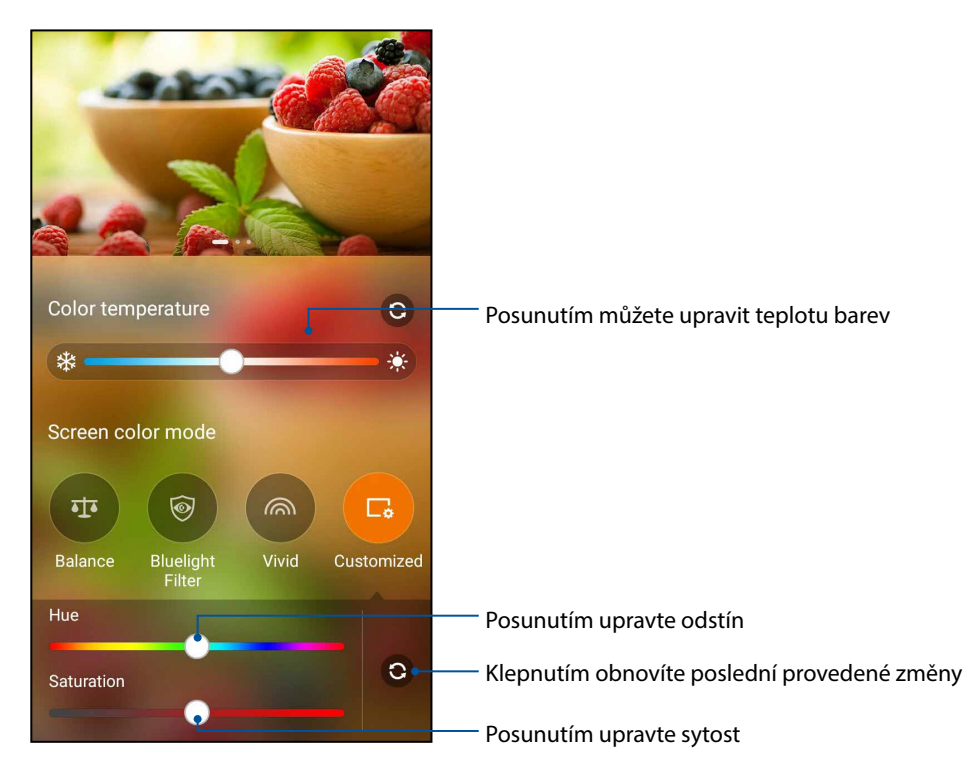

**POZNÁMKA:** Režim displeje Splendid lze rovněž snadno nastavit na panelu rychlých nastavení.

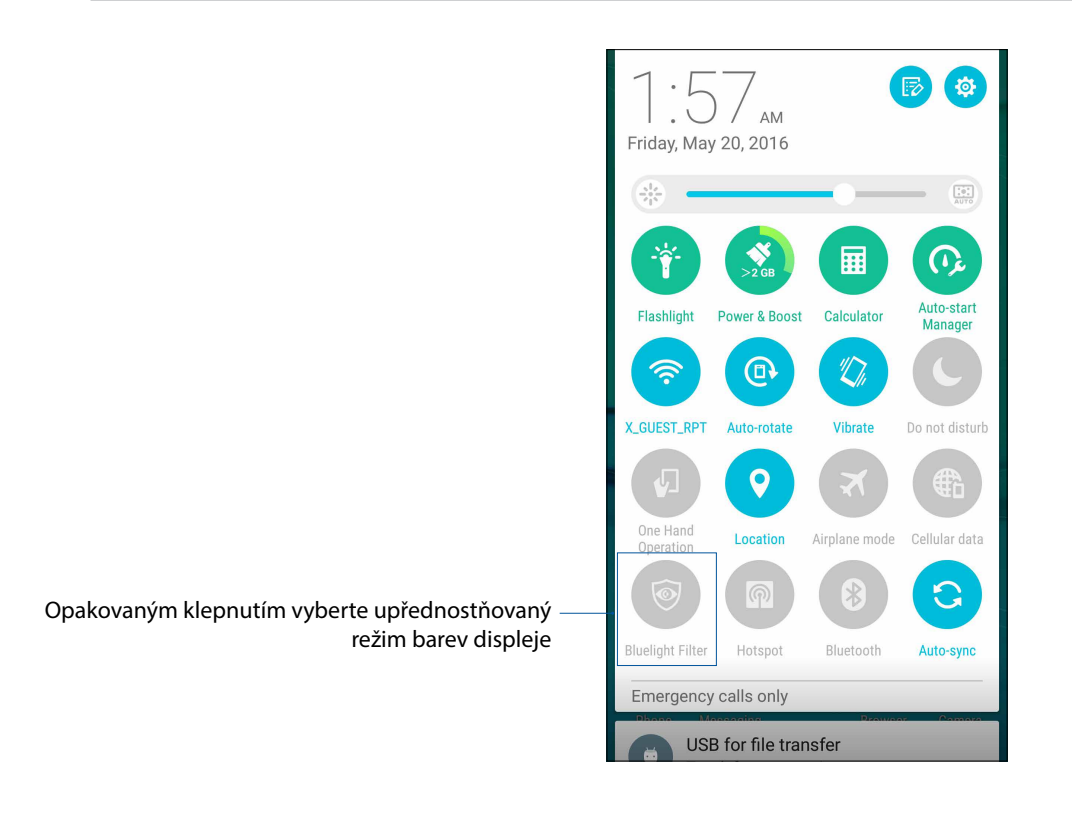

### Úsporný režim

Tato aplikace umožňuje plně maximalizovat nebo prodloužit napájení ASUS Phone, i když se právě nepoužívá nebo je trvale připojen k síti. Můžete chytře přizpůsobovat nastavení napájení pro časté aktivity, jako je například čtení e-mailů nebo sledování videa.

#### Konfigurování aplikace Úsporný režim

K dispozici je několik režimů baterie, které optimalizují napájení vašeho telefonu ASUS pro různé způsoby používání.

1. Klepnutím na > **Power Saver (Řízení spotřeby)** na hlavní obrazovce spustíte aplikaci Power Saver (Řízení spotřeby).

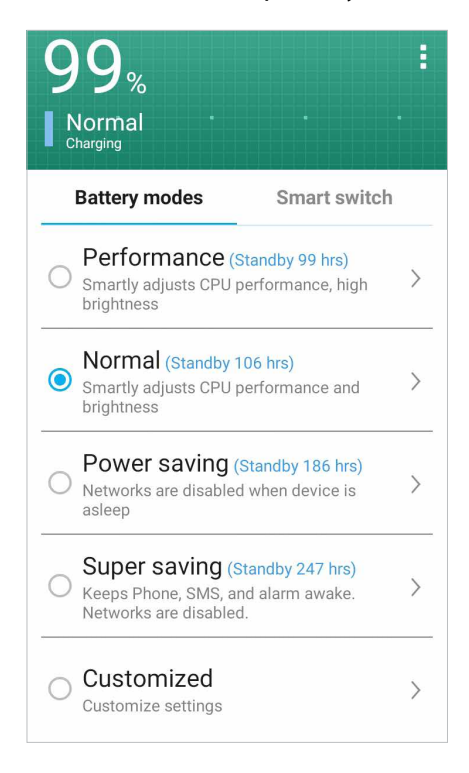

- 2. Klepnutím na kartu **Battery modes (Režimy baterií)** vyberte některý z těchto režimů:
	- **Performance mode (Režim výkonu):** Maximalizuje výkon telefonu ASUS.
	- **Normal mode (Normální režim):** Zajišťuje rovnováhu mezi výkonem a napájením telefonu ASUS.
	- **Power saving mode (Režim úspory energie):** Odpojí síťové připojení, když se telefon ASUS nepoužívá nebo spí, aby byla plně maximalizována životnost jeho baterie.
	- **Super saving mode (Super úsporný režim):** Bude odpojeno síťové připojení a zůstane aktivních pouze několik základních funkcí pro plnou maximalizaci životnosti baterie.
	- **Customized mode (Vlastní režim):** Umožňuje uživateli nastavit jas displeje, zapnout/ vypnout připojení k síti a zvolit určité aplikace pro přijímání oznámení.
- 3. Klepněte na **Smart switch (Chytrý přepínač)**> **Switch by battery level (Přepnout podle stavu baterie)** a nastavte úroveň baterie pro spuštění super úsporného režimu.

Klepněte na **Smart switch (Chytrý přepínač)**> **Switch by schedule (Přepínat podle plánu)** a naplánujte automatické přepínání na specifický režim baterie.

# *Připojení přístroje Zen 11*

### **Udržování aktuálního stavu zařízení**

Udržujte operační systém Android, aplikace a funkce ASUS Phone v aktuálním stavu.

### Aktualizování systému

- 1. Klepněte na a potom klepněte na **Settings (Nastavení)**.
- 2. Posunutím obrazovky Nastavení dolů zobrazte další položky a potom klepněte na tlačítko **About (O programu).**
- 3. Klepněte na **System update (Aktualizace systému)** a potom klepněte na **Check Update**. (**Zkontrolovat aktualizace)**.

Můžete také aktualizovat systém pomocí aplikace System update (Aktualizace systému):

- 1. Na hlavní obrazovce klepněte na > **System update (Aktualizace systému)**.
- 2. Klepněte na možnost **Check Update (Vyhledat aktualizace).**

**POZNÁMKA:** Náhled poslední aktualizace systému ASUS Phone lze zobrazit v části Poslední Kontrola aktualizace: v okně Aktualizace systému.

### Úložiště

Můžete ukládat data, aplikace nebo soubory do ASUS Phone (vnitřní paměť), do externího úložiště nebo do online úložiště. Aby bylo možné přenášet nebo stahovat soubory z online úložiště, je zapotřebí připojení k Internetu. Pomocí dodaného kabelu USB kopírujte soubory do nebo z počítače do ASUS Phone.

### Zálohování a obnovení dat

Toto ASUS Phone umožňuje zálohovat data, hesla Wi-Fi a další nastavení na serverech Google. Postup:

- 1. Klepněte na **a a potom klepněte na Settings (Nastavení) > Backup and reset (Zálohování a obnovení dat)**.
- 2. V okně Zálohování a obnovení dat jsou k dispozici následující funkce:
	- • **Zálohování mých dat:** Tato funkce zazálohuje vaše data, hesla Wi-Fi a další nastavení na serverech Google.
	- • **Záložní účet:** Umožňuje určit účet pro ukládání zálohy.
	- • **Automatické obnovení:** Tato funkce usnadňuje obnovu zálohovaných nastavení a dat při opakované instalaci některé aplikace.
	- • **Network settings reset (Resetování síťových nastavení): Touto funkcí resetujete všechna síťová nastavení, včetně Wi-Fi, mobilní sítě a nastavení Bluetooth.**
	- • **Obnovení továrních dat:** Vymaže všechna data v telefonu.

### Zabezpečení ASUS Phone

Používejte funkce zabezpečení ASUS Phone, které zabraňují neoprávněným telefonátům nebo přístupu k informacím.

#### Odemknutí obrazovky

Když je obrazovka zamknutá, můžete ji otevřít volbami bezpečného odemknutí, které toto ASUS Phone nabízí.

- 1. Klepněte na a potom klepněte na **Settings (Nastavení) > Lock Screen (Zamykací obrazovka)**.
- 2. Klepněte na **Screen Lock (Zámek obrazovky)** a potom vyberte volbu odemknutí ASUS Phone.

#### **POZNÁMKY:**

- • Další podrobnosti viz část **Unlock screen options (Volby odemknutí obrazovky)**.
- • Chcete-li deaktivovat nastavenou volbu odemknutí obrazovky, klepněte na **None (Žádný)** na obrazovce Vybrat zámek obrazovky.

#### Volby odemknutí obrazovky

Zvolte některou z následujících voleb odemknutí ASUS Phone.

#### Potažení

Potažením nahoru odemkněte přístroj ASUS Phone.

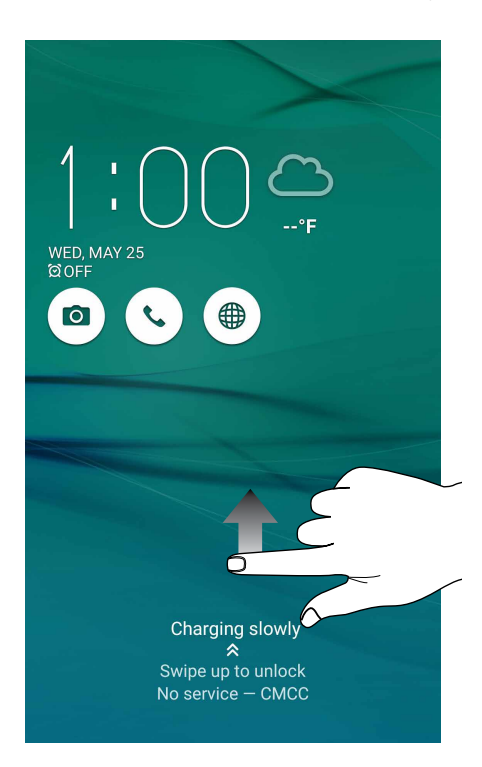

#### PIN

Zadejte alespoň čtyři číslice pro nastavení kódu PIN.

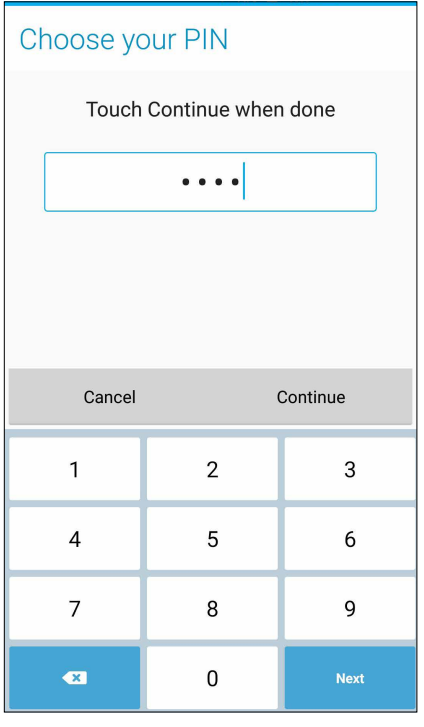

**DŮLEŽITÉ!** Zapamatujte si kód PIN, který jste si vytvořili pro odemknutí přístroje.

#### Gesto

Posouvejte prst po tečkách a vytvořte vzorek.

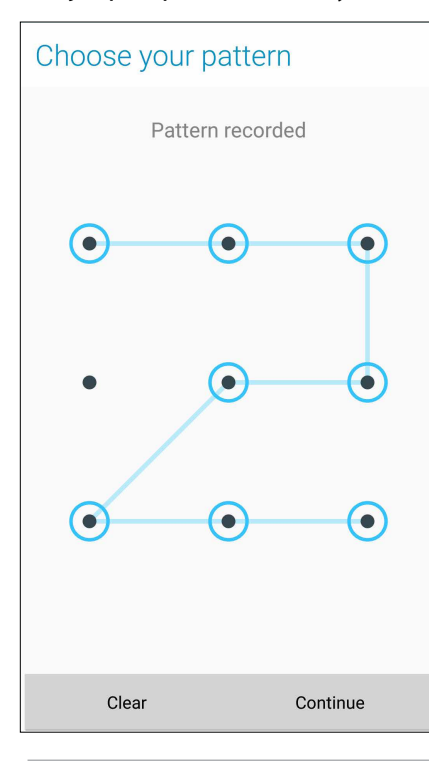

**DŮLEŽITÉ!** Vzorek může obsahovat minimálně čtyři tečky. Zapamatujte si vzorek, který jste si vytvořili pro odemknutí přístroje.

#### Heslo

Zadejte alespoň čtyři znaky pro vytvoření hesla.

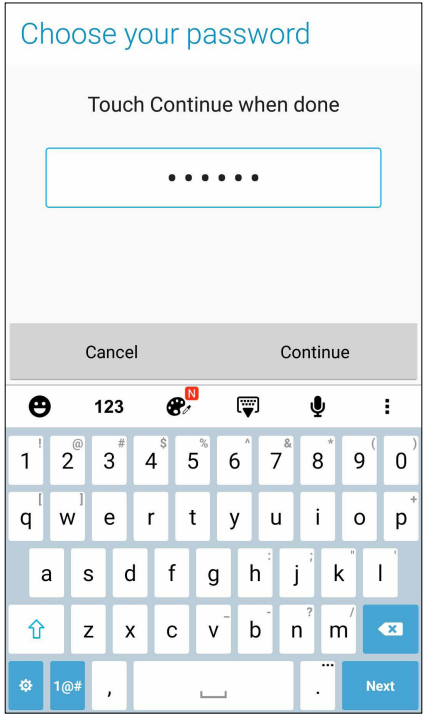

#### **DŮLEŽITÉ!** Zapamatujte si heslo, které jste si vytvořili pro odemknutí přístroje.

#### Konfigurování dalších funkcí zabezpečení obrazovky

Kromě režimu zámku obrazovky lze v okně Zabezpečení obrazovky rovněž provádět následující kroky:

- • **Rychlý přístup:** Posunutím přepínače Rychlý přístup do polohy **ON (ZAP)** spustíte aplikace na zamykací obrazovce.
- • **Rychlá kamera:** Posunutím přepínače Instant Camera (Rychlá kamera) do polohy **ON (ZAPNUTO)** bude možné dvojím stisknutím tlačítka hlasitosti spustit aplikaci Camera (Kamera) na zamykací obrazovce.
- **Lock screen message (Zpráva na zamykací obrazovce):** Klepnutím na tuto položku můžete upravovat a zadávat informace, které se mají zobrazovat, i když je obrazovka zamknutá.

#### Nastavení identity vašeho ASUS Phone

Seznamte se s identitou ASUS Phone, například s jeho výrobním číslem, číslem IMEI (International Mobile Equipment Identity) nebo číslem modelu.

To je důležité, protože když byste ASUS Phone ztratili, můžete kontaktovat vašeho mobilního operátora a poskytnout údaje k zablokování neoprávněného používání vašeho ASUS Phone.

Pokyny pro zobrazení identity ASUS Phone:

- 1. Klepněte na **unie** > **Settings (Nastavení)**.
- 2. Posunutím obrazovky Nastavení dolů zobrazte další položky a potom klepněte na tlačítko **About (O aplikaci)**. Na stránce O přístroji se zobrazí stav, právní informace, číslo modelu, verze operačního systému a informace o hardwaru a softwaru ASUS Phone.
- 3. Chcete-li zobrazit výrobní číslo, kontaktní číslo SIM a IMEI ASUS Phone, klepněte na **Status (Stav)**.

## *Příloha*

### **Upozornění**

### Informace o vystavení radiofrekve-nčnímu záření (SAR) - CE

Toto zařízení vyhovuje předpisům EU (1999/519/ES) pro omezení expozice rádiovým vlnám.v zájmu ochrany veřejného zdraví.

Toto zařízení bylo testováno a při nošení na těle vyhovuje pokynům ICNIRP a Evropské normě EN 62209-2 při používání s určeným příslušenstvím. Hodnota SAR tohoto zařízení je měřena ve vzdálenosti 0,5 cm od lidského těla, při maximálním vysílacím výkonu ve všech frekvenčních pásmech tohoto zařízení. Použití jiného příslušenství obsahujícího kov může znamenat nesplnění limitů expozice dle ICNIRP.

### Varovná značka CE  $C \in 0682$

#### **Symbol CE pro zařízení s bezdrátovou místní sítí LAN/Bluetooth**

Toto zařízení vyhovuje požadavkům směrnice 1999/5/EC Evropského parlamentu a komise ze dne 9. března 1999 o rádiových a telekomunikačních zařízeních a o vzájemném uznávání jejich shody.

Nejvyšší hodnoty CE SAR pro toto zařízení jsou následující:

- 0,633 W/Kg (hlava)
- 0,970 W/Kg (tělo)

#### Prevence ztráty sluchu

Abyste předešli poškození sluchu, vyvarujte se dlouhodobému poslechu hlasitého zvuku.

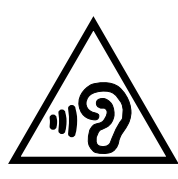

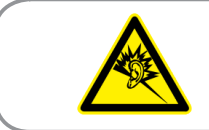

À pleine puissance, l'écoute prolongée du baladeur peut endommager l'oreille de l'utilisateur.

Ve Francii jsou sluchátka na/do uší pro toto zařízení kompatibilní s požadavkem na akustický tlak stanoveným v platné normě EN 50332-1:2013 a/nebo normě EN50332-2:2013 v souladu s francouzským předpisem L.5232-1.

#### Bezpečnostní informace o laseru

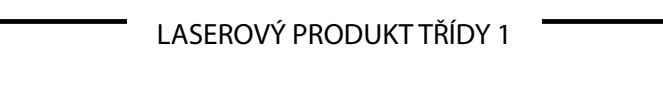

#### Požadavek na elektrickou bezpečnost

U výrobků s hodnotou elektrického proudu od 6 A a hmotností vyšší než 3 kg je nutné používat schválené napájecí kabely větší nebo rovné: H05VV-F, 3G, 0,75 mm2 nebo H05VV-F, 2G, 0,75mm2.

#### Služba recyklace/zpětného odběru ASUS

Programy recyklace/zpětného odběru ASUS jsou vyjádřením našeho odhodlání maximálně chránit životní prostředí. Věříme, že má smysl nabízet řešení umožňující zodpovědnou recyklaci našich produktů, baterií, dalších součástí a obalových materiálů. Podrobné informace o recyklaci v různých regionech najdete na http://csr.asus.com/english/Takeback.htm.

#### Informace o povlaku

**DŮLEŽITÉ!** Pečujte o elektrickou izolaci a udržujte elektrickou ochranu. Zařízení je zaizolováno s výjimkou oblastí, kde se nacházejí IO porty.

#### Poznámka ASUS k ekologii

Cílem společnosti ASUS je vytvářet ekologické produkty/obaly, které chrání zdraví spotřebitelů a zároveň minimalizují dopady na životní prostředí. Snížení počtu stránek příručky je v souladu s omezováním uhlíkových emisí.

Podrobný návod k použití a související informace viz uživatelská příručka obsažená v ASUS Phone nebo na webu podpory ASUS na http://support.asus.com/.

#### Název modelu: ASUS\_Z016D (ZS570KL)

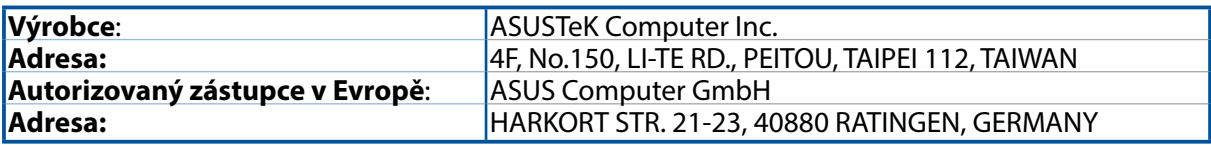